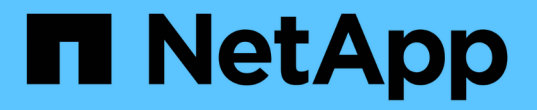

# **BlueXP** 재해 복구 설명서

BlueXP disaster recovery

NetApp April 02, 2024

This PDF was generated from https://docs.netapp.com/ko-kr/bluexp-disaster-recovery/index.html on April 02, 2024. Always check docs.netapp.com for the latest.

# 목차

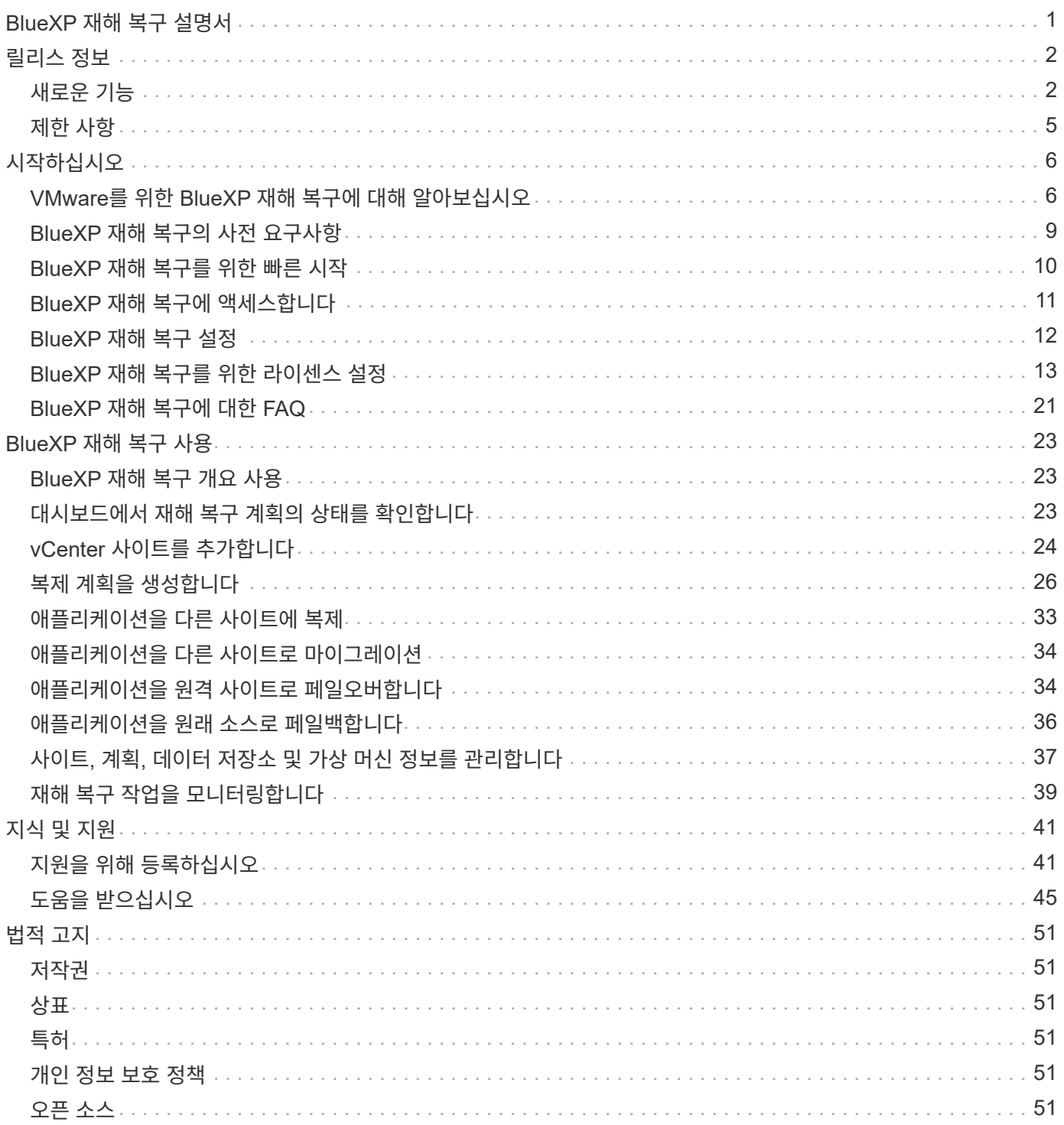

# <span id="page-2-0"></span>**BlueXP** 재해 복구 설명서

# <span id="page-3-0"></span>릴리스 정보

## <span id="page-3-1"></span>새로운 기능

BlueXP 재해 복구의 새로운 기능에 대해 알아보십시오.

#### **2024**년 **3**월 **5**일

BlueXP 재해 복구의 일반 가용성 릴리즈로, 다음 업데이트가 포함됩니다.

• \* 라이센스 업데이트 \*: BlueXP 재해 복구를 사용하면 90일 무료 평가판 또는 BYOL(Bring Your Own License File)에 가입할 수 있습니다. BYOL은 NetApp 영업 담당자로부터 얻은 NetApp 라이센스 파일(NLF)입니다 라이센스 일련 번호를 사용하여 BlueXP 디지털 지갑에서 BYOL을 활성화할 수 있습니다. BlueXP 재해 복구 비용은 데이터 저장소의 프로비저닝된 용량을 기반으로 합니다.

BlueXP 재해 복구의 라이센스 설정에 대한 자세한 내용은 을 참조하십시오 ["](https://docs.netapp.com/us-en/bluexp-disaster-recovery/get-started/dr-licensing.html)[라이센스를](https://docs.netapp.com/us-en/bluexp-disaster-recovery/get-started/dr-licensing.html) [설정합니다](https://docs.netapp.com/us-en/bluexp-disaster-recovery/get-started/dr-licensing.html)[".](https://docs.netapp.com/us-en/bluexp-disaster-recovery/get-started/dr-licensing.html)

모든 \* BlueXP 서비스의 라이센스 관리에 대한 자세한 내용은 을 참조하십시오 ["](https://docs.netapp.com/us-en/bluexp-digital-wallet/task-manage-data-services-licenses.html)[모든](https://docs.netapp.com/us-en/bluexp-digital-wallet/task-manage-data-services-licenses.html) [BlueXP](https://docs.netapp.com/us-en/bluexp-digital-wallet/task-manage-data-services-licenses.html) [서비스의](https://docs.netapp.com/us-en/bluexp-digital-wallet/task-manage-data-services-licenses.html) [라이센스](https://docs.netapp.com/us-en/bluexp-digital-wallet/task-manage-data-services-licenses.html) [관리](https://docs.netapp.com/us-en/bluexp-digital-wallet/task-manage-data-services-licenses.html)["](https://docs.netapp.com/us-en/bluexp-digital-wallet/task-manage-data-services-licenses.html).

• \* 일정 편집 \* : 이번 릴리스에서는 규정 준수 및 장애 조치 테스트를 테스트하는 일정을 설정하여 필요할 때 올바르게 작동하도록 할 수 있습니다.

자세한 내용은 을 참조하십시오 ["](https://docs.netapp.com/us-en/bluexp-disaster-recovery/use/drplan-create.html)[복제](https://docs.netapp.com/us-en/bluexp-disaster-recovery/use/drplan-create.html) [계획을](https://docs.netapp.com/us-en/bluexp-disaster-recovery/use/drplan-create.html) [생성합니다](https://docs.netapp.com/us-en/bluexp-disaster-recovery/use/drplan-create.html)["](https://docs.netapp.com/us-en/bluexp-disaster-recovery/use/drplan-create.html).

### **2024**년 **2**월 **1**일

이 BlueXP 재해 복구 사전 공개 릴리즈에는 다음 업데이트가 포함되어 있습니다.

- \* 네트워크 향상 \* : 이 릴리스에서는 이제 VM CPU 및 RAM 값의 크기를 조정할 수 있습니다. 이제 VM에 대한 네트워크 DHCP 또는 정적 IP 주소를 선택할 수도 있습니다.
	- DHCP: 이 옵션을 선택하면 VM에 대한 자격 증명을 제공합니다.
	- 정적 IP: 소스 VM에서 동일하거나 다른 정보를 선택할 수 있습니다. 원본과 동일한 을 선택하면 자격 증명을 입력할 필요가 없습니다. 반면 원본과 다른 정보를 사용하도록 선택한 경우 자격 증명, IP 주소, 서브넷 마스크, DNS 및 게이트웨이 정보를 제공할 수 있습니다.

자세한 내용은 을 참조하십시오 ["](https://docs.netapp.com/us-en/bluexp-disaster-recovery/use/drplan-create.html)[복제](https://docs.netapp.com/us-en/bluexp-disaster-recovery/use/drplan-create.html) [계획을](https://docs.netapp.com/us-en/bluexp-disaster-recovery/use/drplan-create.html) [생성합니다](https://docs.netapp.com/us-en/bluexp-disaster-recovery/use/drplan-create.html)["](https://docs.netapp.com/us-en/bluexp-disaster-recovery/use/drplan-create.html).

• \* 사용자 정의 스크립트 \* 는 이제 사후 장애 조치 프로세스로 포함될 수 있습니다. 사용자 지정 스크립트를 사용하면 페일오버 프로세스 후에 BlueXP 재해 복구로 스크립트를 실행할 수 있습니다. 예를 들어, 페일오버가 완료된 후 사용자 지정 스크립트를 사용하여 모든 데이터베이스 트랜잭션을 재개할 수 있습니다.

자세한 내용은 을 참조하십시오 ["](https://docs.netapp.com/us-en/bluexp-disaster-recovery/use/failover.html)[원격](https://docs.netapp.com/us-en/bluexp-disaster-recovery/use/failover.html) [사이트로](https://docs.netapp.com/us-en/bluexp-disaster-recovery/use/failover.html) [페일오버](https://docs.netapp.com/us-en/bluexp-disaster-recovery/use/failover.html)["](https://docs.netapp.com/us-en/bluexp-disaster-recovery/use/failover.html).

• \* SnapMirror 관계 \*: 이제 복제 계획을 개발하는 동안 SnapMirror 관계를 생성할 수 있습니다. 이전에는 BlueXP 재해 복구 외부에 관계를 생성해야 했습니다.

자세한 내용은 을 참조하십시오 ["](https://docs.netapp.com/us-en/bluexp-disaster-recovery/use/drplan-create.html)[복제](https://docs.netapp.com/us-en/bluexp-disaster-recovery/use/drplan-create.html) [계획을](https://docs.netapp.com/us-en/bluexp-disaster-recovery/use/drplan-create.html) [생성합니다](https://docs.netapp.com/us-en/bluexp-disaster-recovery/use/drplan-create.html)["](https://docs.netapp.com/us-en/bluexp-disaster-recovery/use/drplan-create.html).

• \* 정합성 보장 그룹 \*: 복제 계획을 생성할 때 다른 볼륨과 다른 SVM의 VM을 포함할 수 있습니다. BlueXP 재해 복구를 통해 모든 볼륨을 포함하여 일관성 그룹 스냅샷을 생성하고 모든 2차 위치를 업데이트합니다.

자세한 내용은 을 참조하십시오 ["](https://docs.netapp.com/us-en/bluexp-disaster-recovery/use/drplan-create.html)[복제](https://docs.netapp.com/us-en/bluexp-disaster-recovery/use/drplan-create.html) [계획을](https://docs.netapp.com/us-en/bluexp-disaster-recovery/use/drplan-create.html) [생성합니다](https://docs.netapp.com/us-en/bluexp-disaster-recovery/use/drplan-create.html)["](https://docs.netapp.com/us-en/bluexp-disaster-recovery/use/drplan-create.html).

• \* VM 전원 공급 지연 옵션 \*: 복제 계획을 생성할 때 리소스 그룹에 VM을 추가할 수 있습니다. 리소스 그룹을 사용하면 각 VM에 지연 시간을 설정하여 지연된 시퀀스에서 전원을 켤 수 있습니다.

자세한 내용은 을 참조하십시오 ["](https://docs.netapp.com/us-en/bluexp-disaster-recovery/use/drplan-create.html)[복제](https://docs.netapp.com/us-en/bluexp-disaster-recovery/use/drplan-create.html) [계획을](https://docs.netapp.com/us-en/bluexp-disaster-recovery/use/drplan-create.html) [생성합니다](https://docs.netapp.com/us-en/bluexp-disaster-recovery/use/drplan-create.html)["](https://docs.netapp.com/us-en/bluexp-disaster-recovery/use/drplan-create.html).

• \* 애플리케이션 정합성 보장 스냅샷 복사본 \*: 애플리케이션 정합성이 보장된 스냅샷 복사본을 생성하도록 지정할 수 있습니다. 이 서비스는 응용 프로그램을 중지한 다음 스냅샷을 생성하여 응용 프로그램의 일관된 상태를 확보합니다.

자세한 내용은 을 참조하십시오 ["](https://docs.netapp.com/us-en/bluexp-disaster-recovery/use/drplan-create.html)[복제](https://docs.netapp.com/us-en/bluexp-disaster-recovery/use/drplan-create.html) [계획을](https://docs.netapp.com/us-en/bluexp-disaster-recovery/use/drplan-create.html) [생성합니다](https://docs.netapp.com/us-en/bluexp-disaster-recovery/use/drplan-create.html)["](https://docs.netapp.com/us-en/bluexp-disaster-recovery/use/drplan-create.html).

### **2024**년 **1**월 **11**일

이 BlueXP 재해 복구 사전 공개 릴리즈에는 다음 업데이트가 포함되어 있습니다.

• 이 릴리즈를 사용하면 대시보드에서 다른 페이지의 정보에 더 빠르게 액세스할 수 있습니다.

["BlueXP](https://docs.netapp.com/us-en/bluexp-disaster-recovery/get-started/dr-intro.html) [재해](https://docs.netapp.com/us-en/bluexp-disaster-recovery/get-started/dr-intro.html) [복구에](https://docs.netapp.com/us-en/bluexp-disaster-recovery/get-started/dr-intro.html) [대해](https://docs.netapp.com/us-en/bluexp-disaster-recovery/get-started/dr-intro.html) [자세히](https://docs.netapp.com/us-en/bluexp-disaster-recovery/get-started/dr-intro.html) [알아보십시오](https://docs.netapp.com/us-en/bluexp-disaster-recovery/get-started/dr-intro.html)[".](https://docs.netapp.com/us-en/bluexp-disaster-recovery/get-started/dr-intro.html)

#### **2023**년 **10**월 **20**일

이 BlueXP 재해 복구 기능의 사전 공개 릴리즈에는 다음 업데이트가 포함됩니다.

이제 BlueXP 재해 복구를 사용하면 퍼블릭 클라우드와 더불어 다른 온프레미스 NFS 기반 VMware 환경 재해로부터 온프레미스 NFS 기반 VMware 워크로드를 보호할 수 있습니다. BlueXP 재해 복구를 통해 재해 복구 계획의 완료를 조율합니다.

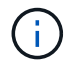

이 미리 보기 서비스를 통해 NetApp은 일반 출시 이전에 서비스 세부 정보, 콘텐츠 및 일정을 수정할 권한을 보유합니다.

["BlueXP](https://docs.netapp.com/us-en/bluexp-disaster-recovery/get-started/dr-intro.html) [재해](https://docs.netapp.com/us-en/bluexp-disaster-recovery/get-started/dr-intro.html) [복구에](https://docs.netapp.com/us-en/bluexp-disaster-recovery/get-started/dr-intro.html) [대해](https://docs.netapp.com/us-en/bluexp-disaster-recovery/get-started/dr-intro.html) [자세히](https://docs.netapp.com/us-en/bluexp-disaster-recovery/get-started/dr-intro.html) [알아보십시오](https://docs.netapp.com/us-en/bluexp-disaster-recovery/get-started/dr-intro.html)[".](https://docs.netapp.com/us-en/bluexp-disaster-recovery/get-started/dr-intro.html)

### **2023**년 **9**월 **27**일

이 BlueXP 재해 복구 사전 공개 릴리즈에는 다음 업데이트가 포함되어 있습니다.

• \* 대시보드 업데이트 \* : 이제 대시보드의 옵션을 클릭하여 정보를 빠르게 검토할 수 있습니다. 또한 이제 대시보드에 페일오버 및 마이그레이션 상태가 표시됩니다.

을 참조하십시오 ["](https://docs.netapp.com/us-en/bluexp-disaster-recovery/use/dashboard-view.html)[대시보드에서](https://docs.netapp.com/us-en/bluexp-disaster-recovery/use/dashboard-view.html) [재해](https://docs.netapp.com/us-en/bluexp-disaster-recovery/use/dashboard-view.html) [복구](https://docs.netapp.com/us-en/bluexp-disaster-recovery/use/dashboard-view.html) [계획의](https://docs.netapp.com/us-en/bluexp-disaster-recovery/use/dashboard-view.html) [상태를](https://docs.netapp.com/us-en/bluexp-disaster-recovery/use/dashboard-view.html) [확인합니다](https://docs.netapp.com/us-en/bluexp-disaster-recovery/use/dashboard-view.html)[".](https://docs.netapp.com/us-en/bluexp-disaster-recovery/use/dashboard-view.html)

• \* 복제 계획 업데이트 \*:

◦ \* RPO \*: 이제 Replication Plan의 Datastores 섹션에 RPO(복구 지점 목표) 및 보존 카운트를 입력할 수 있습니다. 설정된 시간보다 오래되지 않은 존재해야 하는 데이터의 양을 나타냅니다. 예를 들어, 5분으로 설정할 경우 비즈니스 크리티컬 요구사항에 영향을 주지 않는 재해 발생 시 시스템에서 최대 5분의 데이터가 손실될 수

있습니다.

을 참조하십시오 ["](https://docs.netapp.com/us-en/bluexp-disaster-recovery/use/drplan-create.html)[복제](https://docs.netapp.com/us-en/bluexp-disaster-recovery/use/drplan-create.html) [계획을](https://docs.netapp.com/us-en/bluexp-disaster-recovery/use/drplan-create.html) [생성합니다](https://docs.netapp.com/us-en/bluexp-disaster-recovery/use/drplan-create.html)[".](https://docs.netapp.com/us-en/bluexp-disaster-recovery/use/drplan-create.html)

◦ \* 네트워킹 개선 사항 \*: 복제 계획의 가상 머신 섹션에서 소스 및 대상 위치 간의 네트워킹을 매핑할 때 BlueXP 재해 복구는 이제 DHCP 또는 고정 IP의 두 가지 옵션을 제공합니다. 이전에는 DHCP만 지원되었습니다. 정적 IP의 경우 서브넷, 게이트웨이 및 DNS 서버를 구성합니다. 또한 이제 가상 머신에 대한 자격 증명을 입력할 수 있습니다.

을 참조하십시오 ["](https://docs.netapp.com/us-en/bluexp-disaster-recovery/use/drplan-create.html)[복제](https://docs.netapp.com/us-en/bluexp-disaster-recovery/use/drplan-create.html) [계획을](https://docs.netapp.com/us-en/bluexp-disaster-recovery/use/drplan-create.html) [생성합니다](https://docs.netapp.com/us-en/bluexp-disaster-recovery/use/drplan-create.html)[".](https://docs.netapp.com/us-en/bluexp-disaster-recovery/use/drplan-create.html)

◦ \* 스케줄 편집 \* : 이제 복제 계획 스케줄을 업데이트할 수 있습니다.

을 참조하십시오 ["](https://docs.netapp.com/us-en/bluexp-disaster-recovery/use/manage.html)[자원](https://docs.netapp.com/us-en/bluexp-disaster-recovery/use/manage.html) [관리](https://docs.netapp.com/us-en/bluexp-disaster-recovery/use/manage.html)[".](https://docs.netapp.com/us-en/bluexp-disaster-recovery/use/manage.html)

- \* SnapMirror 자동화 \*: 이 릴리즈에서 복제 계획을 생성하는 동안 다음 구성 중 하나에서 소스 볼륨과 타겟 볼륨 간의 SnapMirror 관계를 정의할 수 있습니다.
	- 1 대 1
	- 팬아웃 아키텍처에 1개 또는 다대다
	- 정합성 보장 그룹으로서 다대수 1입니다
	- 다대다

을 참조하십시오 ["](https://docs.netapp.com/us-en/bluexp-disaster-recovery/use/drplan-create.html)[복제](https://docs.netapp.com/us-en/bluexp-disaster-recovery/use/drplan-create.html) [계획을](https://docs.netapp.com/us-en/bluexp-disaster-recovery/use/drplan-create.html) [생성합니다](https://docs.netapp.com/us-en/bluexp-disaster-recovery/use/drplan-create.html)[".](https://docs.netapp.com/us-en/bluexp-disaster-recovery/use/drplan-create.html)

#### **2023**년 **8**월 **1**일

BlueXP 재해 복구 사전 공개는 재해 복구 워크플로우를 자동화하는 클라우드 기반 재해 복구 서비스입니다. 처음에는 BlueXP 재해 복구 미리보기를 통해 Amazon FSx for ONTAP를 통해 NetApp 스토리지를 실행하는 온프레미스 NFS 기반 VMware 워크로드를 AWS의 VMware Cloud(VMC)로 보호할 수 있습니다.

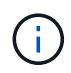

이 미리 보기 서비스를 통해 NetApp은 일반 출시 이전에 서비스 세부 정보, 콘텐츠 및 일정을 수정할 권한을 보유합니다.

["BlueXP](https://docs.netapp.com/us-en/bluexp-disaster-recovery/get-started/dr-intro.html) [재해](https://docs.netapp.com/us-en/bluexp-disaster-recovery/get-started/dr-intro.html) [복구에](https://docs.netapp.com/us-en/bluexp-disaster-recovery/get-started/dr-intro.html) [대해](https://docs.netapp.com/us-en/bluexp-disaster-recovery/get-started/dr-intro.html) [자세히](https://docs.netapp.com/us-en/bluexp-disaster-recovery/get-started/dr-intro.html) [알아보십시오](https://docs.netapp.com/us-en/bluexp-disaster-recovery/get-started/dr-intro.html)[".](https://docs.netapp.com/us-en/bluexp-disaster-recovery/get-started/dr-intro.html)

이 릴리스에는 다음 업데이트가 포함됩니다.

- \* 부트 순서를 위한 리소스 그룹 업데이트 \*: 재해 복구 또는 복제 계획을 작성할 때 가상 컴퓨터를 기능 리소스 그룹에 추가할 수 있습니다. 리소스 그룹을 사용하면 요구 사항을 충족하는 논리적 그룹에 종속 가상 머신 세트를 배치할 수 있습니다. 예를 들어, 복구 시 실행할 수 있는 부팅 순서가 그룹에 포함될 수 있습니다. 이 릴리즈에서는 각 리소스 그룹에 하나 이상의 가상 머신을 포함할 수 있습니다. 가상 머신은 계획에 가상 머신을 포함하는 순서에 따라 전원이 켜집니다. 을 참조하십시오 ["](https://docs.netapp.com/us-en/bluexp-disaster-recovery/use/drplan-create.html#select-applications-to-replicate-and-assign-resource-groups)[리소스](https://docs.netapp.com/us-en/bluexp-disaster-recovery/use/drplan-create.html#select-applications-to-replicate-and-assign-resource-groups) [그룹을](https://docs.netapp.com/us-en/bluexp-disaster-recovery/use/drplan-create.html#select-applications-to-replicate-and-assign-resource-groups) [복제하고](https://docs.netapp.com/us-en/bluexp-disaster-recovery/use/drplan-create.html#select-applications-to-replicate-and-assign-resource-groups) [할당할](https://docs.netapp.com/us-en/bluexp-disaster-recovery/use/drplan-create.html#select-applications-to-replicate-and-assign-resource-groups) [애플리케이션을](https://docs.netapp.com/us-en/bluexp-disaster-recovery/use/drplan-create.html#select-applications-to-replicate-and-assign-resource-groups) [선택합니다](https://docs.netapp.com/us-en/bluexp-disaster-recovery/use/drplan-create.html#select-applications-to-replicate-and-assign-resource-groups)["](https://docs.netapp.com/us-en/bluexp-disaster-recovery/use/drplan-create.html#select-applications-to-replicate-and-assign-resource-groups).
- \* 복제 검증 \*: 재해 복구 또는 복제 계획을 생성한 후 마법사에서 재발을 식별하고 재해 복구 사이트로의 복제를 시작하면 BlueXP 재해 복구에서는 30분마다 계획이 실제로 이루어지고 있는지 확인합니다. 작업 모니터 페이지에서 진행 상황을 모니터링할 수 있습니다. 을 참조하십시오 ["](https://docs.netapp.com/us-en/bluexp-disaster-recovery/use/replicate.html)[애플리케이션을](https://docs.netapp.com/us-en/bluexp-disaster-recovery/use/replicate.html) [다른](https://docs.netapp.com/us-en/bluexp-disaster-recovery/use/replicate.html) [사이트에](https://docs.netapp.com/us-en/bluexp-disaster-recovery/use/replicate.html) [복제](https://docs.netapp.com/us-en/bluexp-disaster-recovery/use/replicate.html)["](https://docs.netapp.com/us-en/bluexp-disaster-recovery/use/replicate.html).
- \* 복제 계획에는 복구 지점 목표(RPO) 전송 일정이 표시됩니다. \*: 재해 복구 또는 복제 계획을 생성할 때 VM을 선택합니다. 이 릴리즈에서는 이제 데이터 저장소 또는 VM과 연결된 각 볼륨과 연결된 SnapMirror를 볼 수 있습니다. SnapMirror 일정과 연결된 RPO 전송 일정을 확인할 수도 있습니다. RPO는 백업 일정이 재해 발생 후 복구하기에 충분한지 여부를 확인하는 데 도움이 됩니다. 을 참조하십시오 ["](https://docs.netapp.com/us-en/bluexp-disaster-recovery/use/drplan-create.html)[복제](https://docs.netapp.com/us-en/bluexp-disaster-recovery/use/drplan-create.html) [계획을](https://docs.netapp.com/us-en/bluexp-disaster-recovery/use/drplan-create.html) [생성합니다](https://docs.netapp.com/us-en/bluexp-disaster-recovery/use/drplan-create.html)[".](https://docs.netapp.com/us-en/bluexp-disaster-recovery/use/drplan-create.html)

• \* 작업 모니터 업데이트 \*: 작업 모니터 페이지에는 작업의 최신 상태를 확인할 수 있도록 새로 고침 옵션이 포함되어 있습니다. 을 참조하십시오 ["](https://docs.netapp.com/us-en/bluexp-disaster-recovery/use/monitor-jobs.html)[재해](https://docs.netapp.com/us-en/bluexp-disaster-recovery/use/monitor-jobs.html) [복구](https://docs.netapp.com/us-en/bluexp-disaster-recovery/use/monitor-jobs.html) [작업을](https://docs.netapp.com/us-en/bluexp-disaster-recovery/use/monitor-jobs.html) [모니터](https://docs.netapp.com/us-en/bluexp-disaster-recovery/use/monitor-jobs.html)링합니다[".](https://docs.netapp.com/us-en/bluexp-disaster-recovery/use/monitor-jobs.html)

### **2023**년 **5**월 **18**일

BlueXP 재해 복구의 최초 릴리즈입니다.

BlueXP 재해 복구는 재해 복구 워크플로우를 자동화하는 클라우드 기반 재해 복구 서비스입니다. 처음에는 BlueXP 재해 복구 미리보기를 통해 Amazon FSx for ONTAP를 통해 NetApp 스토리지를 실행하는 온프레미스 NFS 기반 VMware 워크로드를 AWS의 VMware Cloud(VMC)로 보호할 수 있습니다.

["BlueXP](https://docs.netapp.com/us-en/bluexp-disaster-recovery/get-started/dr-intro.html) [재해](https://docs.netapp.com/us-en/bluexp-disaster-recovery/get-started/dr-intro.html) [복구에](https://docs.netapp.com/us-en/bluexp-disaster-recovery/get-started/dr-intro.html) [대해](https://docs.netapp.com/us-en/bluexp-disaster-recovery/get-started/dr-intro.html) [자세히](https://docs.netapp.com/us-en/bluexp-disaster-recovery/get-started/dr-intro.html) [알아보십시오](https://docs.netapp.com/us-en/bluexp-disaster-recovery/get-started/dr-intro.html)[".](https://docs.netapp.com/us-en/bluexp-disaster-recovery/get-started/dr-intro.html)

## <span id="page-6-0"></span>제한 사항

알려진 제한 사항은 이 서비스 릴리스에서 지원하지 않거나 올바르게 상호 운용되지 않는 플랫폼, 장치 또는 기능을 식별합니다.

페일백에는 최신 스냅샷 복사본이 사용됩니다

현재 릴리즈에서 페일백 프로세스는 항상 최신 Snapshot 복사본을 사용합니다. 이는 사용할 특정 스냅샷 복사본을 선택한 경우에도 마찬가지입니다.

### **BlueXP**가 **Amazon FSx for NetApp ONTAP**을 발견하지 못할 수도 있습니다

BlueXP가 Amazon FSx for NetApp ONTAP 클러스터를 검색하지 못하는 경우가 있습니다. FSx 자격 증명이 올바르지 않기 때문일 수 있습니다.

• 해결 방법 \*: BlueXP에 Amazon FSx for NetApp ONTAP 클러스터를 추가하고 주기적으로 클러스터를 업데이트하여 변경 사항을 표시합니다.

BlueXP 재해 복구 서비스에서 ONTAP FSx 클러스터를 제거해야 하는 경우 다음 단계를 완료하십시오.

1. BlueXP Connector에서 클라우드 공급자의 연결 옵션을 사용하고, Connector가 실행되는 Linux VM에 연결하고, 를 사용하여 "occm" 서비스를 다시 시작합니다 docker restart occm 명령.

을 참조하십시오 ["](https://docs.netapp.com/us-en/bluexp-setup-admin/task-managing-connectors.html#connect-to-the-linux-vm)[기](https://docs.netapp.com/us-en/bluexp-setup-admin/task-managing-connectors.html#connect-to-the-linux-vm)존 [커넥](https://docs.netapp.com/us-en/bluexp-setup-admin/task-managing-connectors.html#connect-to-the-linux-vm)터 [관리](https://docs.netapp.com/us-en/bluexp-setup-admin/task-managing-connectors.html#connect-to-the-linux-vm)[".](https://docs.netapp.com/us-en/bluexp-setup-admin/task-managing-connectors.html#connect-to-the-linux-vm)

2. BlueXP Canvas에서 Amazon FSx for ONTAP 환경을 다시 추가하고 FSx 자격 증명을 제공합니다.

을 참조하십시오 ["Amazon FSx for NetApp ONTAP](https://docs.aws.amazon.com/fsx/latest/ONTAPGuide/getting-started-step1.html) [파일](https://docs.aws.amazon.com/fsx/latest/ONTAPGuide/getting-started-step1.html) [시스](https://docs.aws.amazon.com/fsx/latest/ONTAPGuide/getting-started-step1.html)템[을](https://docs.aws.amazon.com/fsx/latest/ONTAPGuide/getting-started-step1.html) [생성합니다](https://docs.aws.amazon.com/fsx/latest/ONTAPGuide/getting-started-step1.html)["](https://docs.aws.amazon.com/fsx/latest/ONTAPGuide/getting-started-step1.html).

3.

BlueXP 재해 복구에서 \* Sites \* 를 선택하고 vCenter 행에서 \* Actions \* 옵션을 선택합니다 그리고 Actions 메뉴에서 \* Refresh \* 를 선택하여 BlueXP 재해 복구에서 FSx 검색을 업데이트합니다.

그러면 데이터 저장소, 해당 가상 머신 및 대상 관계가 다시 검색됩니다.

# <span id="page-7-0"></span>시작하십시오

## <span id="page-7-1"></span>**VMware**를 위한 **BlueXP** 재해 복구에 대해 알아보십시오

클라우드 재해 복구는 사이트 정전 및 데이터 손상으로부터 워크로드를 보호하는 복원력과 비용 효율적인 방법입니다. VMware용 BlueXP 재해 복구를 사용하면 ONTAP NetApp 스토리지를 실행하는 온프레미스 VMware 워크로드를 퍼블릭 클라우드의 VMware 소프트웨어 정의 데이터 센터로 복제하거나 ONTAP 스토리지를 재해 복구 사이트로 사용하는 다른 온프레미스 VMware 환경으로 복제할 수 있습니다.

BlueXP 재해 복구는 재해 복구 워크플로우를 자동화하는 클라우드 기반 재해 복구 서비스입니다. 처음에는 BlueXP 재해 복구 서비스를 통해 NetApp 스토리지를 실행하는 온프레미스, NFS 기반 VMware 워크로드를 다음 중 하나로 보호할 수 있습니다.

- Amazon FSx for NetApp ONTAP 또는 을 사용하는 AWS 기반 VMware Cloud(VMC
- ONTAP 스토리지를 갖춘 또 다른 온프레미스 NFS 기반 VMware 환경

BlueXP 재해 복구는 ONTAP SnapMirror 기술을 재해 복구 사이트로 이동하는 복제 전송으로 사용합니다. 따라서 운영 사이트와 2차 사이트에서 업계 최고의 스토리지 효율성(압축 및 중복제거)을 실현할 수 있습니다.

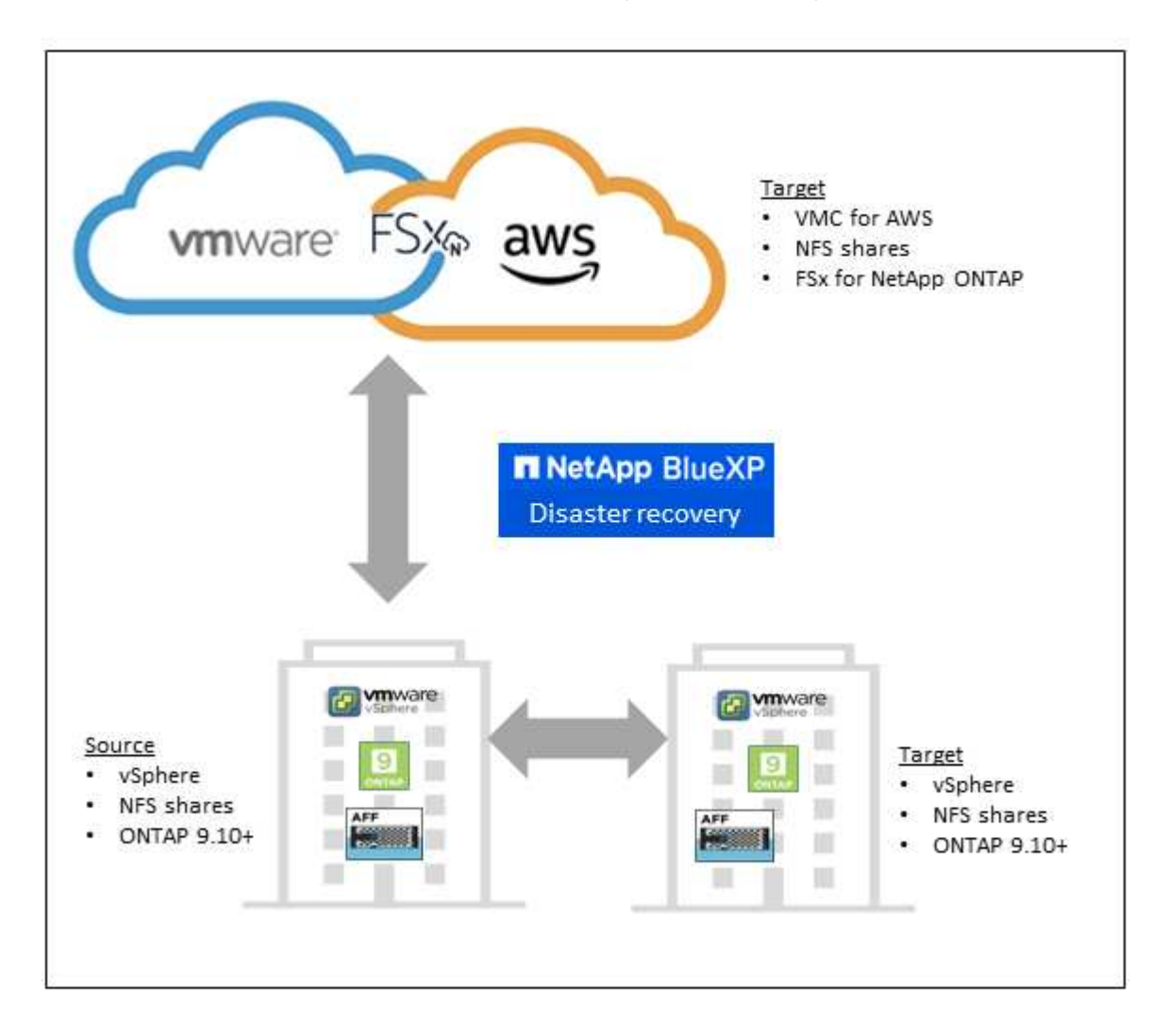

## **VMware**에 **BlueXP** 재해 복구를 사용할 때의 이점

BlueXP 재해 복구는 다음과 같은 이점을 제공합니다.

- 여러 시점 복구 작업을 통해 vCenter 검색 및 애플리케이션 복구를 위한 간소화된 사용자 환경
- 운영 비용을 절감하고 최소한의 리소스로 재해 복구 계획을 생성 및 조정할 수 있는 기능을 통해 총 소유 비용을 절감합니다
- 운영 중단을 일으키지 않는 가상 페일오버 테스트를 통해 지속적인 재해 복구 준비
- IT 환경의 동적 변화와 재해 복구 계획에서 이를 해결하는 기능을 통해 비즈니스 가치를 신속하게 창출할 수 있습니다

### **VMware**용 **BlueXP** 재해 복구로 수행할 수 있는 작업

BlueXP 재해 복구를 통해 여러 NetApp 기술을 최대한 활용하여 다음과 같은 목표를 달성할 수 있습니다.

- SnapMirror 복제를 사용하여 온프레미스 프로덕션 사이트의 VMware 애플리케이션을 클라우드의 재해 복구 원격 사이트로 복제합니다.
- VMware 워크로드를 원래 사이트에서 다른 사이트로 마이그레이션합니다.
- 재해가 발생하면 기본 사이트를 필요 시 FSx for NetApp ONTAP 기반 VMware Cloud 또는 ONTAP를 통해 온프레미스 VMware 환경과 같은 재해 복구 사이트로 페일오버합니다.
- 재해가 해결되면 필요 시 재해 복구 사이트에서 운영 사이트로 장애 복구를 수행합니다.

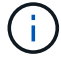

vSphere 서버 구성은 vSphere Server의 BlueXP 재해 복구 외부에서 수행됩니다.

### 비용

NetApp은 BlueXP 재해 복구의 평가판 버전을 사용하는 것에 대한 비용을 청구하지 않습니다.

BlueXP 재해 복구 서비스의 전체 버전을 NetApp 라이센스와 함께 사용할 수 있습니다.

### 라이센싱

다음과 같은 라이센스 유형을 사용할 수 있습니다.

- 90일 무료 평가판을 신청하십시오.
- BYOL(Bring Your Own License) NetApp 영업 담당자로부터 얻은 NLF(NetApp 라이센스 파일 라이센스 일련 번호를 사용하여 BlueXP 디지털 지갑에서 BYOL을 활성화할 수 있습니다.

모든 BlueXP 서비스의 라이센스는 BlueXP 디지털 지갑 서비스에서 관리합니다. BYOL을 설정하면 BlueXP 디지털 지갑에서 서비스에 대한 활성 라이센스를 확인할 수 있습니다.

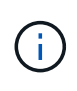

BlueXP 재해 복구 비용은 복제 계획이 있는 VM이 하나 이상 있을 때 소스 사이트에 프로비저닝된 데이터 저장소 용량을 기반으로 합니다. 페일오버된 데이터 저장소의 용량이 허용 용량에 포함되지 않습니다. BYOL의 경우 데이터가 허용된 용량을 초과하는 경우, 추가 용량 라이센스를 취득하거나 BlueXP 디지털 지갑에서 라이센스를 업그레이드할 때까지 서비스 작업이 제한됩니다.

BlueXP 재해 복구의 라이센스 설정에 대한 자세한 내용은 을 참조하십시오 ["BlueXP](#page-14-0) [재해](#page-14-0) [복구](#page-14-0) [라이센스](#page-14-0) [설정](#page-14-0)["](#page-14-0).

### **90**일 무료 평가판

90일 무료 평가판을 사용하여 BlueXP 재해 복구를 체험해 볼 수 있습니다.

90일 평가판 사용 후에도 계속 진행하려면 NetApp에서 BYOL 라이센스를 구매해야 합니다.

언제든지 라이선스를 구입할 수 있으며 90일 평가판이 만료될 때까지 비용이 청구되지 않습니다.

### **BlueXP** 재해 복구의 작동 방식

BlueXP 재해 복구를 통해 온프레미스 사이트에서 Amazon FSx for ONTAP 또는 다른 온프레미스 사이트로 복제된 워크로드를 복구할 수 있습니다. 이 서비스는 SnapMirror 레벨에서 VMC(Virtual Machine Cloud)에 대한 가상 머신 등록을 통해, VMware 네트워크 가상화 및 보안 플랫폼 NSX-T에 대한 네트워크 매핑을 통해 복구를 자동화합니다 이 기능은 모든 Virtual Machine Cloud 환경에 포함되어 있습니다.

BlueXP 재해 복구는 ONTAP SnapMirror 기술을 사용하여 매우 효율적인 복제를 제공하고 ONTAP 영구 증분 스냅샷 효율성을 유지합니다. SnapMirror 복제를 통해 애플리케이션 정합성이 보장된 Snapshot 복사본이 항상 동기화되고 페일오버 후 즉시 데이터를 사용할 수 있습니다.

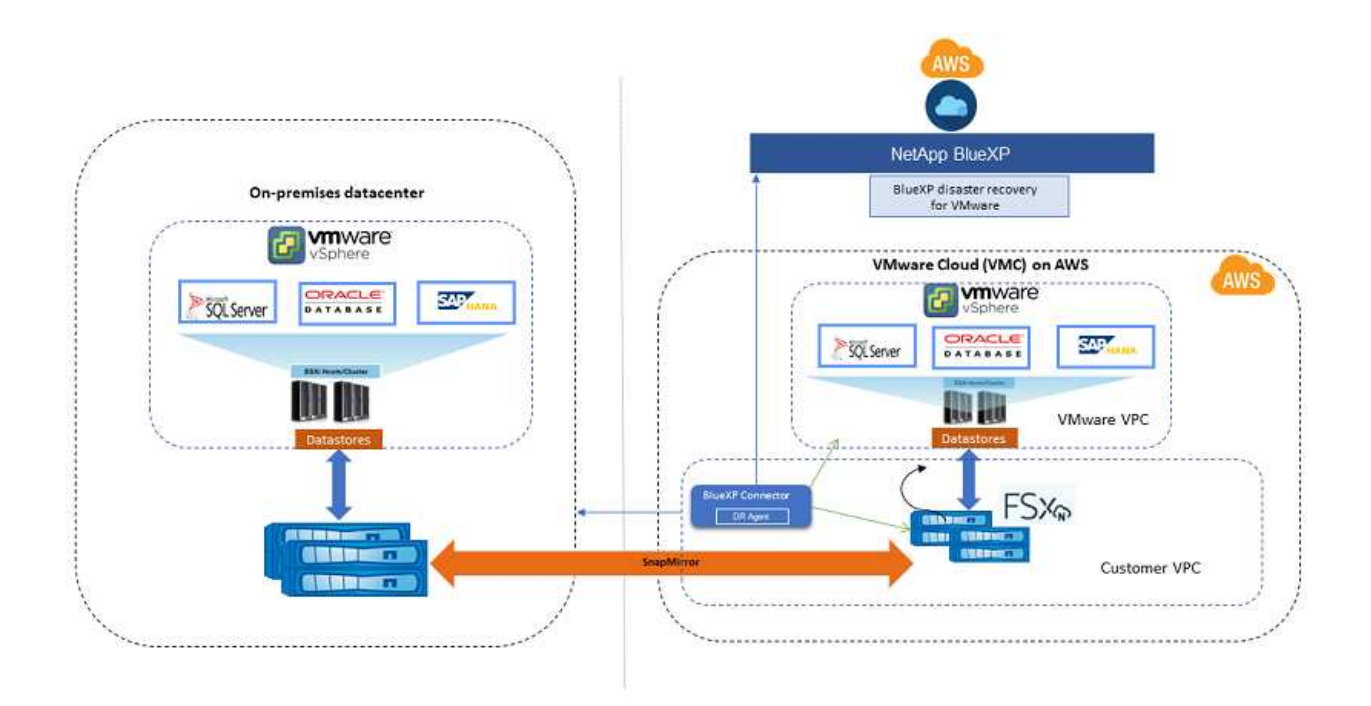

다음 다이어그램은 온프레미스 간 재해 복구 계획의 아키텍처를 보여 줍니다.

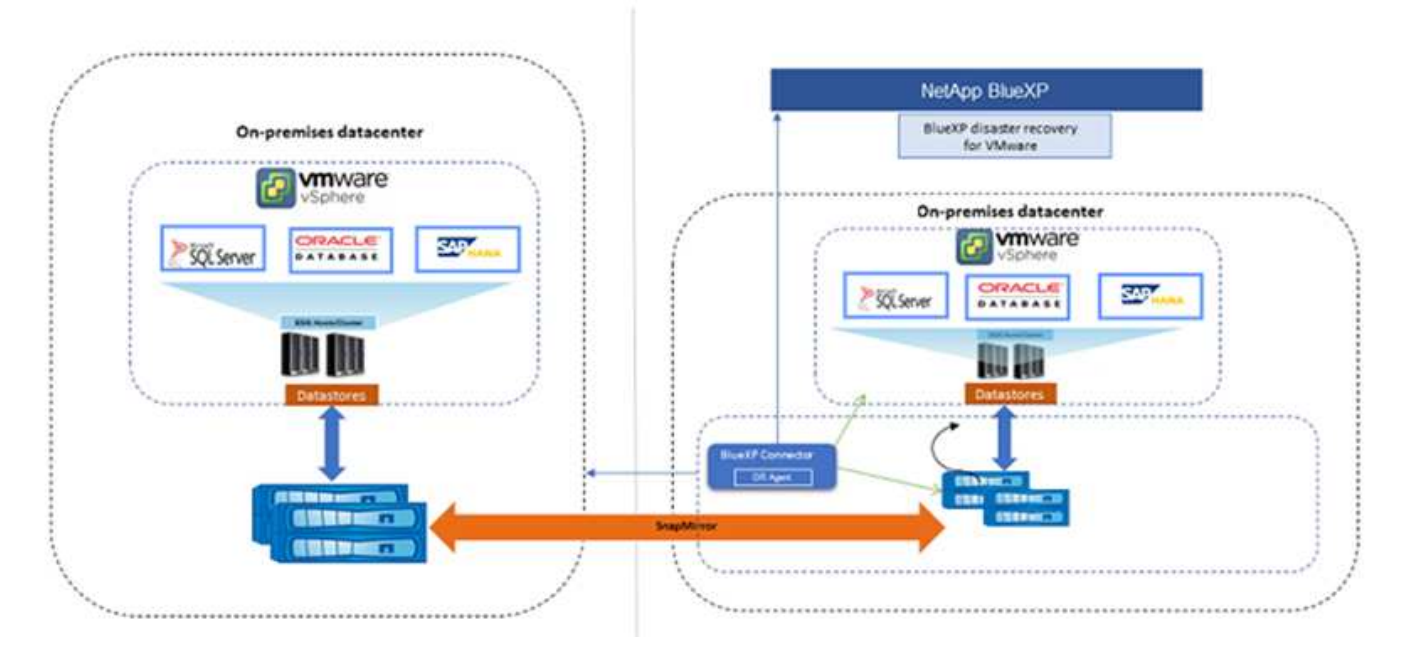

재해가 있을 때 이 서비스는 SnapMirror 관계를 끊고 대상 사이트를 활성 상태로 만들어 다른 온프레미스 VMware 환경 또는 VMC에서 가상 머신을 복구하는 데 도움을 줍니다.

- 또한 이 서비스를 통해 가상 머신을 원래 소스 위치로 페일백할 수 있습니다.
- 원래 가상 시스템을 중단하지 않고 재해 복구 페일오버 프로세스를 테스트할 수 있습니다. 테스트는 볼륨의 FlexClone을 생성하여 격리된 네트워크로 가상 머신을 복구합니다.
- 페일오버 또는 테스트 페일오버 프로세스의 경우 가상 머신을 복구할 최신 스냅샷(기본값) 또는 선택한 스냅샷을 선택할 수 있습니다.

## <span id="page-10-0"></span>**BlueXP** 재해 복구의 사전 요구사항

## 운영 환경, 로그인, 네트워크 액세스 및 웹 브라우저의 준비 상태를 확인하여 시작하십시오.

BlueXP 재해 복구를 사용하려면 환경이 다음 요구사항을 충족하는지 확인해야 합니다.

- NetApp 스토리지가 있는 온프레미스 VMware 작업 환경
- AWS의 경우:
	- Amazon FSx for NetApp ONTAP 파일 시스템 에서 Amazon FSx for ONTAP 문서를 참조하십시오 ["](https://docs.aws.amazon.com/fsx/latest/ONTAPGuide/getting-started-step1.html)[시작하는](https://docs.aws.amazon.com/fsx/latest/ONTAPGuide/getting-started-step1.html) [방법](https://docs.aws.amazon.com/fsx/latest/ONTAPGuide/getting-started-step1.html)[".](https://docs.aws.amazon.com/fsx/latest/ONTAPGuide/getting-started-step1.html)
	- AWS에 SDDC(소프트웨어 정의 데이터 센터)가 있는 VMware 계정(Virtual Machines Cloud라고도 함) VMware Cloud Console에서 Administrator 및 NSX Cloud Administrator의 서비스 역할을 사용합니다. 조직 역할에도 조직 소유자를 사용합니다. 을 참조하십시오 ["Virtual Machines Cloud](https://docs.aws.amazon.com/fsx/latest/ONTAPGuide/vmware-cloud-ontap.html) [설명서](https://docs.aws.amazon.com/fsx/latest/ONTAPGuide/vmware-cloud-ontap.html)["](https://docs.aws.amazon.com/fsx/latest/ONTAPGuide/vmware-cloud-ontap.html).
	- SDDC를 Amazon FSx for NetApp ONTAP에 연결합니다. 을 참조하십시오 ["AWS](https://vmc.techzone.vmware.com/fsx-guide#overview) [기반](https://vmc.techzone.vmware.com/fsx-guide#overview) [VMware Cloud](https://vmc.techzone.vmware.com/fsx-guide#overview)[를](https://vmc.techzone.vmware.com/fsx-guide#overview) [Amazon FSx for NetApp ONTAP](https://vmc.techzone.vmware.com/fsx-guide#overview)[과](https://vmc.techzone.vmware.com/fsx-guide#overview) [통합합니다](https://vmc.techzone.vmware.com/fsx-guide#overview)["](https://vmc.techzone.vmware.com/fsx-guide#overview).
- BlueXP의 경우:
	- Amazon FSx for ONTAP 및 AWS 자격 증명이 BlueXP 작업 환경에 추가되었습니다.

◦ BlueXP Connector를 BlueXP에서 설정해야 합니다. 온프레미스 및 클라우드 커넥터는 ESXis를 사용하여 온프레미스 및 VMware Cloud(VMC) vCenter에 모두 연결되어 있어야 합니다. 이를 통해 백업, 장애 조치, 장애 복구 및 마이그레이션 기능이 필요한 네트워킹 및 스크립트 기능과 함께 제대로 작동할 수 있습니다.

BlueXP Connector는 소스 및 타겟 vCenter 서버 모두에 대한 자격 증명이 필요합니다. 을 참조하십시오 ["BlueXP](https://docs.netapp.com/us-en/cloud-manager-setup-admin/task-quick-start-standard-mode.html) [빠른](https://docs.netapp.com/us-en/cloud-manager-setup-admin/task-quick-start-standard-mode.html) [시작](https://docs.netapp.com/us-en/cloud-manager-setup-admin/task-quick-start-standard-mode.html)["](https://docs.netapp.com/us-en/cloud-manager-setup-admin/task-quick-start-standard-mode.html) 및 ["BlueXP](https://docs.netapp.com/us-en/cloud-manager-setup-admin/reference-networking-saas-console.html) [네트워](https://docs.netapp.com/us-en/cloud-manager-setup-admin/reference-networking-saas-console.html)[킹](https://docs.netapp.com/us-en/cloud-manager-setup-admin/reference-networking-saas-console.html) [정보](https://docs.netapp.com/us-en/cloud-manager-setup-admin/reference-networking-saas-console.html)["](https://docs.netapp.com/us-en/cloud-manager-setup-admin/reference-networking-saas-console.html).

- 응용 프로그램 정합성 보장 프로세스가 성공적으로 수행되도록 하려면 다음과 같은 사전 요구 사항이 충족되어야 합니다.
	- 보호할 VM에서 VMware 툴(또는 Open VM 툴)이 실행되고 있는지 확인합니다.
	- SQL 또는 Oracle 또는 둘 다를 실행하는 Windows VM의 경우 데이터베이스에 VSS writer가 활성화되어 있어야 하며 데이터베이스가 안정적인 상태여야 합니다.
	- Linux 운영 체제에서 실행되는 Oracle 데이터베이스에는 Oracle 데이터베이스 SYSDBA 역할에 대해 운영 체제 사용자 인증이 설정되어 있어야 합니다.

## <span id="page-11-0"></span>**BlueXP** 재해 복구를 위한 빠른 시작

다음은 BlueXP 재해 복구를 시작하는 데 필요한 단계의 개요입니다. 각 단계의 링크를 클릭하면 자세한 내용을 제공하는 페이지로 이동합니다.

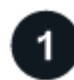

사전 요구 사항을 검토합니다

["](#page-10-0)[환경이](#page-10-0) [이](#page-10-0)[러](#page-10-0)한 [요구](#page-10-0) 사[항](#page-10-0)을 [충](#page-10-0)족[하는지](#page-10-0) [확인합니다](#page-10-0)["](#page-10-0).

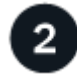

재해 복구 서비스를 설정합니다

["](#page-13-0)[서비스](#page-13-0) [설정](#page-13-0) 단[계를](#page-13-0) [완료합니다](#page-13-0)[".](#page-13-0)

["](#page-14-0)[라이센스를](#page-14-0) [설정하는](#page-14-0) [단](#page-14-0)[계를](#page-14-0) [완료합니다](#page-14-0)[".](#page-14-0)

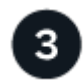

다음 단계

서비스를 설정한 후 수행할 수 있는 작업은 다음과 같습니다.

- ["vCenter](#page-25-0) [사이트를](#page-25-0) [추가합니다](#page-25-0)["](#page-25-0).
- ["](#page-27-0)[재해](#page-27-0) [복구](#page-27-0) [계획을](#page-27-0) [수립합니다](#page-27-0)["](#page-27-0).
- ["](#page-34-0)[애플리케이션을](#page-34-0) [다른](#page-34-0) [사이트에](#page-34-0) [복제](#page-34-0)["](#page-34-0).
- ["](#page-35-1)[애플리케이션을](#page-35-1) [원격](#page-35-1) [사이트로](#page-35-1) [페일오버합니다](#page-35-1)[".](#page-35-1)
- ["](#page-37-0)[애플리케이션을](#page-37-0) [원](#page-37-0)래 [소스](#page-37-0) [사이트로](#page-37-0) 페일백[합니다](#page-37-0)["](#page-37-0).
- ["](#page-38-0)[사이트](#page-38-0)[,](#page-38-0) [계획](#page-38-0)[,](#page-38-0) [데이터](#page-38-0) [저장소](#page-38-0) [및](#page-38-0) [가상](#page-38-0) [머신](#page-38-0) [정보를](#page-38-0) [관리합니다](#page-38-0)[".](#page-38-0)
- ["](#page-40-0)[재해](#page-40-0) [복구](#page-40-0) [작업](#page-40-0) [모니터](#page-40-0)링["](#page-40-0).

## <span id="page-12-0"></span>**BlueXP** 재해 복구에 액세스합니다

NetApp BlueXP를 사용하여 BlueXP 재해 복구 서비스에 로그인할 수 있습니다.

BlueXP에 로그인하려면 NetApp Support 사이트 자격 증명을 사용하거나 이메일 및 암호를 사용하여 NetApp 클라우드 로그인에 등록할 수 있습니다. ["](https://docs.netapp.com/us-en/cloud-manager-setup-admin/task-logging-in.html)[로그인에](https://docs.netapp.com/us-en/cloud-manager-setup-admin/task-logging-in.html) [대해](https://docs.netapp.com/us-en/cloud-manager-setup-admin/task-logging-in.html) [자세히](https://docs.netapp.com/us-en/cloud-manager-setup-admin/task-logging-in.html) [알아보십시오](https://docs.netapp.com/us-en/cloud-manager-setup-admin/task-logging-in.html)["](https://docs.netapp.com/us-en/cloud-manager-setup-admin/task-logging-in.html).

단계

1. 웹 브라우저를 열고 로 이동합니다 ["BlueXP](https://console.bluexp.netapp.com/) [콘](https://console.bluexp.netapp.com/)솔["](https://console.bluexp.netapp.com/).

NetApp BlueXP 로그인 페이지가 나타납니다.

- 2. BlueXP에 로그인합니다.
- 3. BlueXP 왼쪽 탐색 창에서 \* Protection \* > \* Disaster Recovery \* 를 선택합니다.

이 서비스에 처음 로그인하는 경우 랜딩 페이지가 나타납니다.

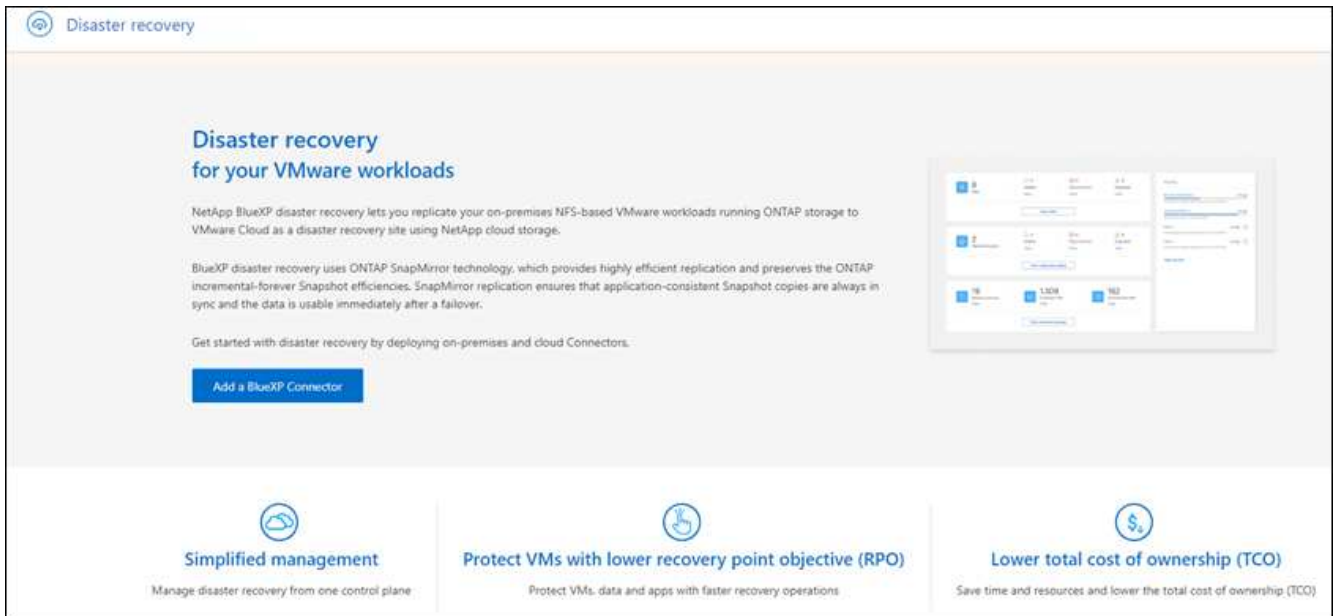

그렇지 않으면 BlueXP 재해 복구 대시보드가 나타납니다.

◦ BlueXP 커넥터가 없거나 이 서비스의 커넥터가 아닌 경우 NetApp 지원에 문의하거나 메시지에 따라 이 서비스에 등록해야 할 수 있습니다.

커넥터를 추가하려면 을 참조하십시오 ["](https://docs.netapp.com/us-en/bluexp-setup-admin/concept-connectors.html)[커넥](https://docs.netapp.com/us-en/bluexp-setup-admin/concept-connectors.html)터에 [대해](https://docs.netapp.com/us-en/bluexp-setup-admin/concept-connectors.html) [자세히](https://docs.netapp.com/us-en/bluexp-setup-admin/concept-connectors.html) [알아보십시오](https://docs.netapp.com/us-en/bluexp-setup-admin/concept-connectors.html)["](https://docs.netapp.com/us-en/bluexp-setup-admin/concept-connectors.html).

- BlueXP를 처음 사용하는 경우 Connector를 사용하지 않은 경우 "재해 복구"를 선택하면 등록 관련 메시지가 나타납니다. 양식을 제출하십시오. 귀하의 요청에 대해 NetApp에서 연락을 드릴 것입니다.
- 기존 커넥터를 사용하는 BlueXP 사용자의 경우 "재해 복구"를 선택하면 등록 관련 메시지가 나타납니다.
- 이미 서비스를 사용 중인 경우 "재해 복구"를 선택하면 계속 진행할 수 있습니다.

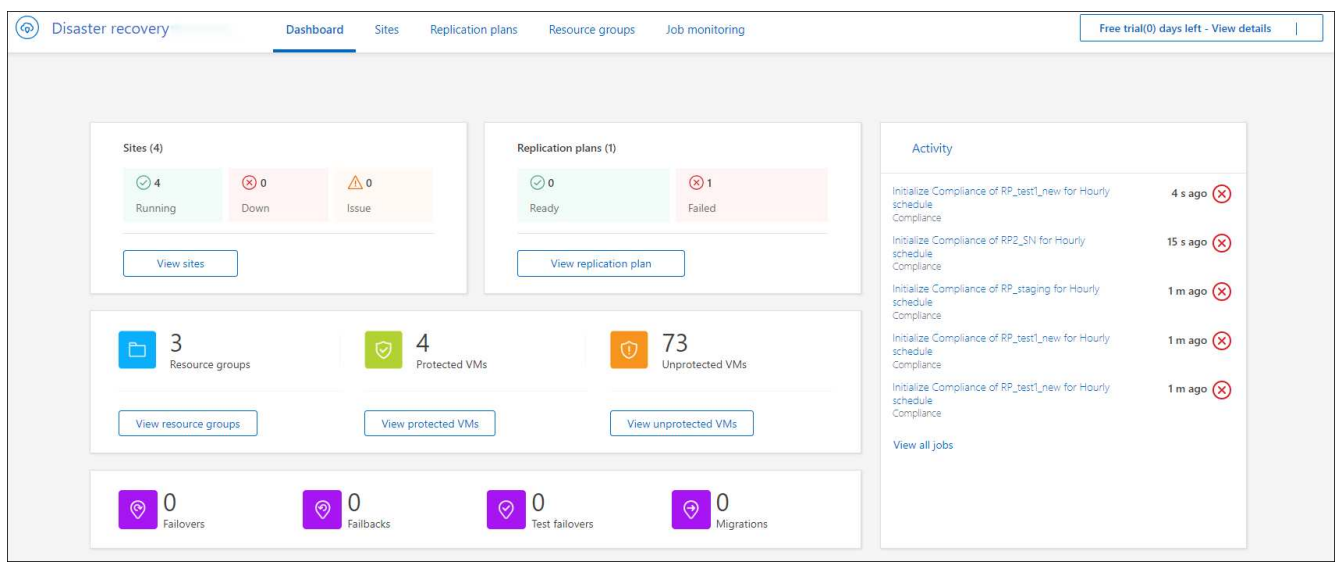

## <span id="page-13-0"></span>**BlueXP** 재해 복구 설정

BlueXP 재해 복구를 사용하려면 몇 가지 단계를 수행하여 AWS(Amazon Web Services)와 BlueXP에서 모두 설정하십시오.

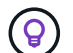

검토 ["](#page-10-0)[필수](#page-10-0) [구성](#page-10-0) [요소](#page-10-0)["](#page-10-0) 환경을 준비합니다.

### **AWS** 설정

AWS에서는 다음 단계를 수행해야 합니다.

- AWS 기반 VMware Cloud를 구축하고 구성합니다.
- Amazon FSx for ONTAP 파일 시스템을 생성합니다. FSx for ONTAP를 프로비저닝하고 구성합니다.
- VMware 계정을 사용하여 SDDC(소프트웨어 정의 데이터 센터)를 프로비저닝합니다. SDDC가 FSx for ONTAP와 연결되어 있는지 확인합니다.

#### **VMware** 클라우드를 구축합니다

["AWS](https://www.vmware.com/products/vmc-on-aws.html) [기반](https://www.vmware.com/products/vmc-on-aws.html) [VMware](https://www.vmware.com/products/vmc-on-aws.html) [클라우드](https://www.vmware.com/products/vmc-on-aws.html)["](https://www.vmware.com/products/vmc-on-aws.html) AWS 에코시스템의 VMware 기반 워크로드에 클라우드 네이티브 경험을 제공합니다. 각 VMware SDDC(소프트웨어 정의 데이터 센터)는 Amazon VPC(Virtual Private Cloud)에서 실행되며 전체 VMware 스택(vCenter Server 포함), NSX-T 소프트웨어 정의 네트워킹, vSAN 소프트웨어 정의 스토리지 및 워크로드에 컴퓨팅 및 스토리지 리소스를 제공하는 하나 이상의 ESXi 호스트를 제공합니다.

AWS에서 VMC 환경을 구성하려면 다음 단계를 수행하십시오 ["](https://docs.netapp.com/us-en/netapp-solutions/ehc/aws/aws-setup.html)[링](https://docs.netapp.com/us-en/netapp-solutions/ehc/aws/aws-setup.html)크["](https://docs.netapp.com/us-en/netapp-solutions/ehc/aws/aws-setup.html). 파일럿 라이트 클러스터는 재해 복구 목적으로도 사용할 수 있습니다.

#### **Amazon FSx for NetApp ONTAP**을 구성합니다

NetApp ONTAP용 Amazon FSx는 널리 사용되는 NetApp ONTAP 파일 시스템에 구축된 매우 안정적이고 확장 가능하며 고성능의 풍부한 기능 파일 스토리지를 제공하는 완전 관리형 서비스입니다. 이 단계를 따릅니다 ["](https://docs.netapp.com/us-en/netapp-solutions/ehc/aws/aws-native-overview.html)[링](https://docs.netapp.com/us-en/netapp-solutions/ehc/aws/aws-native-overview.html)크["](https://docs.netapp.com/us-en/netapp-solutions/ehc/aws/aws-native-overview.html) FSx for NetApp ONTAP을 프로비저닝하고 구성하려면

## **BlueXP** 재해 복구 설정

다음 단계는 BlueXP에서 재해 복구를 설정하는 것입니다.

- BlueXP에서 커넥터를 만듭니다.
- Amazon FSx for NetApp ONTAP용 SnapMirror를 구축하고 구성합니다.
- 온프레미스 ONTAP 스토리지 작업 환경을 BlueXP에 추가합니다. 이것이 소스 ONTAP 클러스터입니다.
- BlueXP 계정을 추가하고, 작업 환경에 FSxN을 추가하고, FSx for ONTAP에 대한 AWS 자격 증명을 추가합니다.

#### **BlueXP**에서 커넥터를 만듭니다

이 서비스를 사용해 보려면 NetApp 영업 담당자에게 문의하십시오. BlueXP Connector를 사용할 때 재해 복구 서비스에 대한 적절한 기능이 포함되어 있습니다.

서비스를 사용하기 전에 BlueXP에서 커넥터를 만들려면 에 설명된 BlueXP 설명서를 참조하십시오 ["](https://docs.netapp.com/us-en/cloud-manager-setup-admin/concept-connectors.html)[커넥](https://docs.netapp.com/us-en/cloud-manager-setup-admin/concept-connectors.html)터를 [만](https://docs.netapp.com/us-en/cloud-manager-setup-admin/concept-connectors.html)[드는](https://docs.netapp.com/us-en/cloud-manager-setup-admin/concept-connectors.html) [방법](https://docs.netapp.com/us-en/cloud-manager-setup-admin/concept-connectors.html)["](https://docs.netapp.com/us-en/cloud-manager-setup-admin/concept-connectors.html).

소스 온프레미스 vCenter 및 타겟 온프레미스 vCenter에 액세스할 수 있는 BlueXP 온프레미스 커넥터 또는 BlueXP AWS Connector를 사용하십시오.

#### **Amazon FSx for NetApp ONTAP**용 **SnapMirror**를 구성합니다

다음 단계는 BlueXP에서 재해 복구를 설정하는 것입니다.

- 1. BlueXP에서 계정을 추가합니다. 을 참조하십시오 ["](https://docs.netapp.com/us-en/cloud-manager-setup-admin/concept-netapp-accounts.html)[계정](https://docs.netapp.com/us-en/cloud-manager-setup-admin/concept-netapp-accounts.html) [추가](https://docs.netapp.com/us-en/cloud-manager-setup-admin/concept-netapp-accounts.html) [방법](https://docs.netapp.com/us-en/cloud-manager-setup-admin/concept-netapp-accounts.html)[에](https://docs.netapp.com/us-en/cloud-manager-setup-admin/concept-netapp-accounts.html) [대한](https://docs.netapp.com/us-en/cloud-manager-setup-admin/concept-netapp-accounts.html) [BlueXP](https://docs.netapp.com/us-en/cloud-manager-setup-admin/concept-netapp-accounts.html) [문](https://docs.netapp.com/us-en/cloud-manager-setup-admin/concept-netapp-accounts.html)서[".](https://docs.netapp.com/us-en/cloud-manager-setup-admin/concept-netapp-accounts.html)
- 2. 작업 환경에 Amazon FSx for NetApp ONTAP 추가 ONTAP 클러스터와의 SnapMirror 관계가 형성되고 FSx for NetApp ONTAP 대상이 되는지 확인합니다. 을 참조하십시오 ["FSx for ONTAP](https://docs.netapp.com/us-en/cloud-manager-fsx-ontap/use/task-creating-fsx-working-environment.html) [작업](https://docs.netapp.com/us-en/cloud-manager-fsx-ontap/use/task-creating-fsx-working-environment.html) [환경을](https://docs.netapp.com/us-en/cloud-manager-fsx-ontap/use/task-creating-fsx-working-environment.html) [설정하는](https://docs.netapp.com/us-en/cloud-manager-fsx-ontap/use/task-creating-fsx-working-environment.html) [방법](https://docs.netapp.com/us-en/cloud-manager-fsx-ontap/use/task-creating-fsx-working-environment.html)[".](https://docs.netapp.com/us-en/cloud-manager-fsx-ontap/use/task-creating-fsx-working-environment.html)
- 3. BlueXP에서 SnapMirror를 FSx for NetApp ONTAP에 구축합니다.
- 4. BlueXP에서 AWS 인스턴스에서 프로비저닝된 FSx for NetApp ONTAP를 검색하고 지정된 데이터 저장소 볼륨을 적절한 빈도와 NetApp 스냅샷 복사본 보존을 통해 온프레미스 환경에서 FSx for NetApp ONTAP으로 복제합니다.

라이센스를 설정합니다

BlueXP 재해 복구를 통해 90일 무료 평가판에 등록할 수 있습니다.

NLF(NetApp 라이센스 파일)인 BYOL(Bring Your Own License)을 사용할 수 있습니다.

BlueXP 재해 복구의 라이센스 설정에 대한 자세한 내용은 을 참조하십시오 ["BlueXP](#page-14-0) [재해](#page-14-0) [복구](#page-14-0) [라이센스](#page-14-0) [설정](#page-14-0)["](#page-14-0).

## <span id="page-14-0"></span>**BlueXP** 재해 복구를 위한 라이센스 설정

BlueXP 재해 복구를 통해 무료 평가판에서 서비스를 사용하거나 자체 라이센스를 사용할 수 있습니다.

다음과 같은 라이센스 유형을 사용할 수 있습니다.

• 90일 무료 평가판을 신청하십시오.

• BYOL(Bring Your Own License) - NetApp 영업 담당자로부터 얻은 NLF(NetApp 라이센스 파일 라이센스 일련 번호를 사용하여 BlueXP 디지털 지갑에서 BYOL을 활성화할 수 있습니다.

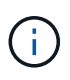

BlueXP 재해 복구 비용은 복제 계획이 있는 VM이 하나 이상 있을 때 소스 사이트에 프로비저닝된 데이터 저장소 용량을 기반으로 합니다. 페일오버된 데이터 저장소의 용량이 허용 용량에 포함되지 않습니다. BYOL의 경우 데이터가 허용된 용량을 초과하는 경우, 추가 용량 라이센스를 취득하거나 BlueXP 디지털 지갑에서 라이센스를 업그레이드할 때까지 서비스 작업이 제한됩니다.

BYOL을 설정한 후 BlueXP 디지털 지갑에서 \* 데이터 서비스 라이센스 \* 탭에서 라이센스를 확인할 수 있습니다.

무료 평가판이 종료되거나 라이센스가 만료된 후에도 서비스에서 다음을 수행할 수 있습니다.

- 워크로드 또는 복제 계획과 같은 모든 리소스를 봅니다.
- 워크로드 또는 복제 계획과 같은 리소스를 삭제합니다.
- 평가판 기간 동안 또는 라이센스에 따라 생성된 모든 예약된 작업을 실행합니다.

#### **90**일 무료 평가판을 사용해 보십시오

90일 무료 평가판을 사용하여 BlueXP 재해 복구를 체험해 볼 수 있습니다.

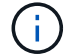

시험판 평가 중에는 용량 제한이 적용되지 않습니다.

언제든지 라이선스를 받을 수 있으며 90일 평가판이 만료될 때까지 비용이 청구되지 않습니다. 90일 평가판 사용 후에도 계속 진행하려면 BYOL 라이센스를 구매해야 합니다.

평가판 사용 중에는 모든 기능을 사용할 수 있습니다.

단계

- 1. 에 액세스합니다 ["BlueXP](https://console.bluexp.netapp.com/) [콘](https://console.bluexp.netapp.com/)솔["](https://console.bluexp.netapp.com/).
- 2. BlueXP에 로그인합니다.
- 3. BlueXP 왼쪽 탐색 창에서 \* Protection \* > \* Disaster Recovery \* 를 선택합니다.

이 서비스에 처음 로그인하는 경우 랜딩 페이지가 나타납니다.

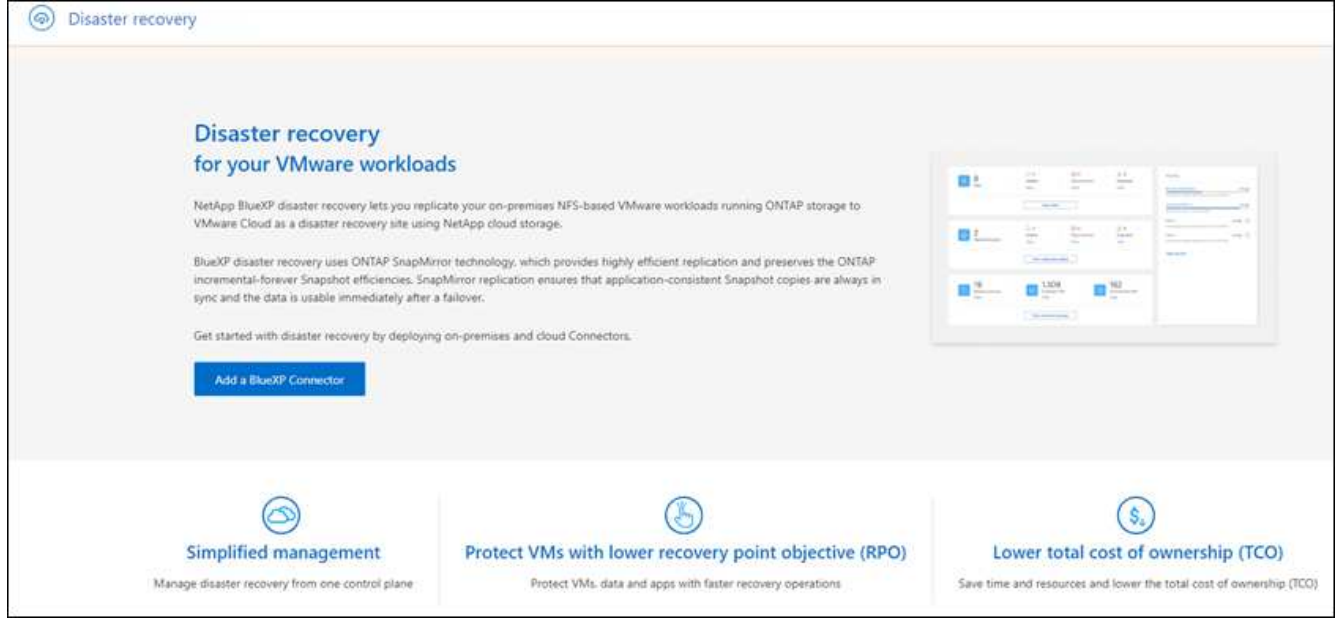

4. 다른 서비스에 대한 커넥터를 아직 추가하지 않은 경우 추가합니다.

커넥터를 추가하려면 을 참조하십시오 ["](https://docs.netapp.com/us-en/bluexp-setup-admin/concept-connectors.html)[커넥](https://docs.netapp.com/us-en/bluexp-setup-admin/concept-connectors.html)터에 [대해](https://docs.netapp.com/us-en/bluexp-setup-admin/concept-connectors.html) [자세히](https://docs.netapp.com/us-en/bluexp-setup-admin/concept-connectors.html) [알아보십시오](https://docs.netapp.com/us-en/bluexp-setup-admin/concept-connectors.html)["](https://docs.netapp.com/us-en/bluexp-setup-admin/concept-connectors.html).

- 5. 커넥터를 설정한 후 BlueXP 재해 복구 랜딩 페이지에서 커넥터를 추가하는 버튼이 무료 평가판을 시작하기 위한 버튼으로 변경됩니다. 무료 평가판 시작 \* 을 선택합니다.
- 6. 무료 평가판 정보를 검토하고 \* Let's Go \* 를 선택합니다.

시험판이 끝난 후 **NetApp**를 통해 **BYOL** 라이센스를 구입합니다

평가판이 종료되면 NetApp 영업 담당자를 통해 라이선스를 구입할 수 있습니다

단계

- 1. 라이선스를 구입하려면 NetApp 영업 담당자에게 문의하십시오.
- 2. 라이센스를 얻은 후 BlueXP 재해 복구로 돌아갑니다. 오른쪽 상단의 \* 결제 방법 보기 \* 옵션을 선택합니다. 또는 무료 평가판이 만료된다는 메시지에서 \* 라이센스 가입 또는 구매 \* 를 선택합니다.

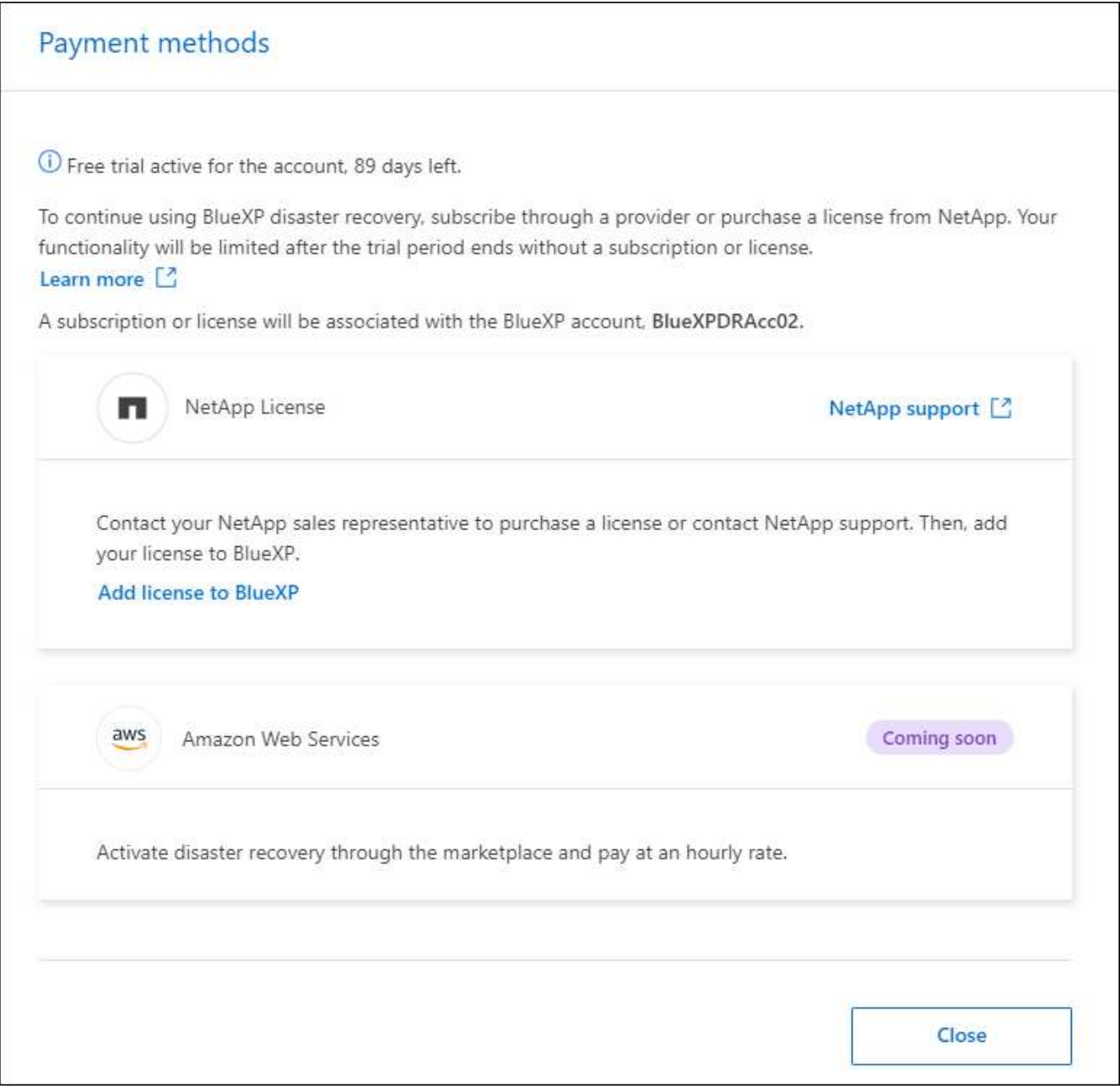

3. BlueXP에 라이센스 추가 \* 를 선택합니다. BlueXP 디지털 지갑으로 이동하게 됩니다.

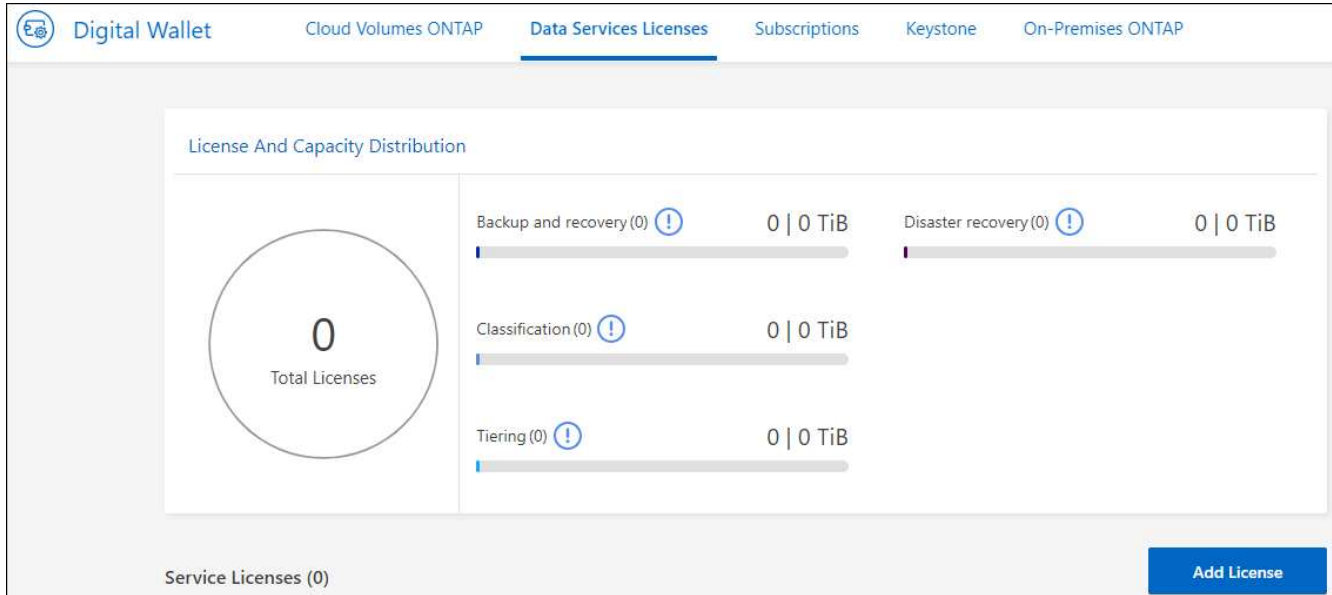

- 4. BlueXP 디지털 지갑의 \* Data Services Licenses \* 탭에서 \* Add license \* 를 선택합니다.
- 5. 라이센스 추가 페이지에서 일련 번호와 NetApp Support 사이트 계정 정보를 입력합니다.

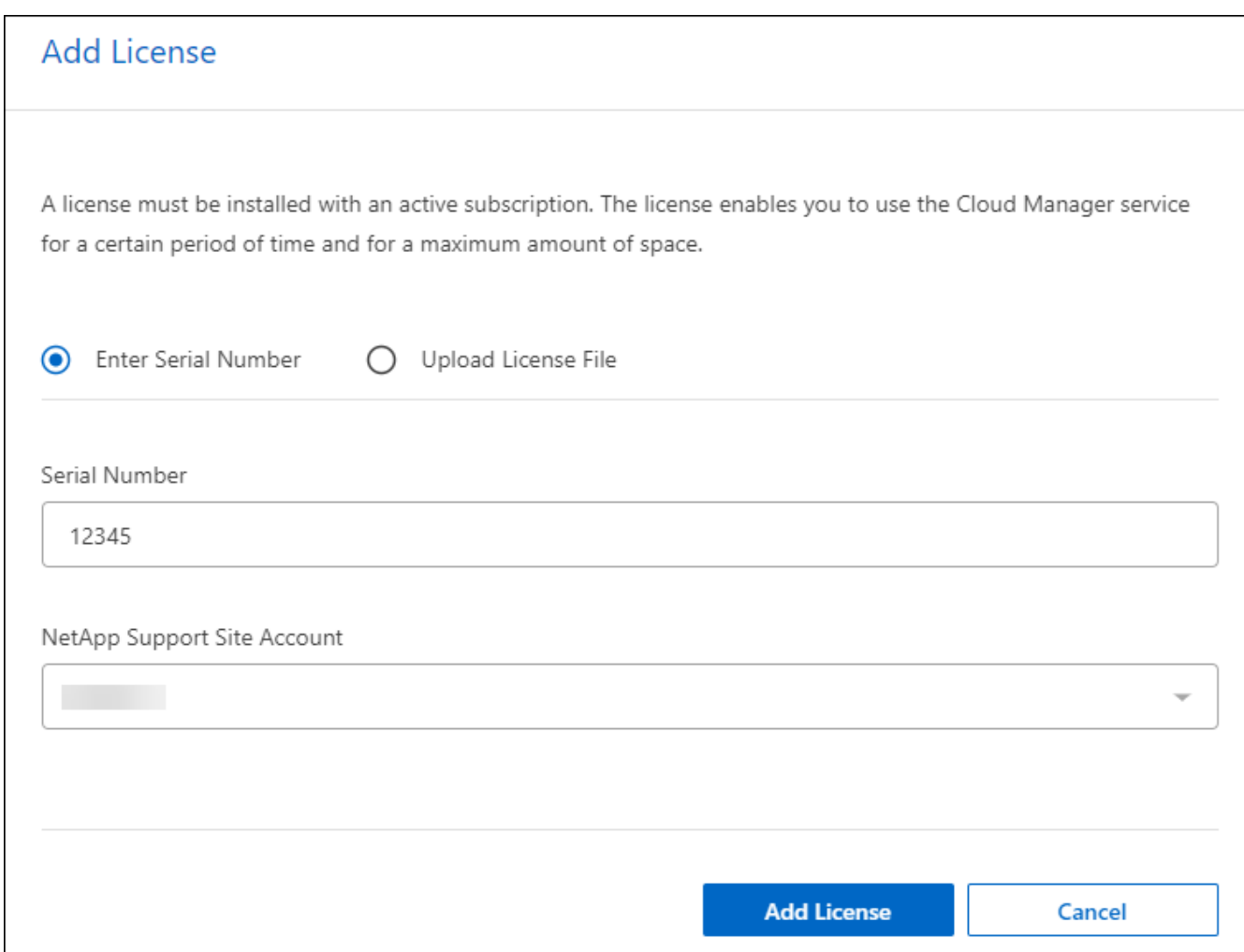

## 6. 라이센스 추가 \* 를 선택합니다.

무료 평가판을 종료합니다

무료 평가판은 언제든지 중지하거나 만료될 때까지 기다릴 수 있습니다.

단계

- 1. BlueXP 재해 복구의 오른쪽 위에서 \* 무료 평가판 세부 정보 보기 \* 를 선택합니다.
- 2. 드롭다운 세부 정보에서 \* 무료 평가판 종료 \* 를 선택합니다.

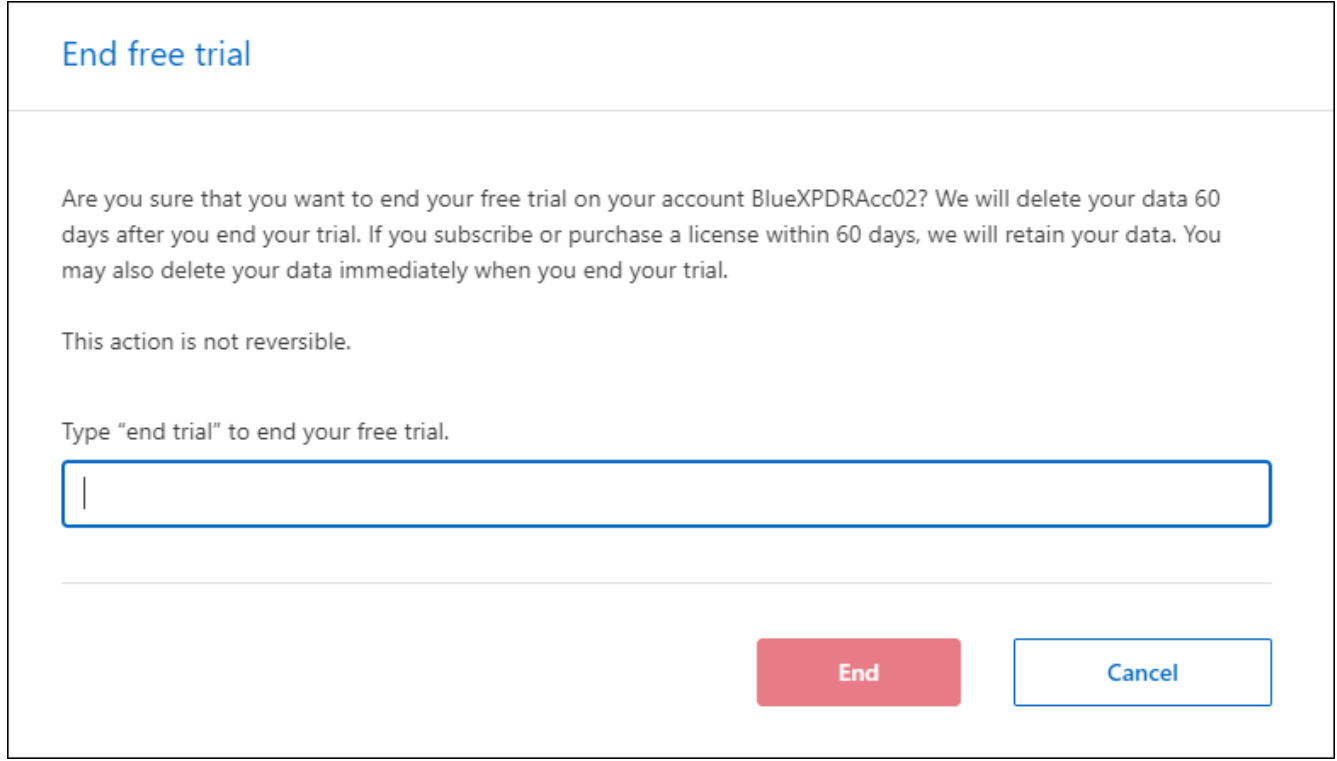

3. 모든 데이터를 삭제하려면 \* 평가판이 종료될 때 모든 데이터 삭제 \* 를 선택합니다.

이렇게 하면 모든 스케줄, 복제 계획, 리소스 그룹, vCenter 및 사이트가 삭제됩니다. 감사 데이터, 작업 로그 및 작업 기록은 제품 수명이 끝날 때까지 유지됩니다.

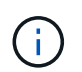

무료 평가판을 종료했지만 데이터를 삭제하지 않고 라이센스 또는 구독을 구입하지 않은 경우, 무료 평가판이 끝난 후 60일 후에 BlueXP 재해 복구에서 모든 데이터가 삭제됩니다.

- 4. 텍스트 상자에 "END TRIAL"을 입력합니다.
- 5. End \* 를 선택합니다.

### **BYOL(Bring Your Own License)**

BYOL(Bring Your Own License) 방식으로 사용하는 경우 설정에 라이센스 구매, NetApp 라이센스 파일(NLF) 획득, BlueXP 디지털 지갑에 라이센스 추가가 포함됩니다.

**BlueXP** 재해 복구 라이센스 구매

BlueXP 재해 복구 라이센스가 없는 경우 NetApp에 문의하여 라이센스를 구입하십시오.

1. 다음 중 하나를 수행합니다.

- 라이센스를 구입하려면 NetApp 영업 팀에 문의하십시오.
- 라이센스를 요청하려면 BlueXP 오른쪽 하단의 채팅 아이콘을 클릭하십시오.

**BlueXP** 재해 복구 라이센스 파일을 받습니다

NetApp 세일즈 담당자로부터 BlueXP 재해 복구 라이센스를 구입한 후에는 BlueXP 재해 복구 일련 번호 및 NSS(NetApp Support 사이트) 계정 정보를 입력하여 라이센스를 활성화합니다.

시작하기 전에

시작하기 전에 다음 정보가 필요합니다.

• BlueXP 재해 복구 일련 번호

판매 주문에서 이 번호를 찾거나 계정 팀에 문의하여 이 정보를 확인하십시오.

• BlueXP 계정 ID

BlueXP의 상단에서 \* 계정 \* 드롭다운을 선택한 다음 계정 옆의 \* 계정 관리 \* 를 선택하면 BlueXP 계정 ID를 찾을 수 있습니다. 계정 ID는 개요 탭에 있습니다. 인터넷에 액세스할 수 없는 개인 모드 사이트의 경우 \* ACCOUNT-DARKSITE1 \* 을 사용하십시오.

```
BlueXP 재해 복구 라이센스를 BlueXP 디지털 지갑에 추가하십시오
```
BlueXP 계정에 사용할 BlueXP 재해 복구 라이센스를 구매한 후에는 BlueXP 디지털 지갑에 라이센스를 추가해야 합니다.

단계

1. BlueXP 메뉴에서 \* Governance \* > \* Digital Wallet \* > \* Data Services Licenses \* 를 선택합니다.

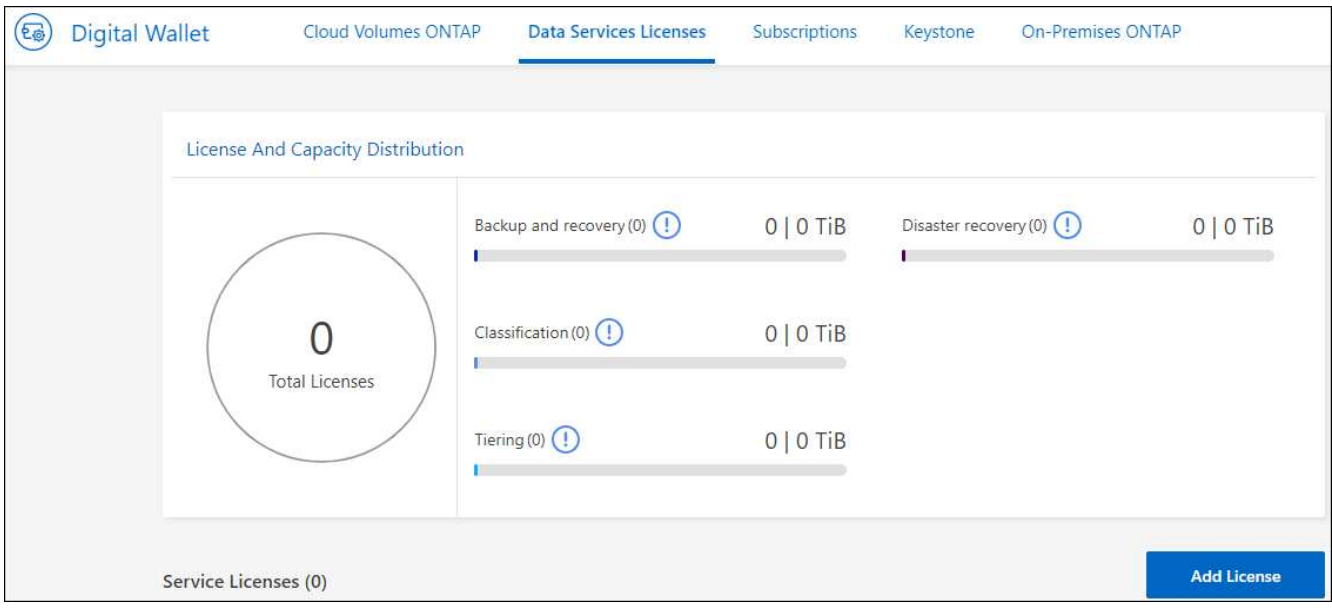

2. 라이센스 추가 \* 를 선택합니다.

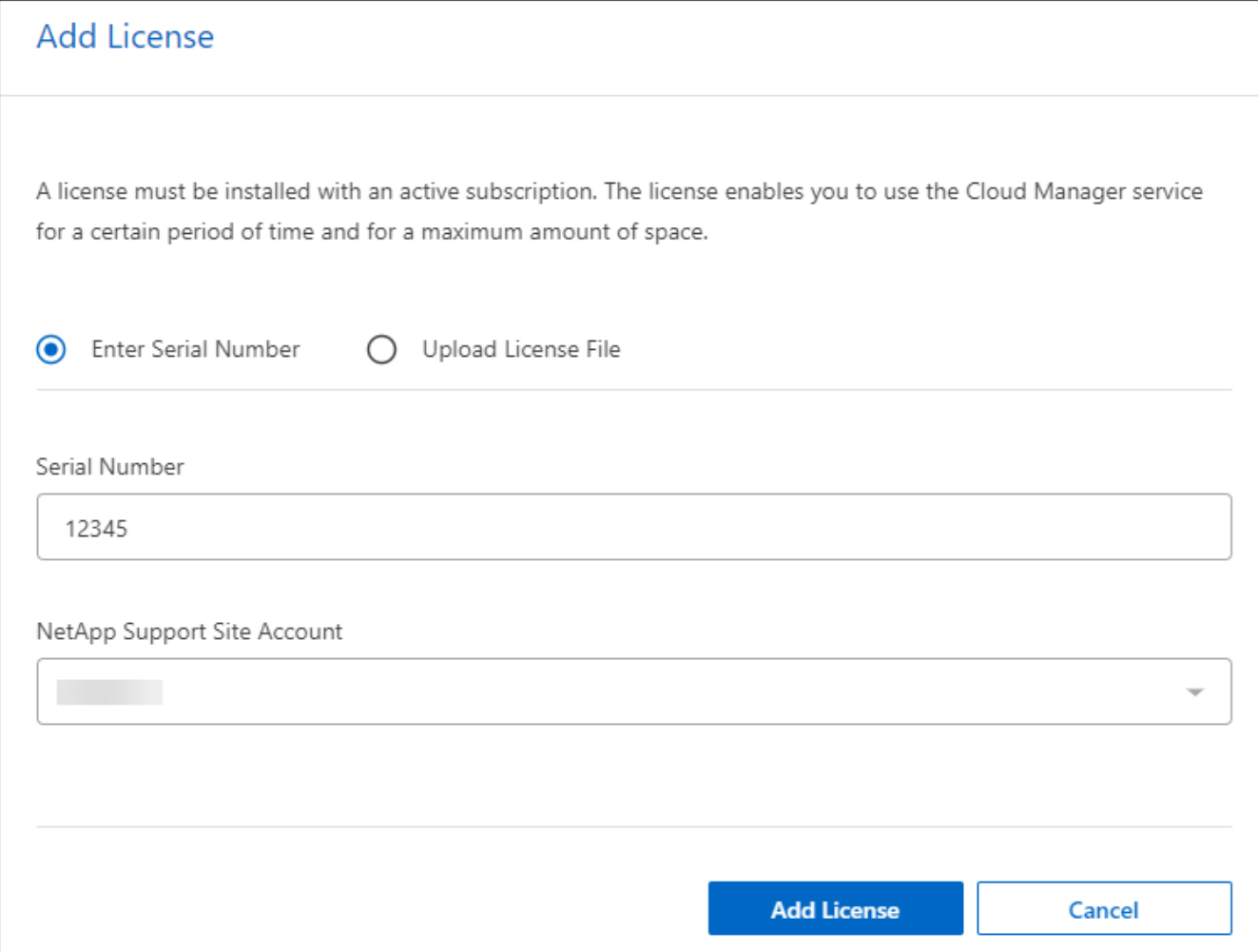

- 3. 라이센스 추가 페이지에서 라이센스 정보를 입력하고 \* 라이센스 추가 \* 를 선택합니다.
	- BlueXP 라이센스 일련 번호를 알고 있고 NSS 계정을 알고 있는 경우 \* Enter Serial Number \* 옵션을 선택하고 해당 정보를 입력합니다.

드롭다운 목록에서 NetApp Support 사이트 계정을 사용할 수 없는 경우 ["NSS](https://docs.netapp.com/us-en/bluexp-setup-admin/task-adding-nss-accounts.html) [계정을](https://docs.netapp.com/us-en/bluexp-setup-admin/task-adding-nss-accounts.html) [BlueXP](https://docs.netapp.com/us-en/bluexp-setup-admin/task-adding-nss-accounts.html)[에](https://docs.netapp.com/us-en/bluexp-setup-admin/task-adding-nss-accounts.html) [추가합니다](https://docs.netapp.com/us-en/bluexp-setup-admin/task-adding-nss-accounts.html)["](https://docs.netapp.com/us-en/bluexp-setup-admin/task-adding-nss-accounts.html).

◦ BlueXP 라이센스 파일(다크 사이트에 설치 시 필요)이 있는 경우 \* Upload License File \* 옵션을 선택하고 화면의 지침에 따라 파일을 첨부합니다.

결과

BlueXP 디지털 지갑에 라이센스로 재해 복구가 표시됩니다.

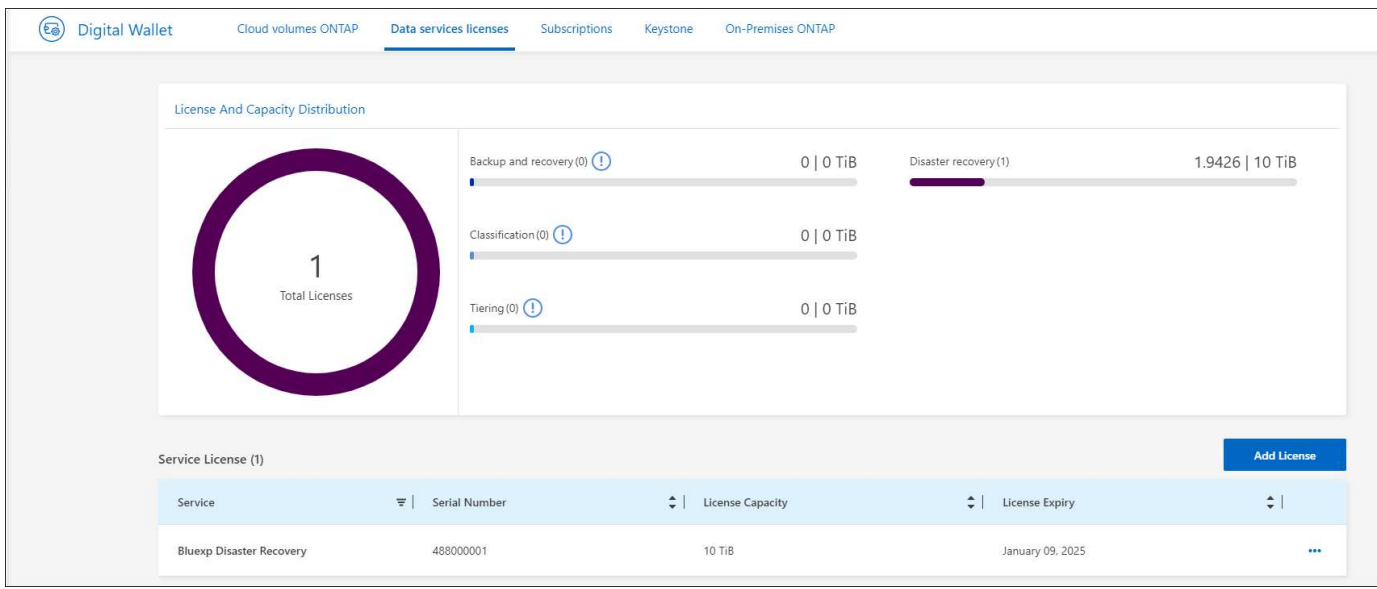

### **BlueXP** 라이센스가 만료되면 업데이트하십시오

라이센스 기간이 만료일이 가까워지거나 라이센스 용량이 제한에 도달한 경우 BlueXP 재해 복구 UI에 알림이 표시됩니다. BlueXP 재해 복구 라이센스가 만료되기 전에 라이센스를 업데이트하면 스캔한 데이터에 액세스하는 데 중단이 발생하지 않습니다.

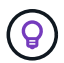

이 메시지는 BlueXP 디지털 지갑과 에도 표시됩니다 ["](https://docs.netapp.com/us-en/bluexp-setup-admin/task-monitor-cm-operations.html#monitoring-operations-status-using-the-notification-center)[알](https://docs.netapp.com/us-en/bluexp-setup-admin/task-monitor-cm-operations.html#monitoring-operations-status-using-the-notification-center)림["](https://docs.netapp.com/us-en/bluexp-setup-admin/task-monitor-cm-operations.html#monitoring-operations-status-using-the-notification-center).

단계

1. BlueXP 오른쪽 하단에 있는 채팅 아이콘을 선택하여 특정 일련 번호에 대한 라이센스의 추가 용량 또는 용어의 연장을 요청합니다. 라이센스 업데이트를 요청하는 전자 메일을 보낼 수도 있습니다.

라이센스 비용을 지불하고 NetApp Support 사이트에 등록한 후 BlueXP는 BlueXP 디지털 지갑의 라이센스를 자동으로 업데이트하고 데이터 서비스 라이센스 페이지에 변경 내용이 5-10분 내에 반영됩니다.

- 2. BlueXP에서 라이센스를 자동으로 업데이트할 수 없는 경우(예: 어두운 사이트에 설치된 경우) 라이센스 파일을 수동으로 업로드해야 합니다.
	- a. NetApp Support 사이트에서 라이센스 파일을 얻을 수 있습니다.
	- b. BlueXP 디지털 지갑에 액세스합니다.
	- c. 데이터 서비스 라이센스 \* 탭을 선택하고 업데이트할 서비스 일련 번호에 해당하는 \* 작업… \* 아이콘을 선택한 다음 \* 라이센스 업데이트 \* 를 선택합니다.

## <span id="page-22-0"></span>**BlueXP** 재해 복구에 대한 **FAQ**

이 FAQ는 질문에 대한 간단한 답변을 찾는 경우에 도움이 될 수 있습니다.

- BlueXP 재해 복구 URL은 무엇입니까? \* URL의 경우 브라우저에 다음을 입력합니다. ["https://console.bluexp.netapp.com/"](https://console.bluexp.netapp.com/) 를 눌러 BlueXP 콘솔에 액세스합니다.
- BlueXP 재해 복구를 사용하기 위해 라이센스가 필요하십니까? \* 완전한 액세스를 위해서는 BlueXP 재해 복구 라이센스가 필요합니다. 그러나 무료 평가판으로 시험해 볼 수

있습니다.

BlueXP 재해 복구의 라이센스 설정에 대한 자세한 내용은 을 참조하십시오 ["BlueXP](#page-14-0) [재해](#page-14-0) [복구](#page-14-0) [라이센스](#page-14-0) [설정](#page-14-0)["](#page-14-0).

• BlueXP 재해 복구에 어떻게 액세스하십니까? \* BlueXP 재해 복구에는 지원이 필요하지 않습니다. 재해 복구 옵션은 BlueXP 왼쪽 탐색에 자동으로 표시됩니다.

# <span id="page-24-0"></span>**BlueXP** 재해 복구 사용

## <span id="page-24-1"></span>**BlueXP** 재해 복구 개요 사용

BlueXP 재해 복구를 사용하면 다음과 같은 목표를 달성할 수 있습니다.

- ["](#page-24-2)[재해](#page-24-2) [복구](#page-24-2) [계획의](#page-24-2) [상태를](#page-24-2) [확인합니다](#page-24-2)["](#page-24-2)
- ["vCenter](#page-25-0) [사이트를](#page-25-0) [추가합니다](#page-25-0)["](#page-25-0).
- ["](#page-27-0)[재해](#page-27-0) [복구](#page-27-0) [계획을](#page-27-0) [수립합니다](#page-27-0)["](#page-27-0).
- ["VMware](#page-34-0) [애플리케이션](#page-34-0) [복제](#page-34-0)["](#page-34-0) SnapMirror 복제를 사용하여 클라우드의 재해 복구 원격 사이트에 연결합니다.
- ["VMware](#page-35-0) [애플리케이션을](#page-35-0) [마이그레이션하십시오](#page-35-0)["](#page-35-0) 의 기본 사이트에서 다른 사이트로 이동합니다.
- ["](#page-35-1)[페일오버를](#page-35-1) [테스트합니다](#page-35-1)["](#page-35-1) 기존 가상 머신을 중단하지 않습니다.
- 재해 발생 시 ["](#page-35-1)[기본](#page-35-1) [사이트를](#page-35-1) [페일오버합니다](#page-35-1)["](#page-35-1) NetApp ONTAP를 지원하는 AWS 기반 VMware Cloud로 마이그레이션합니다.
- 재해가 해결된 후 ["](#page-37-0)[페일](#page-37-0)백["](#page-37-0) 기본 사이트로 마이그레이션합니다.
- ["](#page-40-0)[재해](#page-40-0) [복구](#page-40-0) [작업](#page-40-0) [모니터](#page-40-0)링["](#page-40-0) 작업 모니터링 페이지

## <span id="page-24-2"></span>대시보드에서 재해 복구 계획의 상태를 확인합니다

BlueXP 재해 복구 대시보드를 사용하여 재해 복구 사이트 및 복제 계획의 상태를 확인할 수 있습니다. 어떤 사이트와 계획이 정상 상태, 연결 끊김 또는 성능 저하인지 빠르게 확인할 수 있습니다.

단계

1. BlueXP 왼쪽 NAV에서 \* Protection \* > \* Disaster Recovery \* 를 선택합니다.

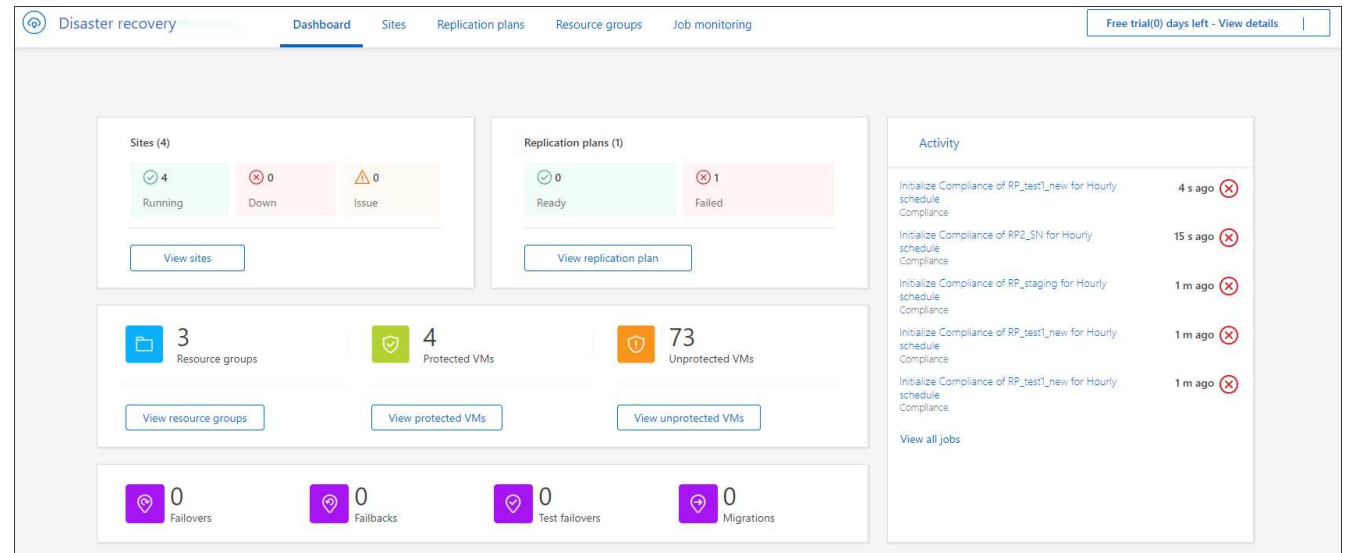

2. BlueXP 재해 복구 상단 메뉴에서 \* Dashboard \* 를 선택합니다.

- 3. 대시보드에서 다음 정보를 검토하십시오.
	- \* 사이트 \* : 사이트의 상태를 봅니다. 사이트는 다음 상태 중 하나일 수 있습니다.
		- \* 실행 중 \*: vCenter가 연결되어 있고 정상 상태이며 실행 중입니다.
		- **down**: vCenter에 연결할 수 없거나 연결 문제가 있습니다.
		- \* 문제 \*: vCenter에 연결할 수 없거나 연결 문제가 있습니다.

사이트 세부 정보를 보려면 상태를 보려면 \* 모두 보기 \* 를 선택하고 모든 사이트를 보려면 \* 사이트 보기 \* 를 선택합니다.

◦ \* 복제 계획 \* : 플랜의 상태를 봅니다. 플랜은 다음 상태 중 하나일 수 있습니다.

- \* 준비 \*
- \* 실패 \*

복제 계획 세부 정보를 검토하려면 상태를 보려면 \* 모두 보기 \* 를 선택하고 모든 복제 계획을 보려면 \* 복제 계획 보기 \* 를 선택합니다.

◦ \* 리소스 그룹 \*: 리소스 그룹의 상태를 봅니다. 리소스 그룹은 다음 상태 중 하나일 수 있습니다.

- \* 보호된 VM \*: VM은 리소스 그룹의 일부입니다.
- \* 보호되지 않은 VM \*: VM은 리소스 그룹에 속하지 않습니다.

자원 그룹 세부 정보를 검토하려면 상태를 보려면 \* 모두 보기 \* 를 선택하고 모든 자원 그룹을 보려면 \* 자원 그룹 보기 \* 를 선택합니다.

◦ 페일오버, 테스트 페일오버 및 마이그레이션의 수입니다. 예를 들어, 두 개의 플랜을 생성하여 대상으로 마이그레이션한 경우 마이그레이션 횟수는 "2"로 표시됩니다.

4. 활동 창의 모든 작업을 검토합니다. 작업 모니터에서 모든 작업을 보려면 \* 모든 작업 보기 \* 를 선택합니다.

## <span id="page-25-0"></span>**vCenter** 사이트를 추가합니다

재해 복구 계획을 생성하려면 먼저 BlueXP에 기본 vCenter 사이트와 대상 vCenter 재해 복구 사이트를 추가해야 합니다.

추가된 BlueXP 재해 복구는 vCenter 클러스터, ESXi 호스트, 데이터 저장소, 스토리지 설치 공간, 가상 머신 세부 정보, SnapMirror 복제본 및 가상 머신 네트워크

단계

1. BlueXP에 로그인하고 왼쪽 탐색 메뉴에서 \* 보호 \* > \* 재해 복구 \* 를 선택합니다.

BlueXP 재해 복구 대시보드 페이지로 이동합니다. 서비스를 처음 시작할 때 vCenter 정보를 추가해야 합니다. 나중에 대시보드에는 사이트 및 복제 계획에 대한 데이터가 표시됩니다.

2. \* 소스 \*: \* vCenter 서버 검색 \* 을 선택하여 소스 vCenter 사이트에 대한 정보를 입력합니다.

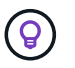

일부 vCenter 사이트가 이미 있고 더 추가하려면 상단 메뉴에서 \* 사이트 \* 를 선택한 다음 \* 추가 \* 를 선택합니다.

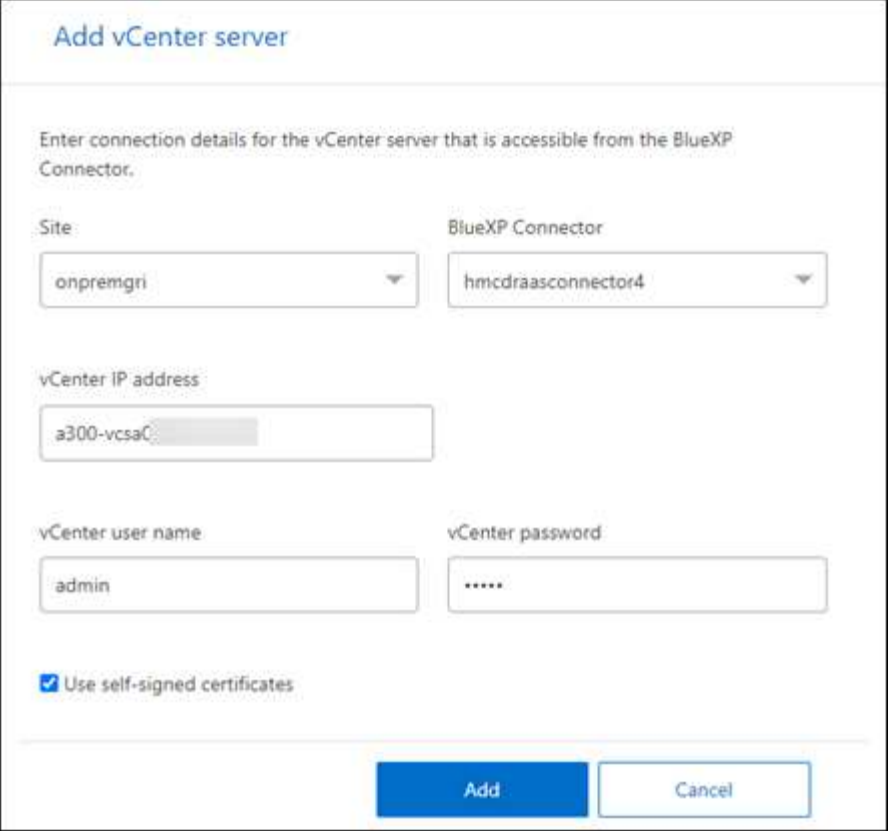

a. 사이트를 추가하고 BlueXP Connector를 선택하고 vCenter 자격 증명을 제공합니다.

b. 소스 vCenter에 대해 자체 서명된 인증서를 수락하려면 확인란을 선택합니다.

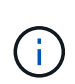

자체 서명된 인증서는 다른 인증서만큼 안전하지 않습니다. vCenter가 CA(인증 기관) 인증서로 구성되지 않은 경우 이 확인란을 선택해야 합니다. 그렇지 않으면 vCenter에 대한 연결이 작동하지 않습니다.

c. 추가 \* 를 선택합니다.

다음으로 대상 vCenter를 추가합니다.

3. \* 대상 \*:

a. 대상 사이트 및 위치를 선택합니다. 타겟이 클라우드인 경우 \* AWS \* 를 선택합니다.

b. 추가 \* 를 선택합니다.

소스 및 타겟 vCenter가 사이트 목록에 나타납니다.

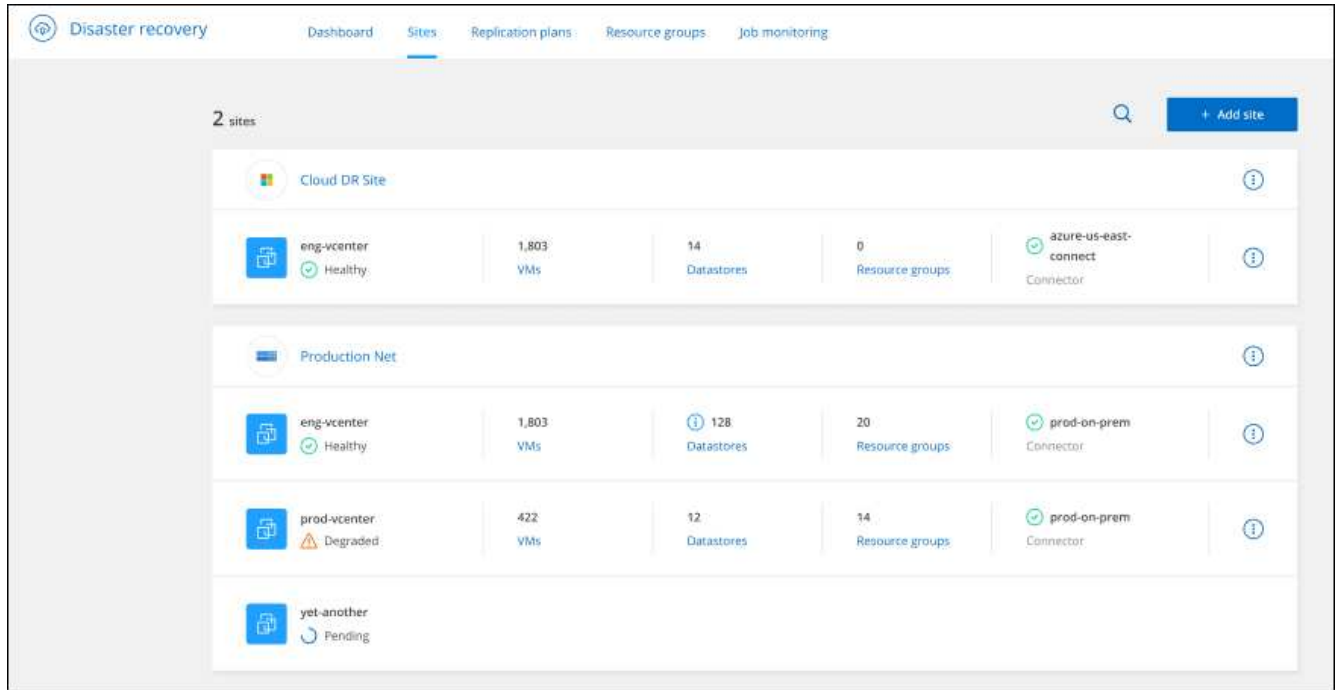

4. 작업 진행 상황을 보려면 상단 메뉴에서 \* 작업 모니터링 \* 을 선택합니다.

## <span id="page-27-0"></span>복제 계획을 생성합니다

vCenter 사이트를 추가한 후에는 재해 복구 또는 replication plan\_을 생성할 수 있습니다. 소스 및 대상 vCenter를 선택하고 리소스 그룹을 선택한 다음 애플리케이션을 복구하고 전원을 켜는 방법을 그룹화합니다. 예를 들어, 하나의 애플리케이션에 연결된 가상 머신을 그룹화하거나 계층이 유사한 애플리케이션을 그룹화할 수 있습니다.

이러한 계획은 \_bluetprints\_ 라고도 합니다.

복제 계획을 생성하고 규정 준수 및 테스트를 위한 일정을 편집할 수도 있습니다.

계획을 작성합니다

마법사는 다음 단계를 안내합니다.

- vCenter Server 를 선택합니다
- 복제할 VM을 선택하고 그룹을 할당합니다
- 소스 환경의 리소스가 대상에 매핑되는 방식을 매핑합니다.
- 재발 파악
- 계획을 검토합니다

복제 계획을 생성하는 동안 다음 구성 중 하나에서 소스 볼륨과 타겟 볼륨 간의 SnapMirror 관계를 정의할 수 있습니다.

- 1 대 1
- 팬아웃 아키텍처에 1개 또는 다대다
- 정합성 보장 그룹에서 다대일 수
- 다대다

시작하기 전에

이 서비스에서 SnapMirror 관계를 생성하려면 클러스터와 SVM 피어링을 BlueXP 재해 복구 외부에서 이미 설정한 상태여야 합니다.

#### **vCenter Server** 를 선택합니다

먼저 소스 vCenter를 선택한 다음 대상 vCenter를 선택합니다.

단계

- 1. BlueXP 왼쪽 NAV에서 \* Protection \* > \* Disaster Recovery \* 를 선택합니다.
- 2. BlueXP 재해 복구 상단 메뉴에서 \* Replication plans \* 를 선택합니다. 또는 서비스를 사용하기 시작한 경우 대시보드에서 \* 복제 계획 추가 \* 를 선택합니다.

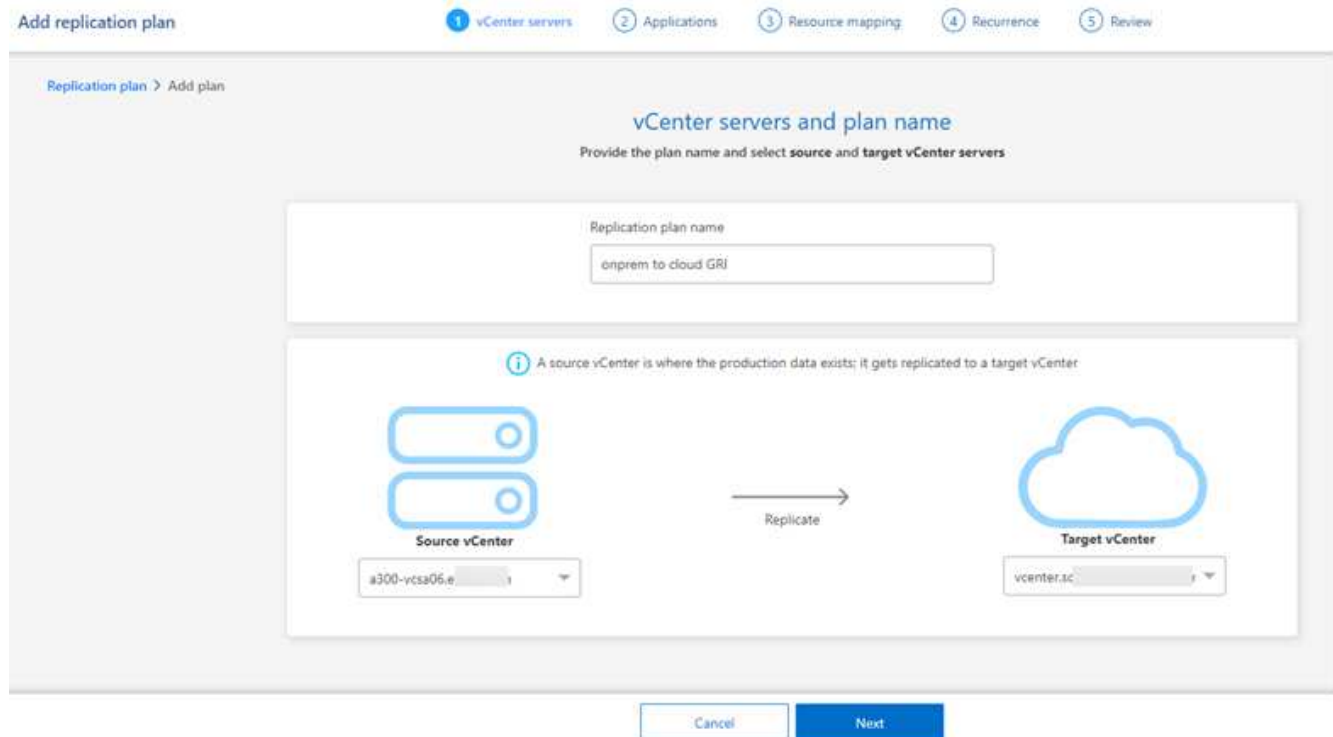

- 3. 복제 계획의 이름을 생성합니다.
- 4. 소스 및 타겟 vCenter 목록에서 소스 및 타겟 vCenter를 선택합니다.
- 5. 다음 \* 을 선택합니다.

리소스 그룹을 복제하고 할당할 애플리케이션을 선택합니다

다음 단계는 필요한 가상 머신을 기능적 리소스 그룹으로 그룹화하는 것입니다. 리소스 그룹을 사용하면 종속 가상 머신 세트를 요구 사항을 충족하는 논리적 그룹으로 그룹화할 수 있습니다. 예를 들어, 복구 시 실행할 수 있는 지연된 부팅 순서가 그룹에 포함될 수 있습니다.

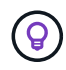

각 리소스 그룹에는 하나 이상의 가상 머신이 포함될 수 있습니다. 여기에 가상 시스템을 포함하는 순서에 따라 가상 시스템의 전원이 켜집니다.

단계

1. 애플리케이션 페이지의 왼쪽에서 복제하고 선택한 그룹에 할당할 가상 머신을 선택합니다.

선택한 가상 머신이 그룹 1에 자동으로 추가되고 새 그룹 2가 시작됩니다. 마지막 그룹에 가상 머신을 추가할 때마다 다른 그룹이 추가됩니다.

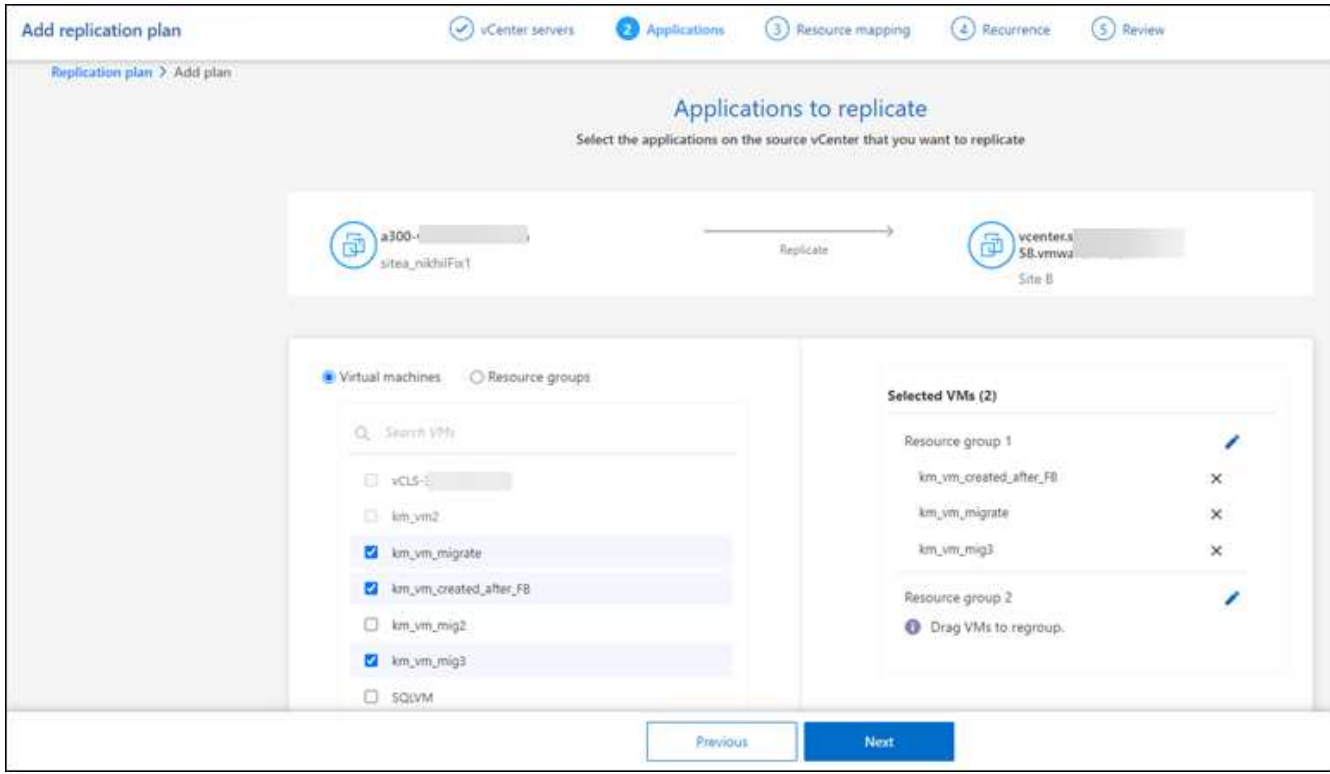

#### 2. 필요에 따라 다음 중 하나를 실행합니다.

◦ 그룹을 변경하려면 그룹 \* 편집 \* 아이콘을 클릭합니다.

- 그룹에서 가상 머신을 제거하려면 \* X \* 를 선택합니다.
- 가상 머신을 다른 그룹으로 이동하려면 새 그룹에 끌어다 놓습니다.
- 3. 리소스 그룹이 여러 개인 경우 그룹 순서가 발생할 작업 순서와 일치하는지 확인합니다.

그룹 내의 각 가상 머신은 여기에 있는 순서에 따라 순서대로 시작됩니다. 두 그룹이 동시에 시작됩니다.

- 4. 필요에 따라 \* 편집 \* 아이콘을 클릭하여 그룹 이름을 변경합니다.
- 5. 다음 \* 을 선택합니다.

소스 리소스를 대상에 매핑합니다

리소스 매핑 단계에서 소스 환경의 리소스가 타겟에 매핑되는 방법을 지정합니다.

시작하기 전에

이 서비스에서 SnapMirror 관계를 생성하려면 클러스터와 SVM 피어링을 BlueXP 재해 복구 외부에서 이미 설정한

상태여야 합니다.

단계

- 1. 리소스 매핑 페이지에서 페일오버 및 테스트 작업 모두에 동일한 매핑을 사용하려면 확인란을 선택합니다.
- 2. 페일오버 매핑 탭에서 각 리소스의 오른쪽에 있는 아래쪽 화살표를 선택하고 각 리소스의 리소스를 매핑합니다.
	- \* 컴퓨팅 리소스 \*
	- \* 가상 네트워크 \*
- 3. 페일오버 매핑 탭에서 각 리소스의 오른쪽에 있는 아래쪽 화살표를 선택합니다.
	- \* 가상 머신 \*: 적절한 세그먼트에 대한 네트워크 매핑을 선택합니다. 세그먼트는 이미 프로비저닝되어야 하므로 가상 머신을 매핑할 적절한 세그먼트를 선택하십시오.

SnapMirror가 볼륨 레벨에 있습니다. 따라서 모든 가상 시스템이 복제 대상에 복제됩니다. 데이터 저장소에 포함된 모든 가상 머신을 선택해야 합니다. 이 옵션을 선택하지 않으면 복제 계획의 일부인 가상 머신만 처리됩니다.

- \* VM CPU 및 RAM \*: 가상 머신 세부 정보 아래에서 선택적으로 VM CPU 및 RAM 매개 변수의 크기를 조정할 수 있습니다.
- \* 부팅 순서 지연 \* : 또한 리소스 그룹에서 선택한 모든 가상 시스템의 부팅 순서를 수정할 수 있습니다. 기본적으로 리소스 그룹 선택 시 선택한 부팅 순서가 사용되지만 이 단계에서 변경할 수 있습니다.
- \* DHCP 또는 정적 IP \*: 복제 계획의 가상 머신 섹션에서 소스 및 대상 위치 간의 네트워킹을 매핑할 때 BlueXP 재해 복구는 DHCP 또는 정적 IP의 두 가지 옵션을 제공합니다. 정적 IP의 경우 서브넷, 게이트웨이 및 DNS 서버를 구성합니다. 또한 가상 머신에 대한 자격 증명을 입력합니다.
	- \* DHCP \* : 이 옵션을 선택하면 VM에 대한 자격 증명만 제공합니다.
	- \* 정적 IP \*: 소스 VM에서 동일하거나 다른 정보를 선택할 수 있습니다. 원본과 동일한 을 선택하면 자격 증명을 입력할 필요가 없습니다. 반면 원본과 다른 정보를 사용하도록 선택한 경우 자격 증명, VM의 IP 주소, 서브넷 마스크, DNS 및 게이트웨이 정보를 제공할 수 있습니다. VM 게스트 OS 자격 증명은 글로벌 레벨 또는 각 VM 레벨에 제공해야 합니다.

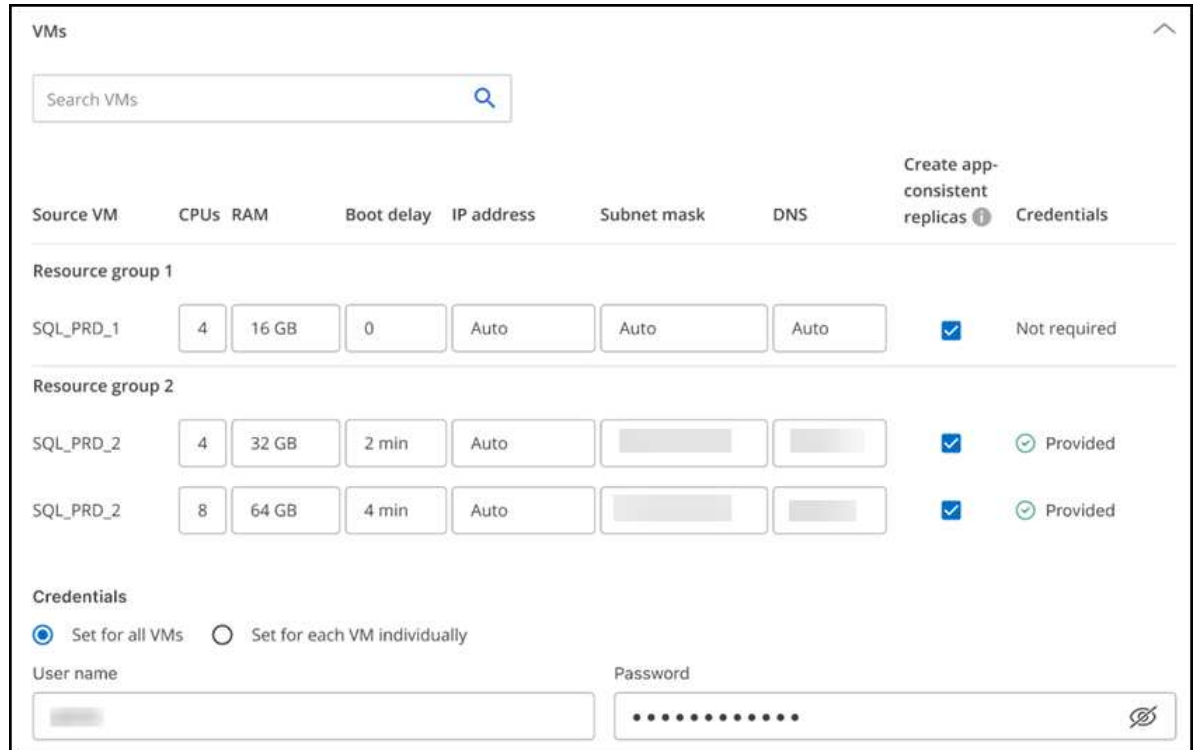

이 기능은 대규모 환경을 소규모 대상 클러스터로 복구하거나 일대일 물리적 VMware 인프라를 프로비저닝하지 않고도 재해 복구 테스트를 수행할 때 매우 유용합니다.

- \* 애플리케이션 정합성이 보장되는 복제본 \*: 애플리케이션 정합성이 보장되는 스냅샷 복제본을 생성할지 여부를 나타냅니다. 이 서비스는 응용 프로그램을 중지한 다음 스냅샷을 생성하여 응용 프로그램의 일관된 상태를 확보합니다.
- \* Datastores \*: 가상 머신 선택에 따라 데이터 저장소 매핑이 자동으로 선택됩니다.
	- \* RPO \*: 복구 지점 목표(RPO)를 입력하여 복구할 데이터의 양(시간 단위)을 표시합니다. 예를 들어 RPO를 60분으로 입력하는 경우 항상 60분보다 오래되지 않은 데이터가 복구에 있어야 합니다. 재해가 발생할 경우 최대 60분의 데이터 손실이 허용됩니다. 또한 모든 데이터 저장소에 대해 유지할 스냅샷 복사본의 수를 입력합니다.
	- \* SnapMirror 관계 \*: 볼륨에 SnapMirror 관계가 이미 설정된 경우 해당 소스 및 타겟 데이터 저장소를 선택할 수 있습니다. SnapMirror 관계가 없는 볼륨을 선택한 경우 작업 환경과 피어 SVM을 선택하여 지금 볼륨을 생성할 수 있습니다.

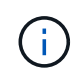

이 서비스에서 SnapMirror 관계를 생성하려면 클러스터와 SVM 피어링을 BlueXP 재해 복구 외부에서 이미 설정한 상태여야 합니다.

- \* 정합성 보장 그룹 \*: 복제 계획을 생성할 때 다른 볼륨과 다른 SVM의 VM을 포함할 수 있습니다. BlueXP 재해 복구로 일관성 그룹 스냅샷이 생성됩니다.
	- RPO(Recovery Point Objective)를 지정하면 서비스는 RPO를 기준으로 운영 백업을 예약하고 보조 대상을 업데이트합니다.
	- VM이 동일한 볼륨과 동일한 SVM에서 수행되는 경우 이 서비스는 표준 ONTAP 스냅샷을 수행하고 2차 대상을 업데이트합니다.
	- VM이 다른 볼륨과 동일한 SVM의 경우 서비스에서 모든 볼륨을 포함하여 일관성 그룹 스냅샷을 생성하고 2차 대상을 업데이트합니다.
- VM이 다른 볼륨과 다른 SVM에서 생성된 경우, 서비스는 같거나 다른 클러스터에 있는 모든 볼륨을 포함하는 일관성 그룹 시작 단계를 수행하고 커밋 단계 스냅샷을 수행하며 2차 대상을 업데이트합니다.
- 페일오버 중에 임의의 스냅샷을 선택할 수 있습니다. 최신 스냅샷을 선택하면 주문형 백업이 생성되고 대상이 업데이트되며 해당 스냅샷이 페일오버에 사용됩니다.
- 4. 테스트 환경에 대해 다른 매핑을 설정하려면 확인란을 선택 취소하고 \* 테스트 매핑 \* 탭을 선택합니다. 이전과 같이 각 탭을 살펴보았지만 이번에는 테스트 환경에 대해 살펴보겠습니다.

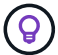

나중에 전체 계획을 테스트할 수 있습니다. 현재 테스트 환경에 대한 매핑을 설정하고 있습니다.

재발을 식별합니다

데이터를 다른 타겟으로 마이그레이션할지, 아니면 SnapMirror 빈도로 복제할지를 선택합니다.

복제하려는 경우 데이터를 미러링해야 하는 빈도를 파악합니다.

단계

1. 반복 페이지에서 \* 마이그레이션 \* 또는 \* 복제 \* 를 선택합니다.

- \* migrate \*: 응용 프로그램을 대상 위치로 이동하려면 선택합니다.
- \* Replicate \*: 반복 복제에서 소스 복제본의 변경 내용을 사용하여 타겟 복제본을 최신 상태로 유지합니다.

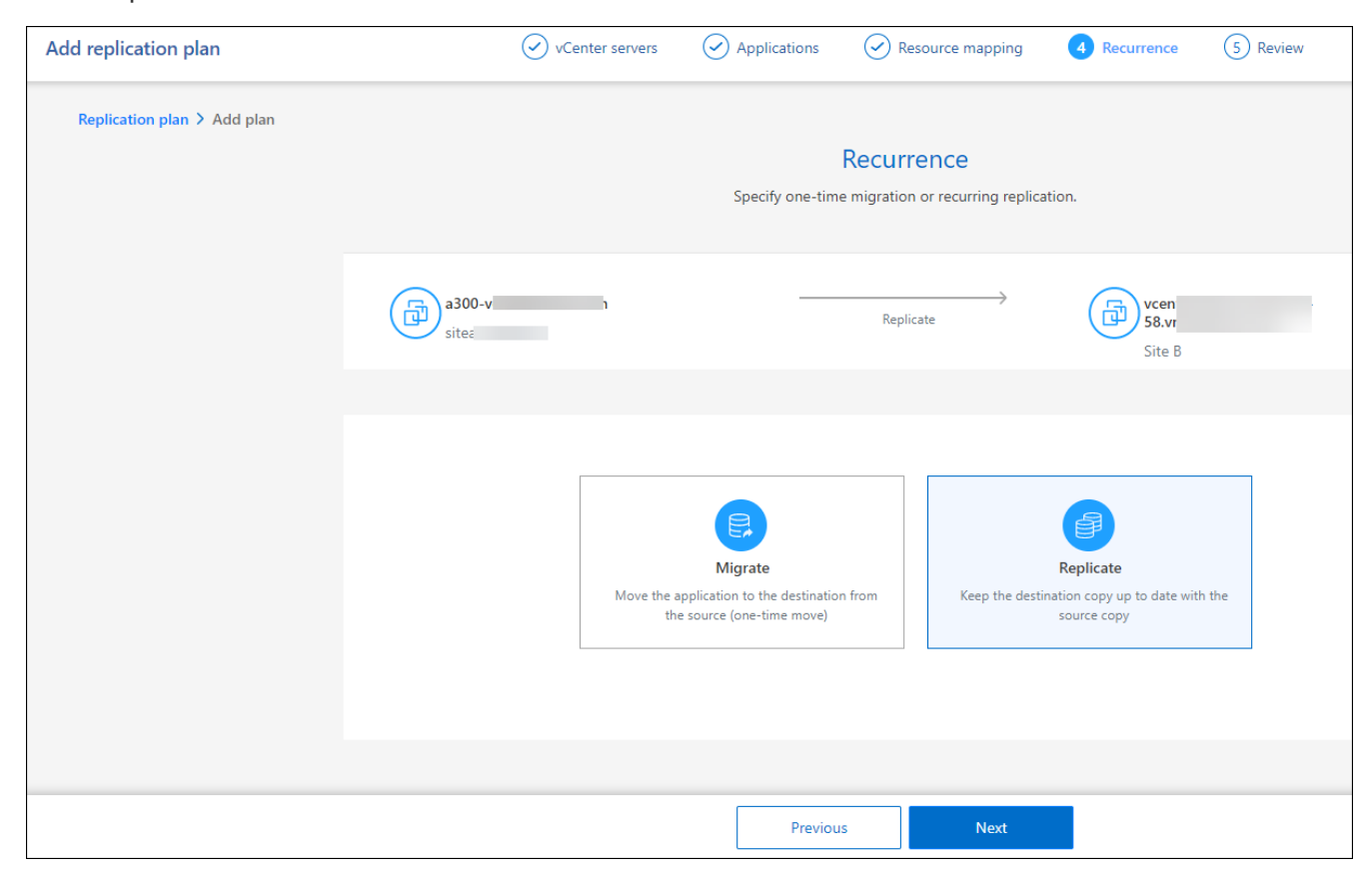

#### 2. 다음 \* 을 선택합니다.

복제 계획을 확인합니다

마지막으로, 잠시 시간을 내어 복제 계획을 확인합니다.

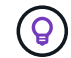

나중에 복제 계획을 해제하거나 삭제할 수 있습니다.

#### 단계

- 1. 계획 세부 정보, 페일오버 매핑, 가상 머신 등의 각 탭에서 정보를 검토합니다.
- 2. 계획 추가 \* 를 선택합니다.

계획이 계획 목록에 추가됩니다.

일정을 편집하여 규정 준수를 테스트하고 장애 조치 테스트가 작동하는지 확인합니다

규정 준수 및 장애 조치 테스트를 테스트하는 일정을 설정하여 필요할 때 올바르게 작동하는지 확인할 수 있습니다.

- \* 규정 준수 시간 영향 \*: 복제 계획이 생성되면 서비스가 기본적으로 규정 준수 일정을 생성합니다. 기본 준수 시간은 30분입니다. 이 시간을 변경하려면 복제 계획에서 스케줄 편집 을 사용할 수 있습니다.
- \* 대체 작동 영향 테스트 \* : 요청 시 또는 일정에 따라 대체 작동 프로세스를 테스트할 수 있습니다. 이렇게 하면 복제 계획에 지정된 대상에 대한 가상 시스템의 페일오버를 테스트할 수 있습니다.

테스트 페일오버에서는 FlexClone 볼륨을 생성하고 데이터 저장소를 마운트하며 워크로드를 해당 데이터 저장소에서 이동합니다. 테스트 페일오버 작업은 운영 워크로드, 테스트 사이트에 사용된 SnapMirror 관계, 계속 정상적으로 작동해야 하는 보호된 워크로드에 영향을 주지 않습니다.

스케줄에 따라 페일오버 테스트가 실행되고 복제 계획에서 지정한 대상으로 워크로드가 이동되는지 확인합니다.

#### 단계

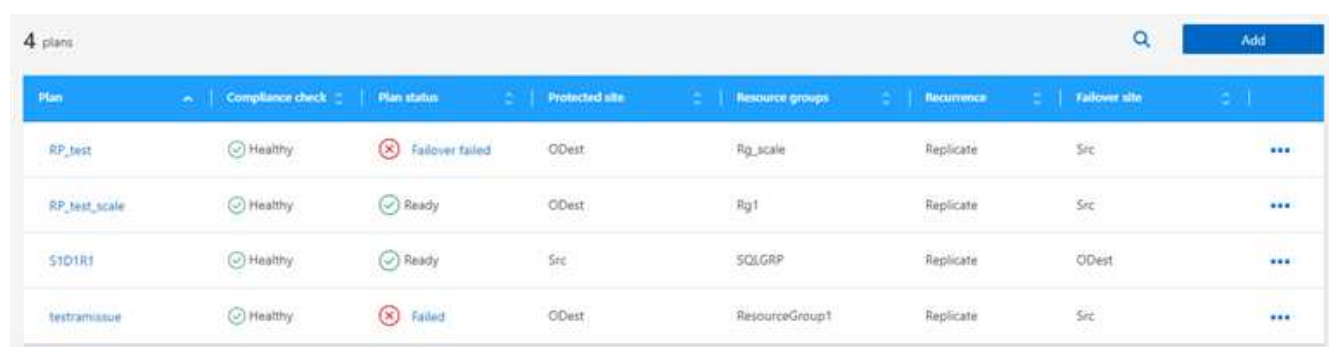

1. BlueXP 재해 복구 상단 메뉴에서 \* Replication plans \* 를 선택합니다.

- 2. 작업 \* 을 선택합니다 ●●● 아이콘을 클릭하고 \* 일정 편집 \* 을 선택합니다.
- 3. BlueXP 재해 복구를 통해 테스트 규정 준수를 확인할 수 있는 빈도를 분 단위로 입력하십시오.
- 4. 장애 조치 테스트가 양호한지 확인하려면 \* 매월 스케줄에 장애 조치 실행 \* 을 선택합니다.

a. 이 테스트를 실행할 날짜 및 시간을 선택합니다.

b. 검사를 시작할 날짜를 yyyy-mm-dd 형식으로 입력하십시오.

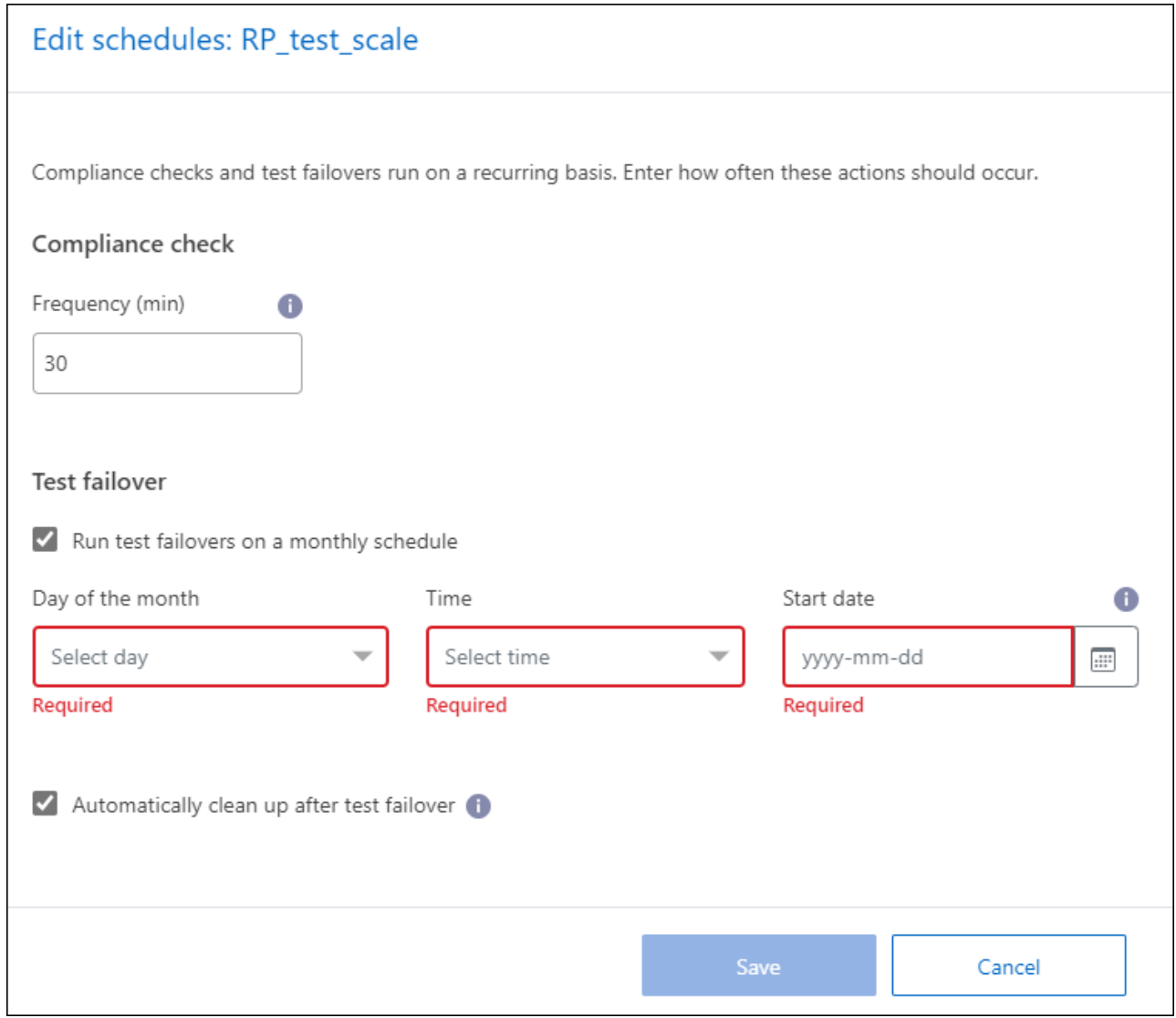

5. 장애 조치 테스트가 완료된 후 테스트 환경을 정리하려면 \* 테스트 장애 조치 후 자동 정리 \* 를 선택합니다.

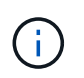

이 프로세스에서는 임시 VM을 테스트 위치에서 등록 취소하고, 생성된 FlexClone 볼륨을 삭제하고, 임시 데이터 저장소를 마운트 해제합니다.

6. 저장 \* 을 선택합니다.

## <span id="page-34-0"></span>애플리케이션을 다른 사이트에 복제

BlueXP 재해 복구를 사용하면 SnapMirror 복제를 사용하여 소스 사이트의 VMware 앱을 클라우드의 재해 복구 원격 사이트로 복제할 수 있습니다.

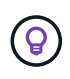

재해 복구 계획을 생성한 후 마법사에서 반복을 식별하고 재해 복구 사이트로의 복제를 시작하면 BlueXP 재해 복구 30분마다 계획에 따라 복제가 실제로 수행되는지 확인합니다. 작업 모니터 페이지에서 진행 상황을 모니터링할 수 있습니다.

시작하기 전에

복제를 시작하기 전에 복제 계획을 생성하고 앱을 복제하도록 선택해야 합니다. 그러면 작업 메뉴에 \* 복제 \* 옵션이

나타납니다.

### 단계

- 1. BlueXP 왼쪽 NAV에서 \* Protection \* > \* Disaster Recovery \* 를 선택합니다.
- 2. 상단 메뉴에서 \* Replication Plans \* 를 선택합니다.
- 3. 복제 계획을 선택합니다.
- 4. 오른쪽에서 \* Actions \* 옵션을 선택합니다 ••• 복제 \* 를 선택합니다.

## <span id="page-35-0"></span>애플리케이션을 다른 사이트로 마이그레이션

BlueXP 재해 복구를 사용하여 소스 사이트의 VMware 애플리케이션을 다른 사이트로 마이그레이션할 수 있습니다.

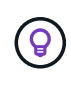

복제 계획을 생성한 후 마법사에서 반복을 식별하고 마이그레이션을 시작하면 BlueXP 재해 복구에서 30분마다 계획이 따라 실제로 마이그레이션되는지 확인합니다. 작업 모니터 페이지에서 진행 상황을 모니터링할 수 있습니다.

시작하기 전에

마이그레이션을 시작하기 전에 복제 계획을 생성하고 앱을 마이그레이션하도록 선택해야 합니다. 그런 다음 작업 메뉴에 \* migrate \* 옵션이 나타납니다.

단계

- 1. BlueXP 왼쪽 NAV에서 \* Protection \* > \* Disaster Recovery \* 를 선택합니다.
- 2. 상단 메뉴에서 \* Replication Plans \* 를 선택합니다.
- 3. 복제 계획을 선택합니다.
- 4. 오른쪽에서 \* Actions \* 옵션을 선택합니다 ●●● 마이그레이션 \* 을 선택합니다.

## <span id="page-35-1"></span>애플리케이션을 원격 사이트로 페일오버합니다

재해가 발생하면 운영 온프레미스 VMware 사이트를 다른 온프레미스 VMware 사이트 또는 VMware Cloud on AWS로 페일오버합니다.

페일오버 중에 최신 SnapMirror Snapshot 복사본이 사용됩니다. 또는 시점 스냅샷 복사본에서 SnapMirror의 보존 정책에 따라 특정 스냅샷 복사본을 선택할 수 있습니다. 시점 옵션은 최신 복제본이 이미 손상되었거나 암호화된 랜섬웨어와 같은 손상 이벤트가 발생한 경우 유용합니다. BlueXP 재해 복구에 사용 가능한 모든 시점이 표시됩니다.

이 절차는 복제 관계를 해제하고 vCenter 소스 VM을 오프라인으로 전환하며 타겟 사이트에서 읽기/쓰기를 활성화합니다.

사후 장애 조치 프로세스로 .sh, .bat 또는 .ps1 형식의 사용자 지정 스크립트를 포함할 수 있습니다. 사용자 지정 스크립트를 사용하면 페일오버 프로세스 후에 BlueXP 재해 복구로 스크립트를 실행할 수 있습니다. 예를 들어, 페일오버가 완료된 후 사용자 지정 스크립트를 사용하여 모든 데이터베이스 트랜잭션을 재개할 수 있습니다.

페일오버를 시작하기 전에 프로세스를 테스트하여 필요할 때 성공할 수 있습니다. 테스트에서는 가상 시스템을 오프라인 상태로 두지 않습니다.

### 장애 조치 프로세스를 테스트합니다

실제 페일오버를 시작하기 전에 장애 조치 프로세스를 테스트해야 합니다.

페일오버 테스트 중에 가상 머신이 일시적으로 생성됩니다. BlueXP 재해 복구는 타겟 볼륨을 매핑하지 않습니다. 대신 선택한 스냅샷에서 새 FlexClone 볼륨이 생성되고 FlexClone 볼륨을 지원하는 임시 데이터 저장소가 ESXi 호스트에 매핑됩니다.

이 프로세스는 온프레미스 ONTAP 스토리지 또는 AWS의 FSx for NetApp ONTAP 스토리지에서 추가 물리적 용량을 사용하지 않습니다. 원본 소스 볼륨은 수정되지 않으며 재해 복구 중에도 복제 작업을 계속할 수 있습니다.

테스트를 마치면 \* Clean up test \* 옵션을 사용하여 가상 머신을 재설정해야 합니다. 권장되지만 필수 사항은 아닙니다.

테스트 페일오버 작업은 운영 워크로드, 테스트 사이트에 사용된 SnapMirror 관계, 계속 정상적으로 작동해야 하는 보호된 워크로드에 영향을 주지 않습니다.

단계

- 1. BlueXP 왼쪽 NAV에서 \* Protection \* > \* Disaster Recovery \* 를 선택합니다.
- 2. BlueXP 재해 복구 상단 메뉴에서 \* Replication plans \* 를 선택합니다.
- 3. 복제 계획을 선택합니다.
- 4. 오른쪽에서 \* Actions \* 옵션을 선택합니다 ••• 테스트 대체 작동 \* 을 선택합니다.
- 5. 테스트 대체 작동 페이지에서 "테스트 대체 작동"을 입력하고 \* 테스트 장애 조치 \* 를 선택합니다.
- 6. 테스트가 완료되면 테스트 환경을 정리합니다.

### 페일오버 테스트 후 테스트 환경을 정리합니다

장애 조치 테스트가 완료되면 테스트 환경을 정리해야 합니다. 이 프로세스를 수행하면 테스트 위치, FlexClone 및 임시 데이터 저장소에서 임시 VM이 제거됩니다.

#### 단계

- 1. BlueXP 재해 복구 상단 메뉴에서 \* Replication plans \* 를 선택합니다.
- 2. 복제 계획을 선택합니다.
- 3. 오른쪽에서 \* Actions \* 옵션을 선택합니다 •••• 을 클릭하고 \* 대체 작동 테스트 정리 \* 를 선택합니다.
- 4. 테스트 대체 작동 페이지에서 "대체 작동 정리"를 입력하고 \* 대체 작동 테스트 정리 \* 를 선택합니다.

#### 소스 사이트를 재해 복구 사이트로 페일오버합니다

재해가 발생하면 필요 시 운영 온프레미스 VMware 사이트를 다른 온프레미스 VMware 사이트 또는 FSx for NetApp ONTAP를 사용하는 AWS 기반 VMware Cloud로 페일오버합니다.

페일오버 프로세스에는 다음 작업이 포함됩니다.

- 최신 스냅샷을 선택한 경우 SnapMirror 업데이트가 수행되어 최신 변경 사항을 복제합니다.
- 소스 가상 머신의 전원이 꺼져 있습니다.
- SnapMirror 관계가 중단되고 타겟 볼륨이 읽기/쓰기로 전환됩니다.
- 선택한 스냅샷에 따라 활성 파일 시스템이 지정된 스냅샷(최신 스냅샷 또는 선택한 스냅샷)으로 복원됩니다.
- 복제 계획에서 캡처한 정보를 기반으로 데이터 저장소가 생성되어 VMware 또는 VMC 클러스터 또는 호스트에 마운트됩니다.
- 대상 가상 머신은 리소스 그룹 페이지에서 캡처한 순서에 따라 등록되고 전원이 켜집니다.
- SnapMirror 관계가 타겟에서 소스 가상 머신으로 반전됩니다.

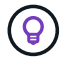

페일오버가 시작된 후 복구된 VM은 재해 복구 사이트(가상 머신, 네트워크 및 데이터 저장소)의 vCenter에서 볼 수 있습니다. 기본적으로 가상 머신은 Workload 폴더로 복구됩니다.

#### 단계

- 1. BlueXP 왼쪽 NAV에서 \* Protection \* > \* Disaster Recovery \* 를 선택합니다.
- 2. BlueXP 재해 복구 상단 메뉴에서 \* Replication plans \* 를 선택합니다.
- 3. 복제 계획을 선택합니다.
- 4. 오른쪽에서 \* Actions \* 옵션을 선택합니다 ... 를 선택하고 \* Fail Over \* 를 선택합니다.
- 5. Test failover 페이지에서 확인할 복제 계획 이름을 입력하고 \* Fail Over \* 를 선택합니다.
- 6. 복구할 데이터 저장소의 스냅샷을 선택합니다. 기본값은 Latest 입니다.
- 7. 진행 상태를 확인하려면 상단 메뉴에서 \* Job monitoring \* 을 선택합니다.

## <span id="page-37-0"></span>애플리케이션을 원래 소스로 페일백합니다

재해가 해결된 후 재해 복구 사이트에서 소스 사이트로 페일백하여 정상 작업으로 돌아갑니다. 복구할 스냅샷을 선택할 수 있습니다.

이 워크플로우에서 BlueXP 재해 복구는 복제 방향을 바꾸기 전에 모든 변경 사항을 원래 소스 가상 머신에 복제 (재동기화)합니다. 이 프로세스는 대상에 대한 장애 조치를 완료한 관계에서 시작하며 다음 단계를 포함합니다.

- 타겟 사이트에서 가상 시스템의 전원이 꺼지고 등록이 취소되며 볼륨이 마운트 해제됩니다.
- 원래 소스에서 SnapMirror 관계가 끊어져 읽기/쓰기가 가능해집니다.
- SnapMirror 관계가 재동기화되어 복제를 반대로 수행합니다.
- 소스 가상 머신의 전원이 켜지고 등록되며 볼륨이 소스에 마운트됩니다.

#### 단계

- 1. BlueXP 왼쪽 NAV에서 \* Protection \* > \* Disaster Recovery \* 를 선택합니다.
- 2. BlueXP 재해 복구 상단 메뉴에서 \* Replication plans \* 를 선택합니다.
- 3. 복제 계획을 선택합니다.
- 4. 오른쪽에서 \* Actions \* 옵션을 선택합니다 ••• 를 선택하고 \* Fail Back \* 을 선택합니다.
- 5. 복제 계획 이름을 입력하여 확인하고 페일백을 시작합니다.
- 6. 복구할 데이터 저장소의 스냅샷을 선택합니다. 기본값은 Latest 입니다.
- 7. 진행 상태를 확인하려면 상단 메뉴에서 \* Job monitoring \* 을 선택합니다.

## <span id="page-38-0"></span>사이트**,** 계획**,** 데이터 저장소 및 가상 머신 정보를 관리합니다

모든 재해 복구 리소스를 한 눈에 보거나 각 리소스를 자세히 살펴볼 수 있습니다.

- 사이트
- 복제 계획
- 데이터 저장소
- 가상 머신
- 자원 그룹

**vCenter** 사이트를 관리합니다

vCenter 사이트 이름과 사이트 유형(온-프레미스 또는 AWS)을 편집할 수 있습니다.

#### 단계

- 1. 상단 메뉴에서 \* 사이트 \* 를 선택합니다.
- 2.
	- 작업 \* 옵션을 선택합니다 vCenter 이름 오른쪽에서 \* Edit \* 를 선택합니다.
- 3. vCenter 사이트 이름 및 위치를 편집합니다.

복제 계획을 관리합니다

복제 계획을 해제, 설정 및 삭제할 수 있습니다.

• 복제 계획을 일시적으로 일시 중지하려면 복제 계획을 사용하지 않도록 설정하고 나중에 사용하도록 설정할 수 있습니다.

• 계획이 더 이상 필요하지 않으면 삭제할 수 있습니다.

#### 단계

1. 상단 메뉴에서 \* Replication Plans \* 를 선택합니다.

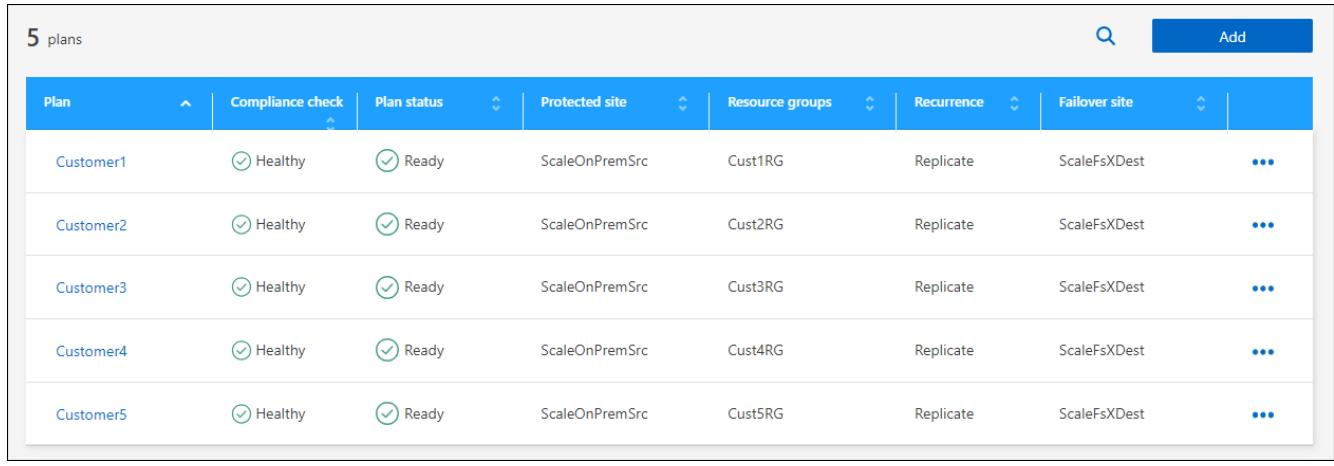

2. 계획 세부 정보를 보려면 \* 작업 \* 옵션을 선택합니다 ••• 를 선택하고 \* 계획 세부 정보 보기 \* 를 선택합니다.

3. 다음 중 하나를 수행합니다.

- 계획 세부 정보를 편집(되풀이 변경)하려면 \* Plan details \* 탭을 선택하고 오른쪽의 \* Edit \* 아이콘을 선택합니다.
- 리소스 매핑을 편집하려면 \* 페일오버 매핑 \* 탭을 선택하고 \* 편집 \* 아이콘을 선택합니다.
- 가상 머신을 추가하거나 편집하려면 \* 가상 머신 \* 탭을 선택하고 \* 편집 \* 아이콘을 선택합니다.
- 4. 왼쪽 상단의 이동 경로에서 "복제 계획"을 선택하여 계획 목록으로 돌아갑니다.
- 5. 계획으로 작업을 수행하려면 복제 계획 목록에서 \* Actions \* 옵션을 선택합니다 ••• 계획 오른쪽에서 \* 스케줄 편집 \*, \* 페일오버 테스트 \*, \* 페일오버 \*, \* 페일백 \*, \* 비활성화 \*, \* 비활성화 \* 등의 옵션을 선택합니다. \* 활성화 \* 또는 \* 삭제 \*.

데이터 저장소 정보를 봅니다

소스와 타겟에 있는 데이터 저장소 수에 대한 정보를 볼 수 있습니다.

- 1. 상단 메뉴에서 \* Dashboard \* 를 선택합니다.
- 2. 사이트 행에서 vCenter를 선택합니다.
- 3. Datastores \* 를 선택합니다.
- 4. 데이터 저장소 정보를 봅니다.

가상 시스템 정보를 봅니다

CPU, 메모리 및 사용 가능한 용량과 함께 소스와 타겟에 있는 가상 시스템의 수에 대한 정보를 볼 수 있습니다.

- 1. 상단 메뉴에서 \* Dashboard \* 를 선택합니다.
- 2. 사이트 행에서 vCenter를 선택합니다.
- 3. Virtual Machines \* 를 선택합니다.
- 4. 가상 머신 정보를 봅니다.

자원 그룹을 관리합니다

복제 계획을 생성할 때 리소스 그룹을 추가할 수 있지만 그룹을 별도로 추가하고 나중에 이러한 그룹을 계획에서 사용하는 것이 더 편리할 수 있습니다.

자원 그룹을 편집하고 삭제할 수도 있습니다.

단계

- 1. 상단 메뉴에서 \* 리소스 그룹 \* 을 선택합니다.
- 2. 자원 그룹을 추가하려면 \* 그룹 추가 \* 를 선택합니다.
- 3. 자원 그룹에 대한 작업을 수행하려면 \* 작업 \* 옵션을 선택합니다 ••• 오른쪽에서 \* 자원 그룹 편집 \* 또는 \* 자원 그룹 삭제 \* 와 같은 옵션을 선택합니다.

## <span id="page-40-0"></span>재해 복구 작업을 모니터링합니다

### 모든 재해 복구 작업을 모니터링하고 진행 상황을 확인할 수 있습니다.

#### 단계

- 1. BlueXP 왼쪽 NAV에서 \* Protection \* > \* Disaster Recovery \* 를 선택합니다.
- 2. 상단 메뉴에서 \* 작업 모니터링 \* 을 선택합니다.
- 3. 작업과 관련된 모든 작업을 탐색하고 해당 타임스탬프와 상태를 검토합니다.
- 4. 특정 작업의 세부 정보를 보려면 해당 행을 선택합니다.
- 5. 정보를 새로 고치려면 \* 새로 고침 \* 을 선택합니다.

작업을 취소합니다

작업이 진행 중인데 작업을 계속하지 않으려면 작업을 취소할 수 있습니다. 작업이 동일한 상태로 고정되어 있고 대기열에서 다음 작업을 해제하려는 경우 작업을 취소할 수 있습니다. 시간이 초과되기 전에 작업을 취소해야 할 수 있습니다.

작업을 취소하려면 Swagger를 사용합니다.

시작하기 전에

작업을 취소하려면 계정 ID가 있어야 합니다.

단계

- 1. BlueXP 왼쪽 NAV에서 \* Protection \* > \* Disaster Recovery \* 를 선택합니다.
- 2. 상단 메뉴에서 \* 작업 모니터링 \* 을 선택합니다.
- 3. 작업 모니터 페이지에서 취소할 작업의 ID를 기록합니다.
- 4. BlueXP 재해 복구 Swagger URL 액세스: ["](https://snapcenter.cloudmanager.cloud.netapp.com/api-doc/#/Jobs/put_jobmanager_v2_jobs__jobId_)거[슬러](https://snapcenter.cloudmanager.cloud.netapp.com/api-doc/#/Jobs/put_jobmanager_v2_jobs__jobId_)요["](https://snapcenter.cloudmanager.cloud.netapp.com/api-doc/#/Jobs/put_jobmanager_v2_jobs__jobId_).

"<a href="https://snapcenter.cloudmanager.cloud.netapp.com/apidoc/#/Jobs/put\_jobmanager\_v2\_jobs\_\_jobId "" class="bare">https://snapcenter.cloudmanager.cloud.netapp.com/api-doc/#/Jobs/ put jobmanager v2 jobs \_jobId "</a>

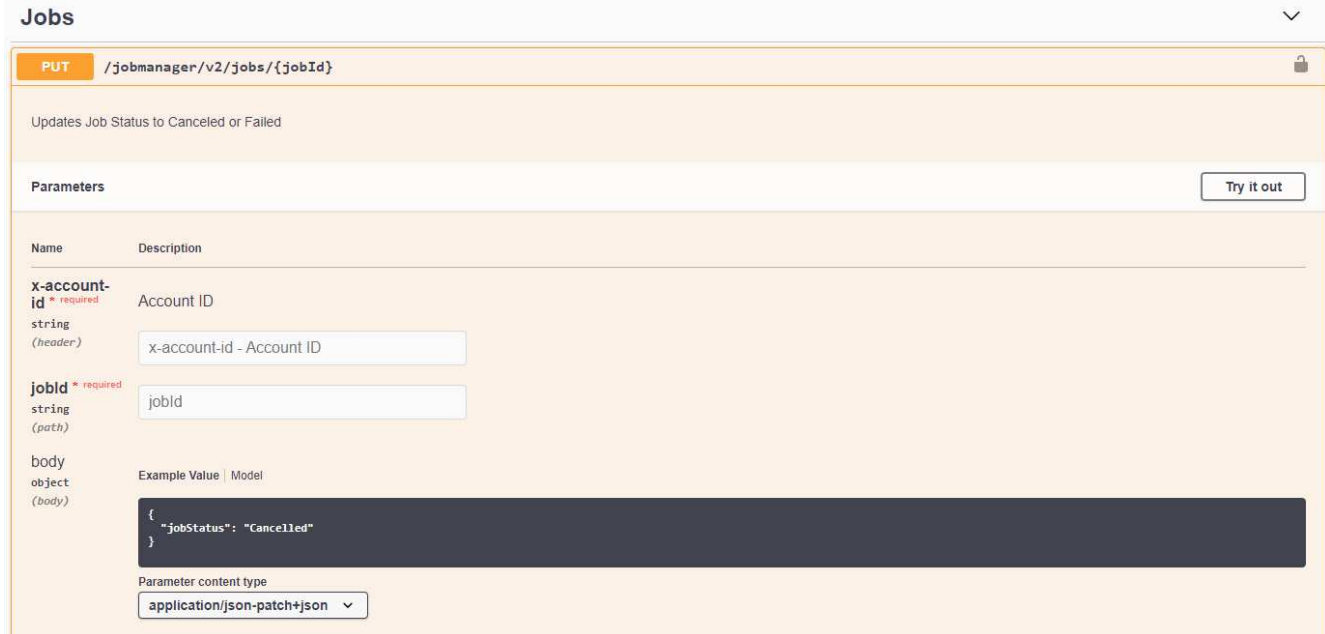

Swagger에 대한 자세한 내용은 을 참조하십시오 ["Swagger](https://swagger.io/docs/) 문[서](https://swagger.io/docs/)[".](https://swagger.io/docs/)

- 5. Swagger에서 authorate 옵션에서 \_bearer token\_이라고도 하는 보안 토큰을 가져옵니다.
- 6. 계정 ID 및 작업 ID를 입력합니다.
- 7. 체험하기 \* 를 선택합니다.

# <span id="page-42-0"></span>지식 및 지원

## <span id="page-42-1"></span>지원을 위해 등록하십시오

BlueXP 및 해당 스토리지 솔루션 및 서비스와 관련된 기술 지원을 받으려면 지원을 등록해야 합니다. Cloud Volumes ONTAP 시스템의 주요 워크플로우를 사용하려면 지원 등록도 필요합니다.

지원을 등록한다고 해서 클라우드 공급자 파일 서비스에 대한 NetApp 지원이 활성화되지 않습니다. 클라우드 공급자의 파일 서비스, 자체 인프라 또는 서비스를 사용하는 솔루션과 관련된 기술 지원은 해당 제품의 BlueXP 설명서에서 "도움말 얻기"를 참조하십시오.

- ["ONTAP](https://docs.netapp.com/us-en/bluexp-fsx-ontap/start/concept-fsx-aws.html#getting-help)[용](https://docs.netapp.com/us-en/bluexp-fsx-ontap/start/concept-fsx-aws.html#getting-help) [Amazon FSx"](https://docs.netapp.com/us-en/bluexp-fsx-ontap/start/concept-fsx-aws.html#getting-help)
- ["Azure NetApp Files"](https://docs.netapp.com/us-en/bluexp-azure-netapp-files/concept-azure-netapp-files.html#getting-help)
- ["Google Cloud](https://docs.netapp.com/us-en/bluexp-cloud-volumes-service-gcp/concept-cvs-gcp.html#getting-help)[용](https://docs.netapp.com/us-en/bluexp-cloud-volumes-service-gcp/concept-cvs-gcp.html#getting-help) [Cloud Volumes Service"](https://docs.netapp.com/us-en/bluexp-cloud-volumes-service-gcp/concept-cvs-gcp.html#getting-help)

## 지원 등록 개요

지원 권한을 활성화하려면 두 가지 형태의 등록이 있습니다.

• BlueXP 계정 ID 지원 가입 등록(BlueXP의 지원 리소스 페이지에 있는 20자리 960xxxxxxxxx 일련 번호)

이는 BlueXP 내의 모든 서비스에 대한 단일 지원 가입 ID의 역할을 합니다. 각 BlueXP 계정 수준 지원 구독을 등록해야 합니다.

• 클라우드 공급자 마켓플레이스의 구독과 연결된 Cloud Volumes ONTAP 일련 번호 등록(20자리 909201xxxxxxxx 일련 번호)

이러한 일련 번호는 일반적으로 \_PAYGO 일련 번호\_라고 하며 Cloud Volumes ONTAP 배포 시 BlueXP에서 생성됩니다.

두 가지 유형의 일련 번호를 등록하면 지원 티켓 열기와 자동 케이스 생성 등의 기능을 사용할 수 있습니다. 아래 설명과 같이 BlueXP에 NetApp Support 사이트(NSS) 계정을 추가하여 등록을 완료합니다.

### **NetApp** 지원을 위해 **BlueXP** 계정을 등록합니다

지원을 등록하고 지원 권한을 활성화하려면 BlueXP 계정의 한 사용자가 NetApp Support 사이트 계정을 BlueXP 로그인에 연결해야 합니다. NetApp 지원에 등록하는 방법은 NetApp Support 사이트(NSS) 계정이 이미 있는지 여부에 따라 다릅니다.

<span id="page-42-2"></span>**NSS** 계정이 있는 기존 고객

NSS 계정을 가지고 있는 NetApp 고객은 BlueXP를 통해 지원을 받기 위해 등록하기만 하면 됩니다.

단계

1. BlueXP 콘솔의 오른쪽 상단에서 설정 아이콘을 선택하고 \* 자격 증명 \* 을 선택합니다.

2. 사용자 자격 증명 \* 을 선택합니다.

- 3. NSS 자격 증명 추가 \* 를 선택하고 NetApp Support 사이트(NSS) 인증 프롬프트를 따릅니다.
- 4. 등록 프로세스가 성공적으로 완료되었는지 확인하려면 도움말 아이콘을 선택하고 \* 지원 \* 을 선택합니다.

리소스 \* 페이지에 계정이 지원을 위해 등록되었다는 내용이 표시됩니다.

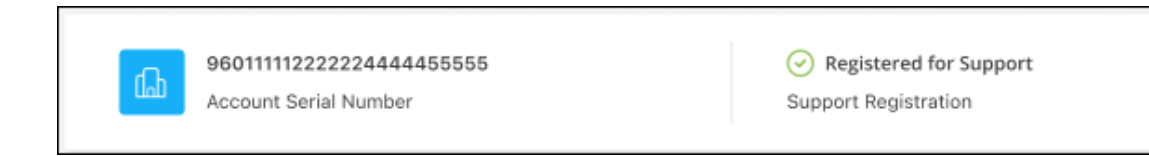

다른 BlueXP 사용자는 BlueXP 로그인과 NetApp Support 사이트 계정을 연결하지 않은 경우 동일한 지원 등록 상태를 볼 수 없습니다. 그러나 BlueXP 계정이 지원을 위해 등록되지 않은 것은 아닙니다. 계정에 있는 한 사용자가 이 단계를 따랐을 경우 계정이 등록되었습니다.

기존 고객이지만 **NSS** 계정은 없습니다

기존 사용권 및 제품 번호가 \_NO\_NSS인 기존 NetApp 고객인 경우 NSS 계정을 만들어 BlueXP 로그인과 연결해야 합니다.

단계

1. 를 완료하여 NetApp Support 사이트 계정을 생성합니다 ["NetApp Support](https://mysupport.netapp.com/site/user/registration) [사이트](https://mysupport.netapp.com/site/user/registration) [사용자](https://mysupport.netapp.com/site/user/registration) [등](https://mysupport.netapp.com/site/user/registration)[록](https://mysupport.netapp.com/site/user/registration) [양식](https://mysupport.netapp.com/site/user/registration)["](https://mysupport.netapp.com/site/user/registration)

- a. 적절한 사용자 레벨(일반적으로 \* NetApp 고객/최종 사용자 \*)을 선택해야 합니다.
- b. 위에 사용된 BlueXP 계정 일련 번호(960xxxx)를 일련 번호 필드에 복사해야 합니다. 이렇게 하면 계정 처리 속도가 빨라집니다.
- 2. 의 단계를 완료하여 새 NSS 계정을 BlueXP 로그인에 연결합니다 [NSS](#page-42-2) [계정이](#page-42-2) [있는](#page-42-2) [기](#page-42-2)존 [고](#page-42-2)객.

**NetApp**이 처음이었습니다

NetApp의 새로운 브랜드이고 NSS 계정이 없는 경우 아래의 각 단계를 수행하십시오.

단계

1. BlueXP 콘솔의 오른쪽 상단에서 도움말 아이콘을 선택하고 \* 지원 \* 을 선택합니다.

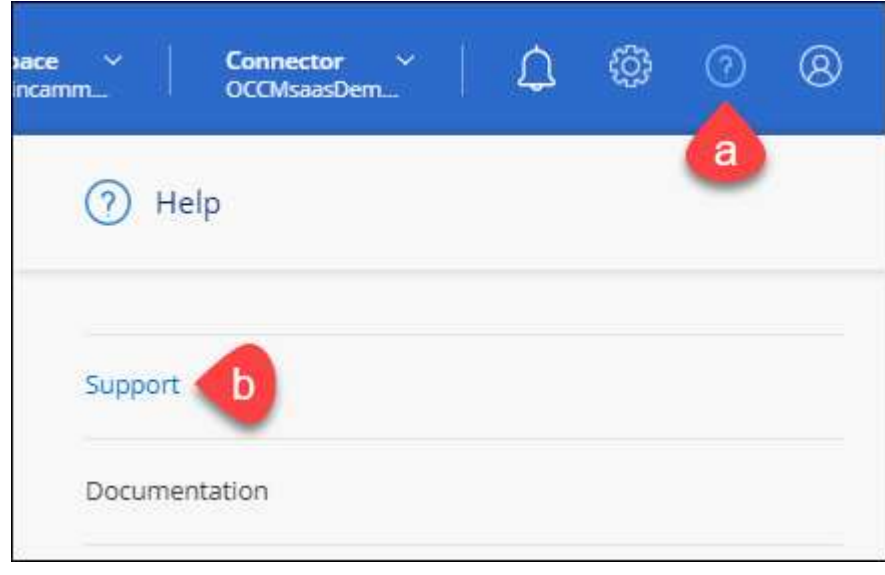

#### 2. 지원 등록 페이지에서 계정 ID 일련 번호를 찾습니다.

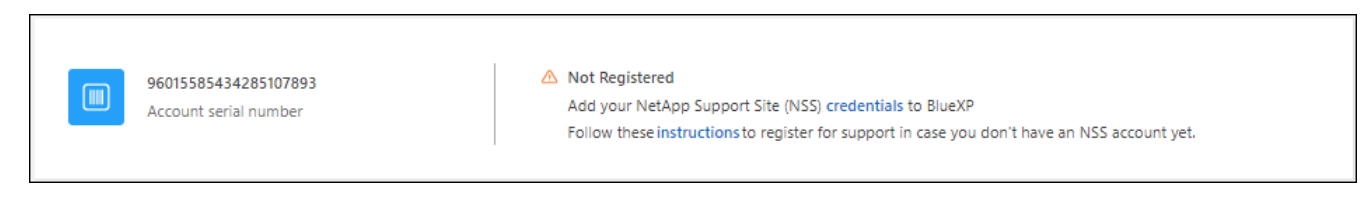

- 3. 로 이동합니다 ["NetApp](https://register.netapp.com)[의](https://register.netapp.com) [지원](https://register.netapp.com) [등](https://register.netapp.com)[록](https://register.netapp.com) [사이트](https://register.netapp.com)["](https://register.netapp.com) 를 선택하고 \* 등록된 NetApp 고객이 아닙니다 \* 를 선택합니다.
- 4. 필수 필드(빨간색 별표가 있는 필드)를 입력합니다.
- 5. [제품 라인] \* 필드에서 \* Cloud Manager \* 를 선택한 다음 해당 청구 공급자를 선택합니다.
- 6. 위의 2단계에서 계정의 일련 번호를 복사하고 보안 검색을 완료한 다음 NetApp의 글로벌 데이터 개인 정보 보호 정책을 읽는지 확인합니다.

이 보안 트랜잭션을 완료하기 위해 제공된 사서함으로 즉시 이메일이 전송됩니다. 몇 분 내에 확인 이메일이 도착하지 않으면 스팸 폴더를 확인해야 합니다.

7. 이메일 내에서 작업을 확인합니다.

확인 시 NetApp에 요청이 제출되고 NetApp Support 사이트 계정을 만들 것을 권장합니다.

- 8. 를 완료하여 NetApp Support 사이트 계정을 생성합니다 ["NetApp Support](https://mysupport.netapp.com/site/user/registration) [사이트](https://mysupport.netapp.com/site/user/registration) [사용자](https://mysupport.netapp.com/site/user/registration) [등](https://mysupport.netapp.com/site/user/registration)[록](https://mysupport.netapp.com/site/user/registration) [양식](https://mysupport.netapp.com/site/user/registration)["](https://mysupport.netapp.com/site/user/registration)
	- a. 적절한 사용자 레벨(일반적으로 \* NetApp 고객/최종 사용자 \*)을 선택해야 합니다.
	- b. 일련 번호 필드에 위에서 사용된 계정 일련 번호(960xxxx)를 복사해 주십시오. 이렇게 하면 계정 처리 속도가 빨라집니다.

작업을 마친 후

이 과정에서 NetApp이 연락을 드릴 것입니다. 신규 사용자를 위한 일회성 온보딩 연습입니다.

NetApp Support 사이트 계정이 있으면 의 단계를 완료하여 계정을 BlueXP 로그인에 연결합니다 [NSS](#page-42-2) [계정이](#page-42-2) [있는](#page-42-2) 기[존](#page-42-2) [고](#page-42-2)객.

### **Cloud Volumes ONTAP** 지원을 위해 **NSS** 자격 증명을 연결합니다

Cloud Volumes ONTAP에 대해 다음 주요 워크플로를 사용하려면 NetApp Support 사이트 자격 증명을 BlueXP 계정과 연결해야 합니다.

• 지원을 위해 선불 종량제 Cloud Volumes ONTAP 시스템을 등록합니다

NSS 계정을 제공하면 시스템에 대한 지원을 활성화하고 NetApp 기술 지원 리소스에 액세스할 수 있습니다.

• BYOL(Bring Your Own License) 방식으로 Cloud Volumes ONTAP 구축

BlueXP에서 사용권 키를 업로드하고 구입한 용어에 대한 구독을 활성화하려면 NSS 계정을 제공해야 합니다. 여기에는 기간 갱신을 위한 자동 업데이트가 포함됩니다.

• Cloud Volumes ONTAP 소프트웨어를 최신 릴리즈로 업그레이드하는 중입니다

NSS 자격 증명을 BlueXP 계정과 연결하는 것은 BlueXP 사용자 로그인과 연결된 NSS 계정과 다릅니다.

이러한 NSS 자격 증명은 특정 BlueXP 계정 ID와 연결됩니다. BlueXP 계정에 속한 사용자는 \* 지원 > NSS 관리 \* 에서 이러한 자격 증명에 액세스할 수 있습니다.

- 고객 수준 계정이 있는 경우 하나 이상의 NSS 계정을 추가할 수 있습니다.
- 파트너 또는 리셀러 계정이 있는 경우 NSS 계정을 하나 이상 추가할 수 있지만 고객 수준 계정과 함께 추가할 수는 없습니다.

단계

1. BlueXP 콘솔의 오른쪽 상단에서 도움말 아이콘을 선택하고 \* 지원 \* 을 선택합니다.

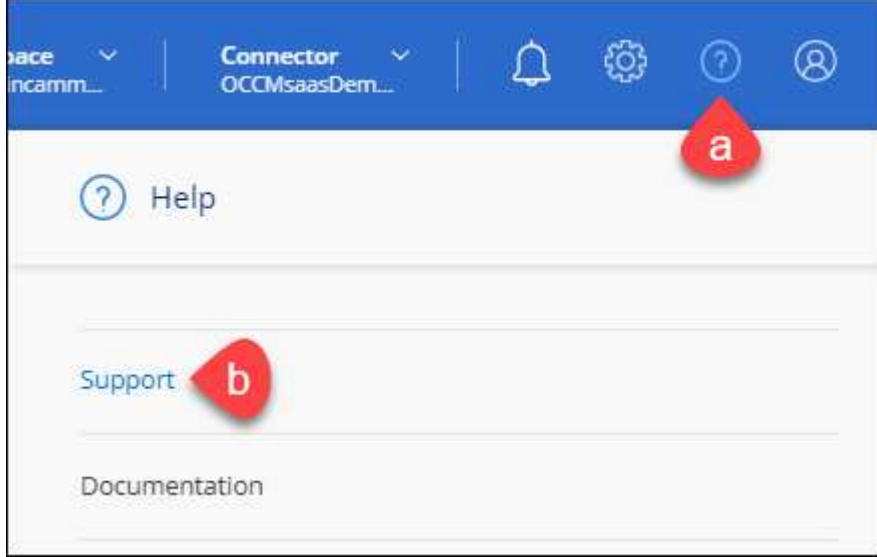

- 2. NSS 관리 > NSS 계정 추가 \* 를 선택합니다.
- 3. 메시지가 표시되면 \* 계속 \* 을 선택하여 Microsoft 로그인 페이지로 리디렉션합니다.

NetApp는 지원 및 라이센스와 관련된 인증 서비스의 ID 공급자로 Microsoft Entra ID를 사용합니다.

4. 로그인 페이지에서 인증 프로세스를 수행할 수 있도록 NetApp Support 사이트의 등록 이메일 주소와 암호를 제공합니다.

이러한 작업을 통해 BlueXP는 NSS 계정을 사용하여 라이선스 다운로드, 소프트웨어 업그레이드 확인 및 향후 지원 등록과 같은 작업을 수행할 수 있습니다.

다음 사항에 유의하십시오.

- NSS 계정은 고객 수준 계정이어야 합니다(게스트 또는 임시 계정이 아님). 여러 개의 고객 수준 NSS 계정을 가질 수 있습니다.
- NSS 계정은 파트너 수준 계정인 경우 하나만 있을 수 있습니다. 고객 수준 NSS 계정을 추가하려고 하면 파트너 수준 계정이 있으면 다음 오류 메시지가 나타납니다.

"NSS 고객 유형은 이미 다른 유형의 NSS 사용자가 있으므로 이 계정에 허용되지 않습니다."

기존 고객 수준 NSS 계정이 있는 경우에도 마찬가지이며 파트너 수준 계정을 추가하려고 합니다.

 $\cdot$  로그인에 성공하면 NetApp은 NSS 사용자 이름을 저장합니다.

이 ID는 이메일에 매핑되는 시스템 생성 ID입니다. NSS 관리 \* 페이지의 에서 이메일을 표시할 수 있습니다 메뉴.

 $\,$  로그인 자격 증명 토큰을 새로 고쳐야 하는 경우 에 \* 자격 증명 업데이트 \* 옵션이 있습니다 ••• 메뉴.

이 옵션을 사용하면 다시 로그인하라는 메시지가 표시됩니다. 이러한 계정의 토큰은 90일 후에 만료됩니다. 이를 알리는 알림이 게시됩니다.

## <span id="page-46-0"></span>도움을 받으십시오

NetApp은 다양한 방법으로 BlueXP 및 클라우드 서비스를 지원합니다. 기술 자료(KB) 기사 및 커뮤니티 포럼과 같은 광범위한 무료 셀프 지원 옵션이 24x7 제공됩니다. 지원 등록에는 웹 티켓팅을 통한 원격 기술 지원이 포함됩니다.

클라우드 공급자의 파일 서비스에 대한 지원을 받습니다

클라우드 공급자의 파일 서비스, 자체 인프라 또는 서비스를 사용하는 솔루션과 관련된 기술 지원은 해당 제품의 BlueXP 설명서에서 "도움말 얻기"를 참조하십시오.

- ["ONTAP](https://docs.netapp.com/us-en/bluexp-fsx-ontap/start/concept-fsx-aws.html#getting-help)[용](https://docs.netapp.com/us-en/bluexp-fsx-ontap/start/concept-fsx-aws.html#getting-help) [Amazon FSx"](https://docs.netapp.com/us-en/bluexp-fsx-ontap/start/concept-fsx-aws.html#getting-help)
- ["Azure NetApp Files"](https://docs.netapp.com/us-en/bluexp-azure-netapp-files/concept-azure-netapp-files.html#getting-help)
- ["Google Cloud](https://docs.netapp.com/us-en/bluexp-cloud-volumes-service-gcp/concept-cvs-gcp.html#getting-help)[용](https://docs.netapp.com/us-en/bluexp-cloud-volumes-service-gcp/concept-cvs-gcp.html#getting-help) [Cloud Volumes Service"](https://docs.netapp.com/us-en/bluexp-cloud-volumes-service-gcp/concept-cvs-gcp.html#getting-help)

BlueXP 및 해당 스토리지 솔루션 및 서비스에 관한 기술 지원을 받으려면 아래에 설명된 지원 옵션을 사용하십시오.

자체 지원 옵션을 사용합니다

이 옵션은 하루 24시간, 주 7일 동안 무료로 사용할 수 있습니다.

• 문서화

현재 보고 있는 BlueXP 문서입니다.

• ["](https://kb.netapp.com/Cloud/BlueXP)[기](https://kb.netapp.com/Cloud/BlueXP)[술](https://kb.netapp.com/Cloud/BlueXP) [자료](https://kb.netapp.com/Cloud/BlueXP)["](https://kb.netapp.com/Cloud/BlueXP)

문제를 해결하는 데 도움이 되는 문서를 찾으려면 BlueXP 기술 자료를 검색하십시오.

• ["](http://community.netapp.com/)[커뮤](http://community.netapp.com/)니티["](http://community.netapp.com/)

BlueXP 커뮤니티에 가입하여 진행 중인 토론을 팔로우하거나 새 토론을 만드십시오.

### **NetApp Support**로 케이스 생성

위의 자체 지원 옵션 외에도 NetApp 지원 전문가와 협력하여 지원을 활성화한 이후의 모든 문제를 해결할 수 있습니다.

시작하기 전에

• 케이스 생성 \* 기능을 사용하려면 먼저 NetApp Support 사이트 자격 증명을 BlueXP 로그인에 연결해야 합니다. ["BlueXP](https://docs.netapp.com/us-en/bluexp-setup-admin/task-manage-user-credentials.html) [로그인과](https://docs.netapp.com/us-en/bluexp-setup-admin/task-manage-user-credentials.html) [관련된](https://docs.netapp.com/us-en/bluexp-setup-admin/task-manage-user-credentials.html) [자격](https://docs.netapp.com/us-en/bluexp-setup-admin/task-manage-user-credentials.html) [증명을](https://docs.netapp.com/us-en/bluexp-setup-admin/task-manage-user-credentials.html) [관리하는](https://docs.netapp.com/us-en/bluexp-setup-admin/task-manage-user-credentials.html) [방법](https://docs.netapp.com/us-en/bluexp-setup-admin/task-manage-user-credentials.html)에 [대해](https://docs.netapp.com/us-en/bluexp-setup-admin/task-manage-user-credentials.html) [알아](https://docs.netapp.com/us-en/bluexp-setup-admin/task-manage-user-credentials.html)봅니다[".](https://docs.netapp.com/us-en/bluexp-setup-admin/task-manage-user-credentials.html)

• 일련 번호가 있는 ONTAP 시스템의 케이스를 여는 경우 NSS 계정은 해당 시스템의 일련 번호와 연결되어 있어야 합니다.

```
단계
```
- 1. BlueXP에서 \* 도움말 > 지원 \* 을 선택합니다.
- 2. 리소스 \* 페이지의 기술 지원 아래에서 사용 가능한 옵션 중 하나를 선택합니다.
	- a. 전화로 통화하려면 \* 전화 \* 를 선택하십시오. 전화를 걸 수 있는 전화 번호가 나열된 netapp.com 페이지로 연결됩니다.
	- b. NetApp 지원 전문가와 함께 티켓을 열려면 \* 케이스 생성 \* 을 선택하십시오.
		- \* 서비스 \*: 문제와 관련된 서비스를 선택합니다. 예를 들어, 서비스 내의 워크플로우 또는 기능과 관련된 기술 지원 문제에 해당하는 BlueXP를 예로 들 수 있습니다.
		- \* 작업 환경 \*: 스토리지에 적용 가능한 경우 \* Cloud Volumes ONTAP \* 또는 \* On-Premise \* 를 선택한 다음 관련 작업 환경을 선택합니다.

작업 환경 목록은 서비스의 상단 배너에서 선택한 BlueXP 계정, 작업 영역 및 커넥터의 범위 내에 있습니다.

▪ \* 케이스 우선 순위 \*: 케이스의 우선 순위를 선택합니다. 우선 순위는 낮음, 중간, 높음 또는 긴급입니다.

이러한 우선 순위에 대한 자세한 내용을 보려면 필드 이름 옆에 있는 정보 아이콘 위로 마우스를 가져갑니다.

- \* 문제 설명 \* : 해당 오류 메시지 또는 수행한 문제 해결 단계를 포함하여 문제에 대한 자세한 설명을 제공합니다.
- \* 추가 이메일 주소 \*: 다른 사람에게 이 문제를 알고자 할 경우 추가 이메일 주소를 입력하십시오.
- \* 첨부 파일(선택 사항) \*: 한 번에 하나씩 최대 5개의 첨부 파일을 업로드합니다.

첨부 파일은 파일당 25MB로 제한됩니다. txt, log, pdf, jpg/jpeg, rtf, DOC/docx, xls/xlsx 및 CSV.

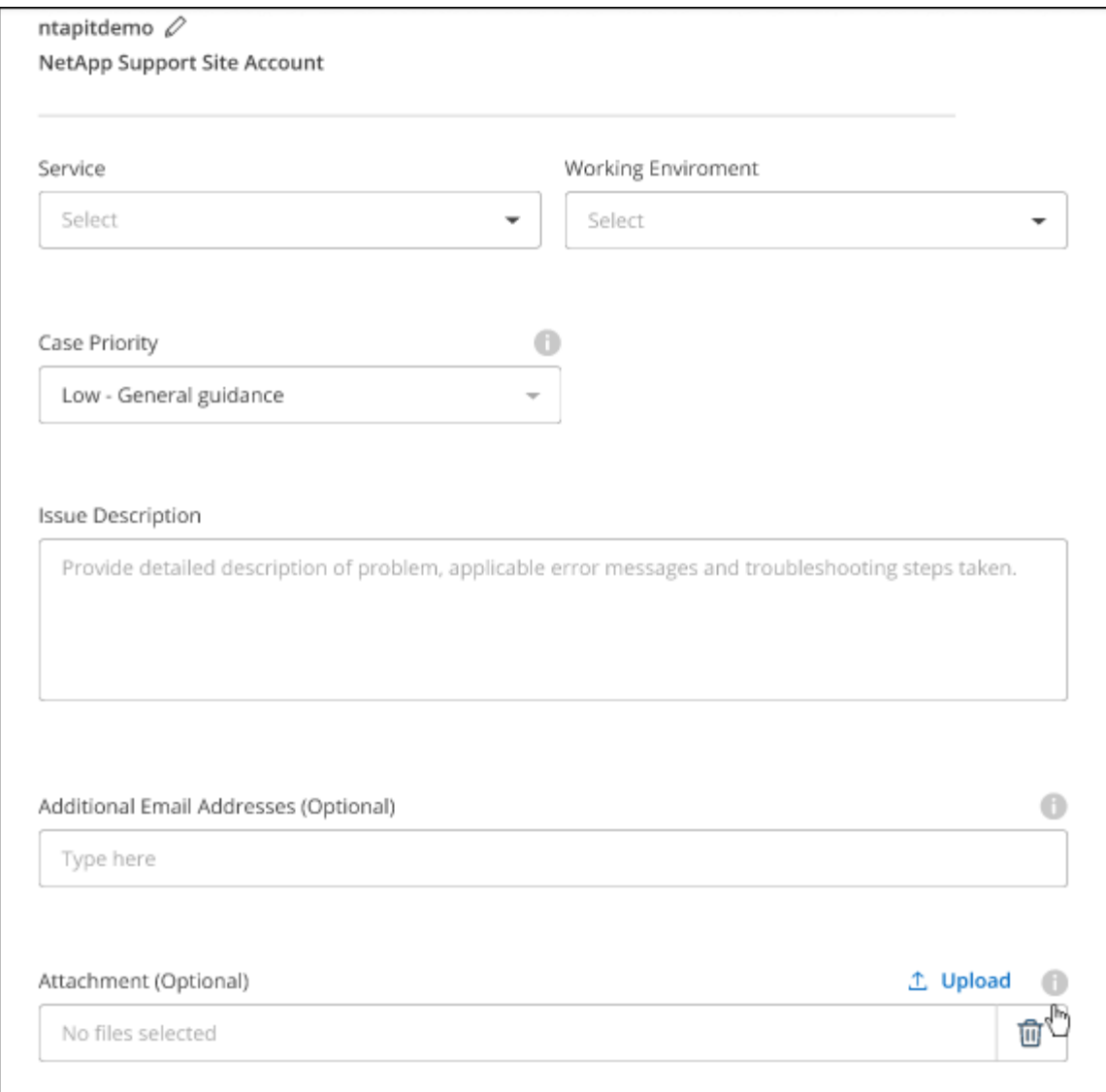

작업을 마친 후

지원 케이스 번호와 함께 팝업이 나타납니다. NetApp 지원 전문가가 귀사의 사례를 검토하고 곧 다시 연결해 드릴 것입니다.

지원 케이스 내역을 보려면 \* 설정 > 타임라인 \* 을 선택하고 "지원 케이스 생성"이라는 이름의 작업을 찾습니다. 오른쪽 끝에 있는 버튼을 사용하여 작업을 확장하여 세부 정보를 볼 수 있습니다.

케이스를 생성하려고 할 때 다음과 같은 오류 메시지가 나타날 수 있습니다.

"선택한 서비스에 대해 케이스를 생성할 권한이 없습니다."

이 오류는 NSS 계정과 연결된 레코드 회사가 BlueXP 계정 일련 번호( 960xxxx) 또는 작동 환경 일련 번호 다음 옵션 중 하나를 사용하여 지원을 요청할 수 있습니다.

• 제품 내 채팅을 사용합니다

• 에서 비기술 케이스를 제출하십시오 <https://mysupport.netapp.com/site/help>

### 지원 사례 관리**(Preview)**

BlueXP에서 직접 활성 및 해결된 지원 사례를 보고 관리할 수 있습니다. NSS 계정 및 회사와 관련된 케이스를 관리할 수 있습니다.

케이스 관리를 미리 보기로 사용할 수 있습니다. NetApp은 이 경험을 개선하고 다음 릴리즈에서 향상된 기능을 추가할 계획입니다. 제품 내 채팅을 사용하여 피드백을 보내주십시오.

다음 사항에 유의하십시오.

- 페이지 상단의 케이스 관리 대시보드에서는 두 가지 보기를 제공합니다.
	- 왼쪽 보기에는 사용자가 제공한 NSS 계정으로 지난 3개월 동안 개설된 총 케이스가 표시됩니다.
	- 오른쪽 보기에는 사용자 NSS 계정을 기준으로 회사 수준에서 지난 3개월 동안 개설된 총 사례가 표시됩니다.

테이블의 결과에는 선택한 보기와 관련된 사례가 반영됩니다.

• 관심 있는 열을 추가 또는 제거할 수 있으며 우선 순위 및 상태 등의 열 내용을 필터링할 수 있습니다. 다른 열은 정렬 기능만 제공합니다.

자세한 내용은 아래 단계를 참조하십시오.

• 케이스 수준별로 케이스 메모를 업데이트하거나 아직 종결 또는 미결 종결 상태가 아닌 케이스를 종결할 수 있습니다.

단계

- 1. BlueXP에서 \* 도움말 > 지원 \* 을 선택합니다.
- 2. Case Management \* 를 선택하고 메시지가 표시되면 NSS 계정을 BlueXP에 추가합니다.

케이스 관리 \* 페이지에는 BlueXP 사용자 계정과 연결된 NSS 계정과 관련된 미해결 케이스가 표시됩니다. NSS 관리 \* 페이지 상단에 나타나는 것과 동일한 NSS 계정입니다.

- 3. 필요한 경우 테이블에 표시되는 정보를 수정합니다.
	- 조직의 케이스 \* 에서 \* 보기 \* 를 선택하여 회사와 관련된 모든 케이스를 봅니다.
	- 정확한 날짜 범위를 선택하거나 다른 기간을 선택하여 날짜 범위를 수정합니다.

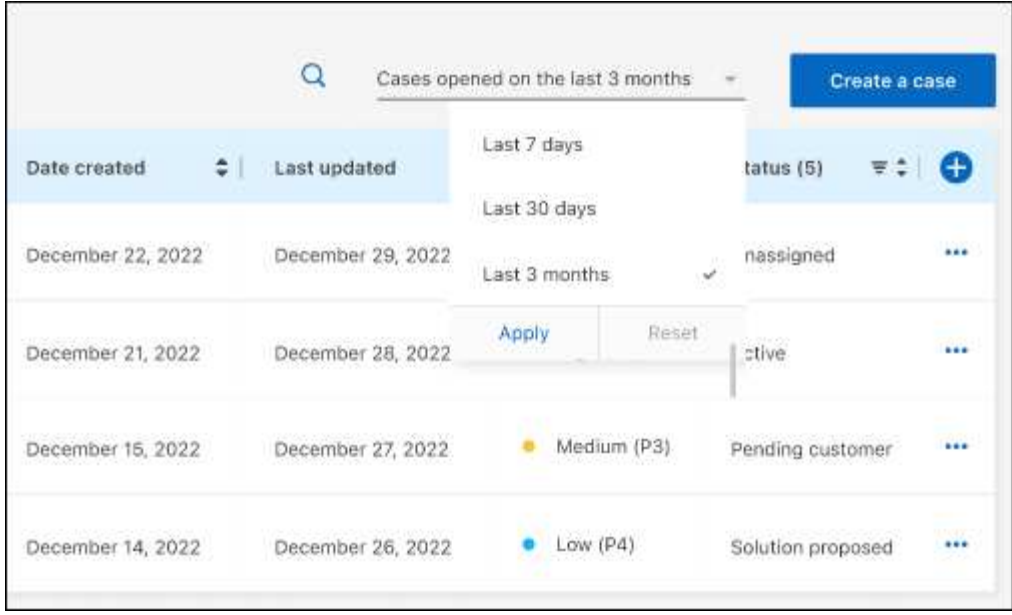

 $\cdot$  열의 내용을 필터링합니다.

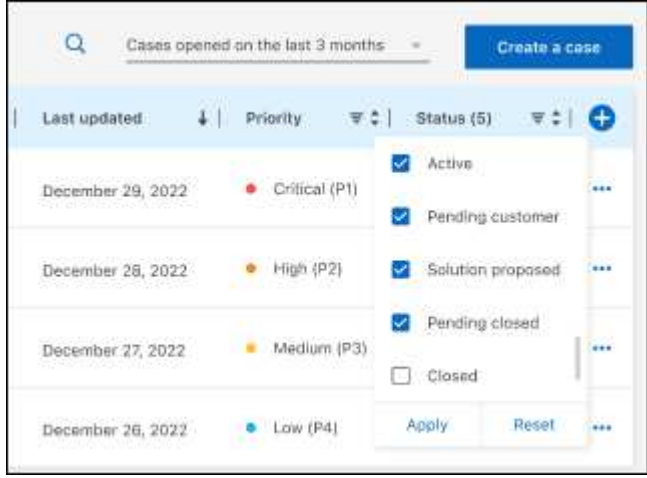

 $^{\circ}$ 를 선택하여 테이블에 표시되는 열을 변경합니다 $\bigodot$  표시할 열을 선택합니다.

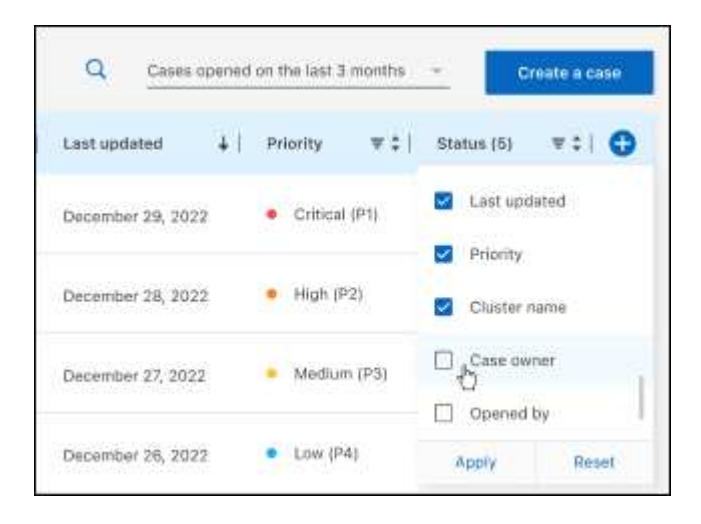

4. 를 선택하여 기존 케이스를 관리합니다 ••• 사용 가능한 옵션 중 하나를 선택합니다.

- \* 사례 보기 \*: 특정 케이스에 대한 전체 세부 정보를 봅니다.
- \* 케이스 메모 업데이트 \*: 문제에 대한 추가 세부 정보를 제공하거나 \* 파일 업로드 \* 를 선택하여 최대 5개의 파일을 첨부할 수 있습니다.

첨부 파일은 파일당 25MB로 제한됩니다. txt, log, pdf, jpg/jpeg, rtf, DOC/docx, xls/xlsx 및 CSV.

◦ \* 케이스 종료 \*: 케이스를 종료하는 이유에 대한 세부 정보를 제공하고 \* 케이스 닫기 \* 를 선택합니다.

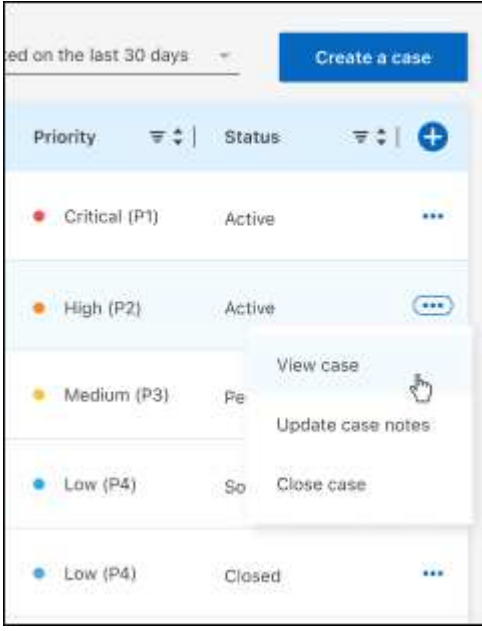

# <span id="page-52-0"></span>법적 고지

법적 고지 사항은 저작권 선언, 상표, 특허 등에 대한 액세스를 제공합니다.

# <span id="page-52-1"></span>저작권

["https://www.netapp.com/company/legal/copyright/"](https://www.netapp.com/company/legal/copyright/)

# <span id="page-52-2"></span>상표

NetApp, NetApp 로고, NetApp 상표 페이지에 나열된 마크는 NetApp Inc.의 상표입니다. 기타 회사 및 제품 이름은 해당 소유자의 상표일 수 있습니다.

["https://www.netapp.com/company/legal/trademarks/"](https://www.netapp.com/company/legal/trademarks/)

# <span id="page-52-3"></span>특허

NetApp 소유 특허 목록은 다음 사이트에서 확인할 수 있습니다.

<https://www.netapp.com/pdf.html?item=/media/11887-patentspage.pdf>

# <span id="page-52-4"></span>개인 정보 보호 정책

["https://www.netapp.com/company/legal/privacy-policy/"](https://www.netapp.com/company/legal/privacy-policy/)

# <span id="page-52-5"></span>오픈 소스

통지 파일은 NetApp 소프트웨어에 사용된 타사의 저작권 및 라이센스에 대한 정보를 제공합니다.

Copyright © 2024 NetApp, Inc. All Rights Reserved. 미국에서 인쇄됨 본 문서의 어떠한 부분도 저작권 소유자의 사전 서면 승인 없이는 어떠한 형식이나 수단(복사, 녹음, 녹화 또는 전자 검색 시스템에 저장하는 것을 비롯한 그래픽, 전자적 또는 기계적 방법)으로도 복제될 수 없습니다.

NetApp이 저작권을 가진 자료에 있는 소프트웨어에는 아래의 라이센스와 고지사항이 적용됩니다.

본 소프트웨어는 NetApp에 의해 '있는 그대로' 제공되며 상품성 및 특정 목적에의 적합성에 대한 명시적 또는 묵시적 보증을 포함하여(이에 제한되지 않음) 어떠한 보증도 하지 않습니다. NetApp은 대체품 또는 대체 서비스의 조달, 사용 불능, 데이터 손실, 이익 손실, 영업 중단을 포함하여(이에 국한되지 않음), 이 소프트웨어의 사용으로 인해 발생하는 모든 직접 및 간접 손해, 우발적 손해, 특별 손해, 징벌적 손해, 결과적 손해의 발생에 대하여 그 발생 이유, 책임론, 계약 여부, 엄격한 책임, 불법 행위(과실 또는 그렇지 않은 경우)와 관계없이 어떠한 책임도 지지 않으며, 이와 같은 손실의 발생 가능성이 통지되었다 하더라도 마찬가지입니다.

NetApp은 본 문서에 설명된 제품을 언제든지 예고 없이 변경할 권리를 보유합니다. NetApp은 NetApp의 명시적인 서면 동의를 받은 경우를 제외하고 본 문서에 설명된 제품을 사용하여 발생하는 어떠한 문제에도 책임을 지지 않습니다. 본 제품의 사용 또는 구매의 경우 NetApp에서는 어떠한 특허권, 상표권 또는 기타 지적 재산권이 적용되는 라이센스도 제공하지 않습니다.

본 설명서에 설명된 제품은 하나 이상의 미국 특허, 해외 특허 또는 출원 중인 특허로 보호됩니다.

제한적 권리 표시: 정부에 의한 사용, 복제 또는 공개에는 DFARS 252.227-7013(2014년 2월) 및 FAR 52.227- 19(2007년 12월)의 기술 데이터-비상업적 품목에 대한 권리(Rights in Technical Data -Noncommercial Items) 조항의 하위 조항 (b)(3)에 설명된 제한사항이 적용됩니다.

여기에 포함된 데이터는 상업용 제품 및/또는 상업용 서비스(FAR 2.101에 정의)에 해당하며 NetApp, Inc.의 독점 자산입니다. 본 계약에 따라 제공되는 모든 NetApp 기술 데이터 및 컴퓨터 소프트웨어는 본질적으로 상업용이며 개인 비용만으로 개발되었습니다. 미국 정부는 데이터가 제공된 미국 계약과 관련하여 해당 계약을 지원하는 데에만 데이터에 대한 전 세계적으로 비독점적이고 양도할 수 없으며 재사용이 불가능하며 취소 불가능한 라이센스를 제한적으로 가집니다. 여기에 제공된 경우를 제외하고 NetApp, Inc.의 사전 서면 승인 없이는 이 데이터를 사용, 공개, 재생산, 수정, 수행 또는 표시할 수 없습니다. 미국 국방부에 대한 정부 라이센스는 DFARS 조항 252.227-7015(b)(2014년 2월)에 명시된 권한으로 제한됩니다.

#### 상표 정보

NETAPP, NETAPP 로고 및 <http://www.netapp.com/TM>에 나열된 마크는 NetApp, Inc.의 상표입니다. 기타 회사 및 제품 이름은 해당 소유자의 상표일 수 있습니다.